# **Notebook Hardware-Handbuch**

Produktname: **Notebook PC Hardware** Handbuchrevision: **V1 G1309** Veröffentlichungsdatum: **Mai 2003**

### **Sicherheitsaussagen**

# **Aussagen zur FCC-Entsprechung**

Dieses Gerät entspricht Teil 15 der FCC-Vorschriften. Im Betrieb müssen die folgenden beiden Bedingungen erfüllt werden:

- Dieses Gerät darf keine schädliche Störstrahlung abgeben, und
- Dieses Gerät muss für empfangene Störstrahlung unempfindlich sein, auch für Störstrahlung, die unerwünschte Funktionen hervorrufen an.

Dieses Gerät wurde geprüft und entspricht den Grenzwerten für digitale Geräte der Klasse B gemäß Teil 15 der FCC-Vorschriften. Diese Vorschriften wurden für ausreichenden Schutz gegen Radiofrequenzenergie in Wohngegenden aufgestellt. Dieses Gerät erzeugt und verwendet Radiofrequenzenergie und kann diese ausstrahlen. Wenn es nicht entsprechend der Bedienungsanleitung installiert und verwendet wird, kann es Störungen von Funkübertragungen verursachen. Es kann nicht für alle Installationen gewährleistet werden, dass keine Störungen auftreten. Falls dieses Gerät Störungen des Rundfunk- oderFernsehempfangs verursacht, was durch Ein- und Ausschalten des Geräts ermittelt werden kann, sollten Sie folgende Maßnahmen ergreifen, um die Störungen zu beheben.

- Ändern Sie die Ausrichtung oder den Standort der Empfangsantenne.
- Vergrößern Sie den Abstand zwischen dem Gerät und dem Empfänger.
- Schließen Sie Gerät und Empfänger an unterschiedliche Netzspannungskreise an.
- Wenden Sie sich an den Fachhändler oder einen erfahrenen Radio-/Fernsehtechniker.

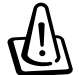

**WARNUNG! Zur Entsprechung der FCC-Emissionsvorschriften und Vermeidung von Störungen beim Empfang von Radio- und/oder Fernsehsignalen ist die Verwendung eines abgeschirmten Netzkabels erforderlich. Die Verwendung des beigefügten Netzkabels ist unerläßlich. Veränderungen oder Modifikationen, die nicht ausdrücklich von der jeweiligen Entsprechungsbehörde genehmigt wurden., können Ihr Benutzungsrecht für das Gerät erlöschen lassen.**

Nachdruck aus dem Code of Federal Regulations #47, Teil 15.193, 1993. Washington DC: Office of the Federal Register, National Archives and Records Administration, U.S. Government Printing Office.

# **Canadian Department of Communications Statement**

Dieses Digitalgerät befindet sich innerhalb der in den Radio Interference Regulations des Canadian Department of Communications festgelegten Grenzwerte für Radio-Schallemissionen von Klasse B-Digitalgeräten.

**Dieses Klasse B-Digitalgerät entspricht der kanadischen ICES-003. Cet appareil numérique de la classe B est conforme à la norme NMB-003 du Canada.**

# **Netzstrom-Sicherheitsanforderungen**

Produkte mit elektrischen Spannungswerten von bis zu 6 A und einem höheren Gewicht als 3 Kg müssen zusammen mit genehmigten Netzkabeln, die den folgenden Spezifikationen entsprechen oder sie übertreffen: H05VV-F, 3G, 0.75 mm2 oder H05VV-F, 2G, 0.75 mm2 .

# **Nordic-Vorsichtsmaßnahmen (für Notebooks mit Lithium-Ionen-Akku)**

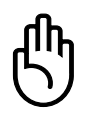

**CAUTION!** Danger of explosion if battery is incorrectly replaced. Replace only with the same or equivalent type recommended by the manufacturer. Dispose of used batteries according to the manufacturer's instructions. (English)

**AVVERTIMENTO!** Rischio di esplosione della batteria se sostituita in modo errato. Sostituire la batteria con un una di tipo uguale o equivalente consigliata dalla fabbrica. Non disperdere le batterie nell'ambiente. (Italian)

**VORSICHT!** Explosionsgefahr bei unsachgemäßem Austausch des Akkus. Ersatz nur durch denselben oder einen vom Hersteller empfohlenem ähnlichen Typ. Entsorgung gebrauchter Akkus nach Angaben des Herstellers. (German)

**ADVARSELI!** Lithiumbatteri - Eksplosionsfare ved fejlagtig håndtering. Udskiftning må kun ske med batteri af samme fabrikat og type. Levér det brugte batteri tilbage til leverandøren. (Danish)

**VARNING!** Explosionsfara vid felaktigt batteribyte. Använd samma batterityp eller en ekvivalent typ som rekommenderas av apparattillverkaren. Kassera använt batteri enligt fabrikantens instruktion. (Swedish)

**VAROITUS!** Paristo voi räjähtää, jos se on virheellisesti asennettu. Vaihda paristo ainoastaan laitevalmistajan sousittelemaan tyyppiin. Hävitä käytetty paristo valmistagan ohjeiden mukaisesti. (Finnish)

**ATTENTION!** Il y a danger d'explosion s'il y a remplacement incorrect de la batterie. Remplacer uniquement avec une batterie du mêre type ou d'un type équivalent recommandé par le constructeur. Mettre au rebut les batteries usagées conformément aux instructions du fabricant. (French)

**ADVARSEL!** Eksplosjonsfare ved feilaktig skifte av batteri. Benytt samme batteritype eller en tilsvarende type anbefalt av apparatfabrikanten. Brukte batterier kasseres i henhold til fabrikantens instruksjoner. (Norwegian)

注意!この装置は、現在設置されている場所で妨害波の測定がされた情報技術装置です。 この場所以外で使用する場合は、その場所で、再び妨害波の測定が必要となります。 (Japanisch)

# **Macrovision Corporation-Produktanmerkung**

Dieses Produkt verfügt über Kopierschutztechnologie, die durch methodische Anforderungen bestimmter U.S.A.-Patente und anderer geistiger Eigentumsrechte der Macrovision Corporation und anderer Parteien geschützt sind. Die Verwendung dieser Kopierschutztechnologie muss von Macrovision Corporation genehmigt werden und ist, *wenn nicht anderweitig von der Macrovision Corporation genehmigt*, nur für private oder eingeschränkte Vorführungszwecke vorgesehen. Reverse-Engineering oder Demontage ist verboten.

# **CDRH-Bestimmungen**

Das "Center for Devices and Radiological Health" (CDRH) der U.S. Food and Drug Administration hat am 2. August 1976 Bestimmungen für Laserprodukte aufgestellt. Die Bestimmungen gelten für Laserprodukte, die nach dem 1. August 1976 hergestellt wurde. Die Entsprechung dieser Bestimmungen ist für Produkte, die auf dem US-amerikanischen Markt verkauft werden, obligatorisch.

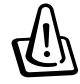

**WARNUNG: Von diesen Bestimmungen oder den Beschreibungen der Installationsanleitung des jeweiligen Laserprodukts abweichende Verwendungen der Kontrolleinrichtungen, Einstellungen oder Verfahren können gefährliche Verstrahlungen hervorrufen.**

# **Sicherheitsaussagen**

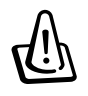

**WARNUNG! Die Einhaltung der folgenden Vorsichtsmaßnahmen verlängert die Lebensdauer des Notebooks. Befolgen Sie deshalb bitte alle Vorkehrungen und Anleitungen. Überlassen Sie sämtliche Wartungsarbeiten, die nicht in diesem Handbuch angeführt sind, qualifiziertem Servicepersonal. Verwenden Sie bitte keine beschädigten Netzkabel, defektes Zubehör oder andere Peripheriegeräte. Wenden Sie auf oder in Nähe der Oberfläche keine starken Reinigungsmittel wie Verdünner, Benzol oder andere Chemikalien an.**

Trennen Sie das Notebook vor der Reinigung vom Netzstrom und entnehmen den/die Akku(s). Wischen Sie das Notebook mit einem sauberen Zellstoffschwamm oder einem Autoleder ab, das mit einem nichtscheuernden Reinigungsmittel und ein paar Tropfen warmen Wasser befeuchtet ist . Entfernen Sie zusätzliche Feuchtigkeit mit einem trockenen Tuch.

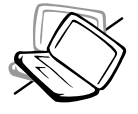

Stellen Sie das Notebook **NICHT** auf schräge oder instabile Arbeitsflächen. Sollte das Gehäuse beschädigt worden sein, wenden Sie sich bitte an Servicepersonal.

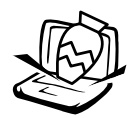

Stellen Sie **KEINE** Objekte auf das Notebook oder lassen sie auf es fallen. Stecken Sie keine Fremdkörper in das Notebook.

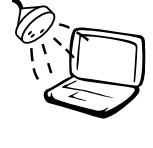

Benutzen Sie das Notebook **NICHT** in der Nähe von Flüssigkeiten, Regen oder Feuchtigkeit. Benutzen Sie das Modem **NICHT** während eines Gewitters.

Setzen Sie das Notebook **KEINEN** schmutzigen oder staubigen Umgebungen aus. Benutzen Sie das Notebook **NICHT** während eines Gaslecks.

Setzen Sie das Notebook **KEINEN** extremen Temperaturen über 50˚C (122˚F) oder direktem Sonnenlicht aus. Blockieren Sie Belüftung

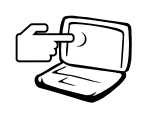

Drücken oder berühren Sie den Bildschirm **NICHT**. Halten Sie kleine Gegenstände vom Notebook fern, die es verkratzen oder in es eindringen könnten.

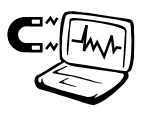

Setzen Sie das Notebook **KEINEN** starken elektromagnetischen Feldern aus.

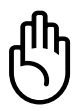

Benutzen Sie das angeschaltete oder sich aufladende Notebook **NICHT** für längeren Zeitraum auf Ihrem Schoß oder anderen Körperteilen, da es durch Hitzekontakt zu Unbehagen oder Verletzungen kommen könnte.

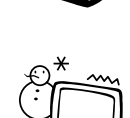

söffnungen nicht! Setzen Sie das Notebook **KEINEN** extremen Temperaturen aus (unter 0˚C (32˚F), da es ansonsten vielleicht nicht mehr gebootet werden kann.

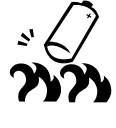

Werfen Sie Akkus **NICHT** ins Feuer, da sie explodieren können. Schauen Sie nach lokalen Vorschriften zur Entsorgung von Akkus.

**Temparaturumfang: Es ist siher bei umngebungstenperatur bis zum 40˚C.**

# **Transportvorkehrungen**

Schalten Sie das Notebook vor dem Transport aus und **trennen alle externen Peripheriegeräte ab, um die Anschlüsse nicht zu beschädigen**. Wenn der Strom abgeschaltet wird, zieht sich der Festplattenkopf zurück, um die Festplattenoberfläche während des Transports nicht zu verkratzen. Aus diesem Grund sollten Sie das Notebook nicht im angeschalteten Zustand transportieren. Klappen Sie den Bildschirm ein und überprüfen, dass er zum eigenen Schutz und zum Schutz der Tastatur in sicherer Position eingerastet ist.

### **Floppydisketten entnehmen**

Überprüfen Sie, dass sich beim Transport keine Diskette in Ihrem Floppylaufwerk (bei einigen Modellen extern angeschlossen) befindet. Wenn sich eine Diskette im Floppylaufwerk befindet, ragt die Auswurftaste heraus. Wenn Sie das Floppylaufwerk transportieren, obwohl sich eine Diskette im Laufwerk befindet, kann die Auswurftaste beschädigt und die Oberfläche der Diskette bei ruckartigen Bewegungen des Floppylaufwerks verkratzt werden.

#### **Schutz Ihres Notebooks**

Benutzen Sie z.B. die beigefügte Tragetasche, um Ihr Notebook vor Schmutz, Wasser, Stößen und Kratzern zu schützen.

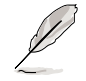

**ANMERKUNG: Die Oberflächenverglasungen des Notebooks trüben sich bei unsachgemäßer Behandlung leicht ein. Achten Sie beim Transport darauf, Reibungen und Kratzer auf den Oberflächen des Notebooks zu vermeiden.**

#### **Auswechseln Ihres Akkus**

Laden Sie Ihren Akku sowie alle zusätzlichen Akkus voll, bevor Sie auf längere Reise gehen. Denken Sie daran, dass der Netzadapter den Akku auflädt, solange er mit dem Notebook und einer Wechselstromquelle verbunden ist. Das Aufladen des Akkus nimmt mehr Zeit in Anspruch, wenn das Notebook verwendet wird.

#### **Vorkehrungen für Flugreisen**

Rufen Sie Ihre Fluggesellschaft an, wenn Sie das Notebook an Bord des Flugzeugs benutzen möchten. Die meisten Fluggesellschaften haben Einschränkungen für die Benutzung elektronsicher Geräte. Meistens wird deren Verwendung nur im Zeitraum zwischen Start und Landung gestattet.

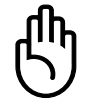

**VORSICHT! Auf Flughäfen gibt es drei Arten von Sicherheitsgeräten: Röntgengeräte (überprüfen Gegenstände auf Fließbändern), Metalldetektoren (überprüfen Personen, die durch Kontrollstationen laufen) und Metalldetektorstäbe (tragbare Geräte, mit denen Personen oder bestimmte Gegenstände durchsucht werden). Sie können Ihr Notebook und Disketten durch Röntgengeräte überprüfen lassen. Es ist jedoch ratsam, Ihr Notebook oder Disketten keinen stationären oder tragbaren Metalldetektoren auszusetzen.**

# **CTR 21-Genehmigung (für Notebooks mit eingebautem Modem)**

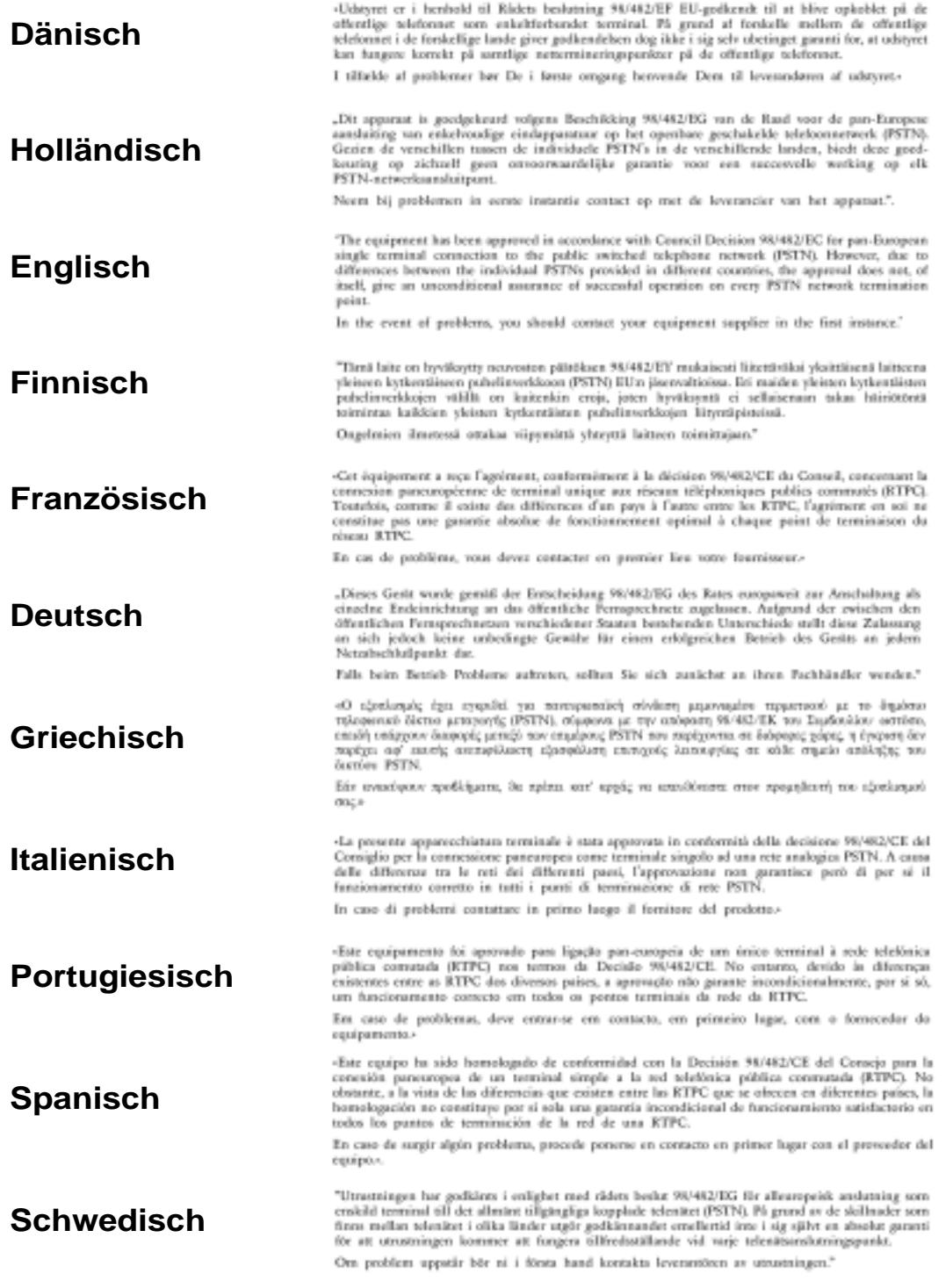

# **UL-Sicherheitsanmerkungen**

Erforderlich für UL 1459 betreffend Telekommunikations (Telefon)-Ausrüstungen, die zum elektrischen Anschluss an ein Telekommunikationsnetzwerk sind und deren Betriebsspannung zur Erde 200V-Spitzenspannung, 300V Spitzen-Spitzenwert und 105V RMS-Spannung nicht übertrifft und in Übereinstimmung mit dem "National Electrical Code" (NFPA 70) installiert sind.

Bei der Benutzung des Notebook-Modems sollten immer grundlegende (einschließlich der folgenden) Sicherheitsvorkehrungen beachtet werden, um die Brand-, Elektroschock- und Verletzungsgefahr von Personen zu reduzieren:

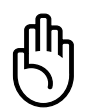

- Benutzen Sie das Notebook **nicht** in der Nähe von Wasser, wie z.B. einer Badewanne, einer Waschschüssel, einem Waschbecken oder Waschzuber bzw. in einem feuchten Keller oder neben einem Swimmingpool.
- Benutzen Sie das Notebook **nicht** während eines Gewitters, da ein geringes Risiko für einen Blitzschlag besteht.
- Benutzen Sie das Notebook **nicht** in der Nähe von Gaslecks.

Erforderlich für UL 1642 betreffend primäre (nicht wiederaufladbare) und sekundäre (wiederaufladbare) Lithium-Batterien zur Verwendung als Stromquelle für andere Produkte. Diese Batterien enthalten metallisches Lithium oder eine Lithiumlegierung und bestehen aus einer elektrochemischen bzw. zwei oder mehreren Zellen. Diese Batterien sind entweder in Reihe, parallel oder auf beide Arten geschaltet und wandeln chemische Energie durch eine umkehrbare oder nicht umkehrbare Reaktion in elektrische Energie um.

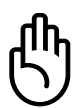

- Entsorgen Sie Notebook-Akkus **nicht** in einem Feuer, da sie explodieren können. Schauen Sie nach lokalen Vorschriften zur speziellen Entsorgung von Akkus, um das Verletzungsrisiko von Personen durch Brand oder Explosionen zu reduzieren.
- Benutzen Sie **keine** Netzadapter oder Akkus von anderen Geräten, um das Risiko von Personenschaden durch Brand oder Explosionen zu reduzieren. Benutzen Sie nur vom Hersteller oder authorisierten Einzelhändlers bereitgestellte, UL-zertifizierte Netzadapter oder Akkus.

## **Inhalt**

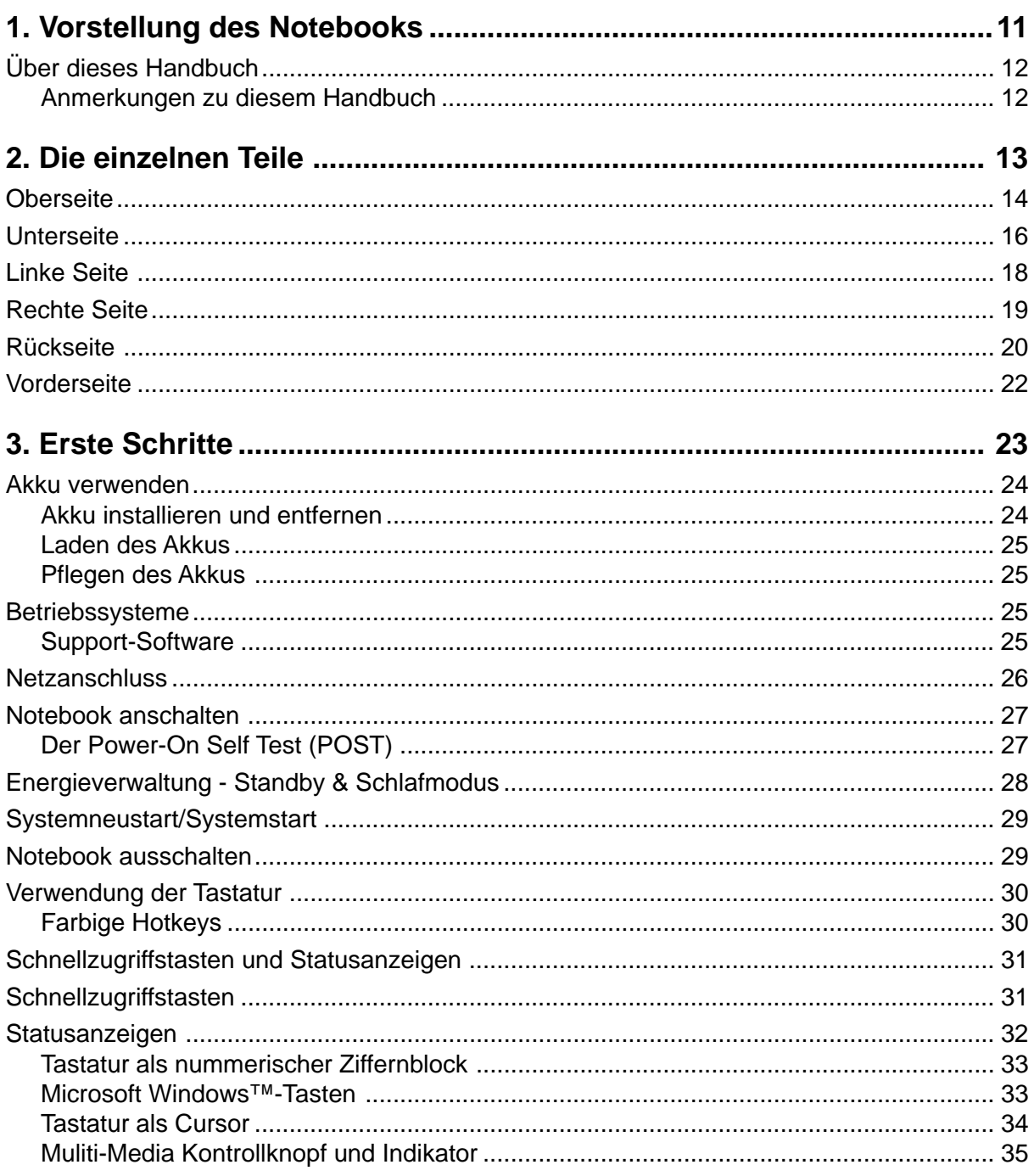

## **Inhalt**

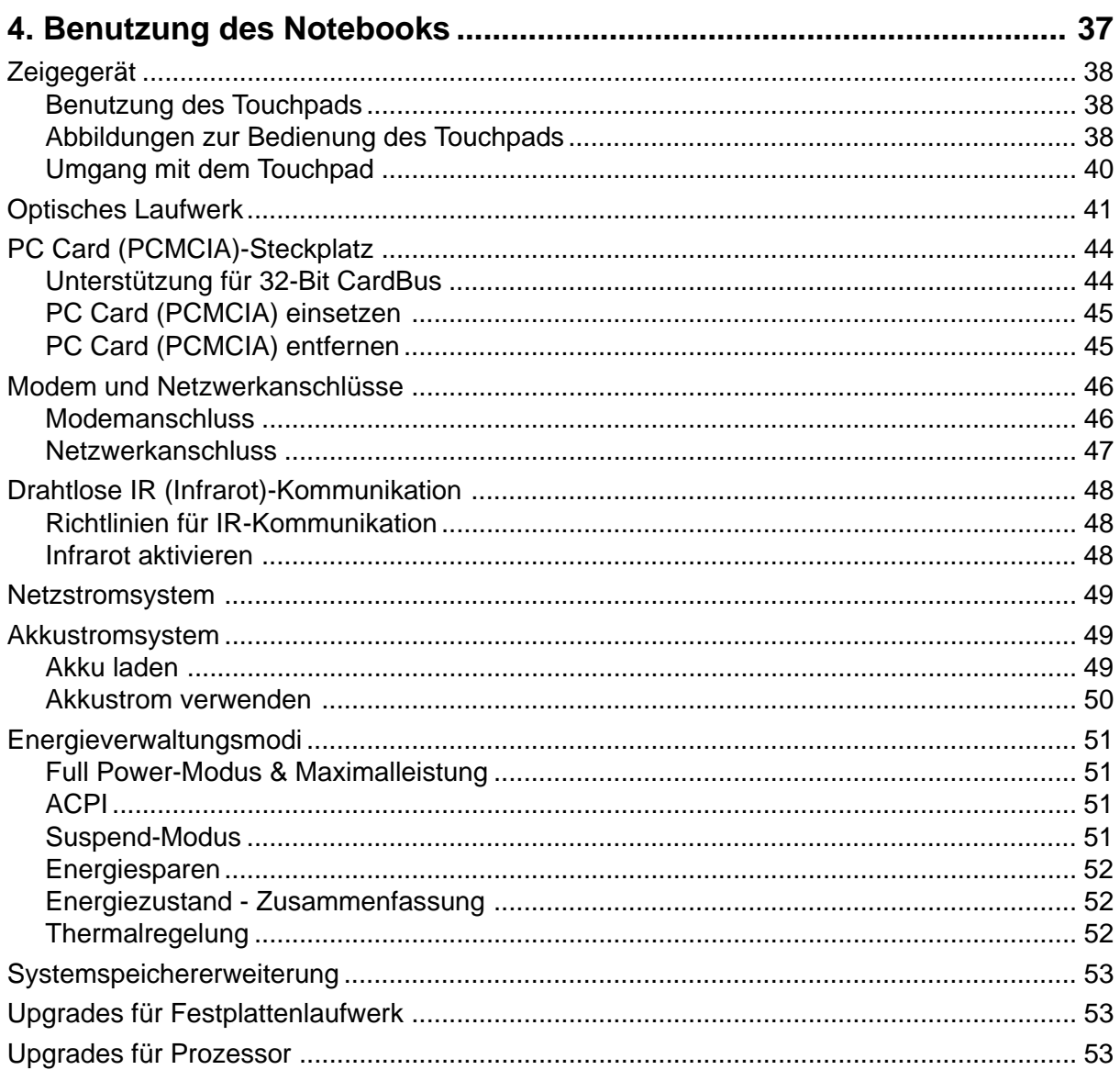

## **Inhalt**

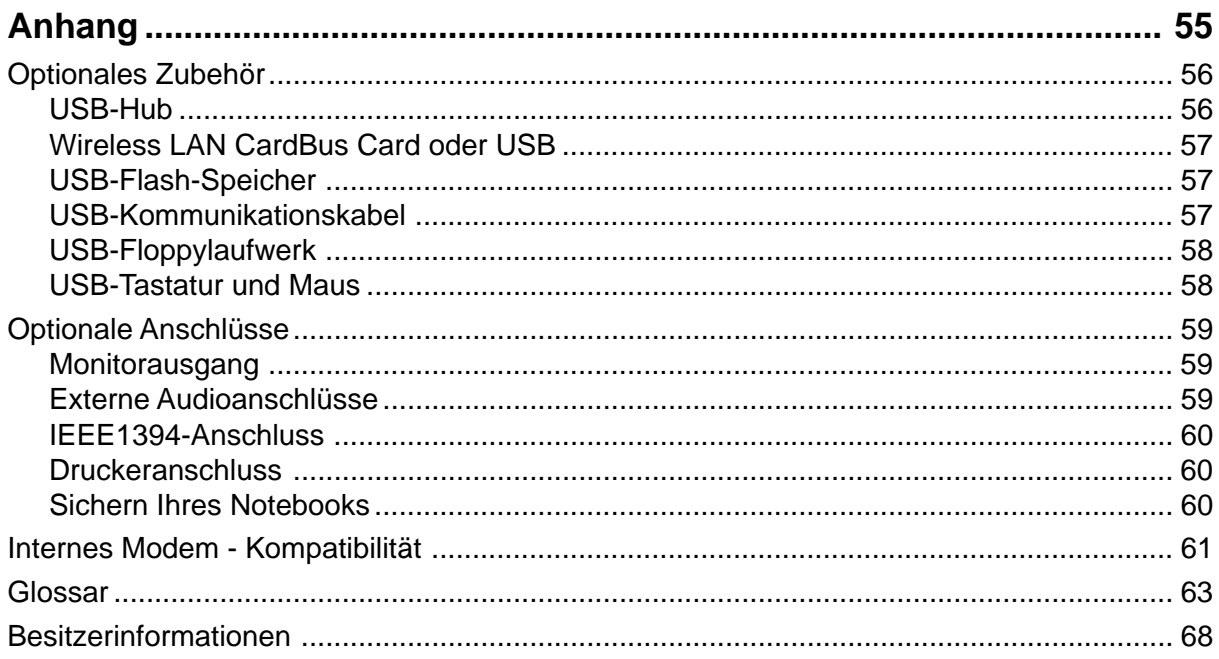

# **1. Vorstellung des Notebooks**

**Über dieses Handbuch Anmerkungen zu diesem Handbuch**

# **1 Vorstellung des Notebooks**

# **Über dieses Handbuch**

Sie lesen gerade das Notebook-Handbuch. Dieses Handbuch enthält Informationen zu den unterschiedlichen Notebook-Komponenten und ihrer Benutzung. Im Folgenden finden Sie die Hauptabschnitte dieses Handbuchs:

#### **1. Vorstellung des Notebooks**

Stellt Ihnen das Notebook und dieses Handbuch vor.

#### **2. Die einzelnen Teile**

Bietet Ihnen Information zu den Notebook-Komponenten.

#### **3. Erste Schritte**

Bietet Ihnen Information zu den ersten Arbeitsschritten mit dem Notebook.

**4. Benutzung des Notebooks**

Bietet Ihnen Information zur Benutzung der einzelnen Notebook-Komponenten.

**5. Anhang**

Stellt Ihnen optionales Zubehör vor und bietet zusätzliche Information.

# **Anmerkungen zu diesem Handbuch**

Dieses Handbuch wurde mit den Macintosh-Versionen von Adobe® PageMaker™ 6.52, Adobe® Photoshop™ 5.5, Adobe® Illustrator® 8.0 und Macromedia® Freehand™ 8.0.1 erstellt. Der in diesem Handbuch verwendete Schriftsatz ist "Times" (MAC) oder "Times New Roman" (Windows™) und die Überschriften sind in "Helvetica" (MAC) oder "Arial" (Windows™) gesetzt. Über das gesamte Handbuch verstreut finden Sie fettgedruckte Anmerkungen und Warnungen, die Sie befolgen sollten, um bestimmte Aufgaben sicher und komplett ausführen zu können. Diese Anmerkungen sind von verschiedener Wichtigkeit, wie im Folgenden beschrieben.

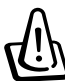

**WARNUNG! Information zu Handlungen, die vermieden werden müssen, um Schäden an Komponenten und Daten sowie Personen zu vermeiden.**

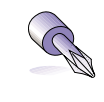

**TIPP: Tipps und nützliche Informationen für "Poweruser" (fortgeschrittene Computeranwender).**

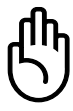

**VORSICHT! Information zu Handlungen, die vermieden werden müssen, um Schäden an Komponenten und Daten sowie Verletzungen zu verhindern.**

**ANMERKUNG: Tipps und Informationen zur Durchführung einer Aufgabe.**

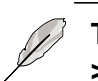

**Text in < > oder [ ] repräsentiert eine Taste auf der Tastatur; Sie dürfen die Zeichen < > bzw. [ ] und die darin befindlichen Zeichen nicht tatsächlich schreiben.**

# **2. Die einzelnen Teile**

**Oberseite Unterseite Linke Seite Rechte Seite Rückseite Vorderseite**

# **2 Die einzelnen Teile**

# **Oberseite**

Schauen Sie sich das untenstehende Diagramm an, um die Komponenten auf der Oberseite des Notebooks zu identifizieren.

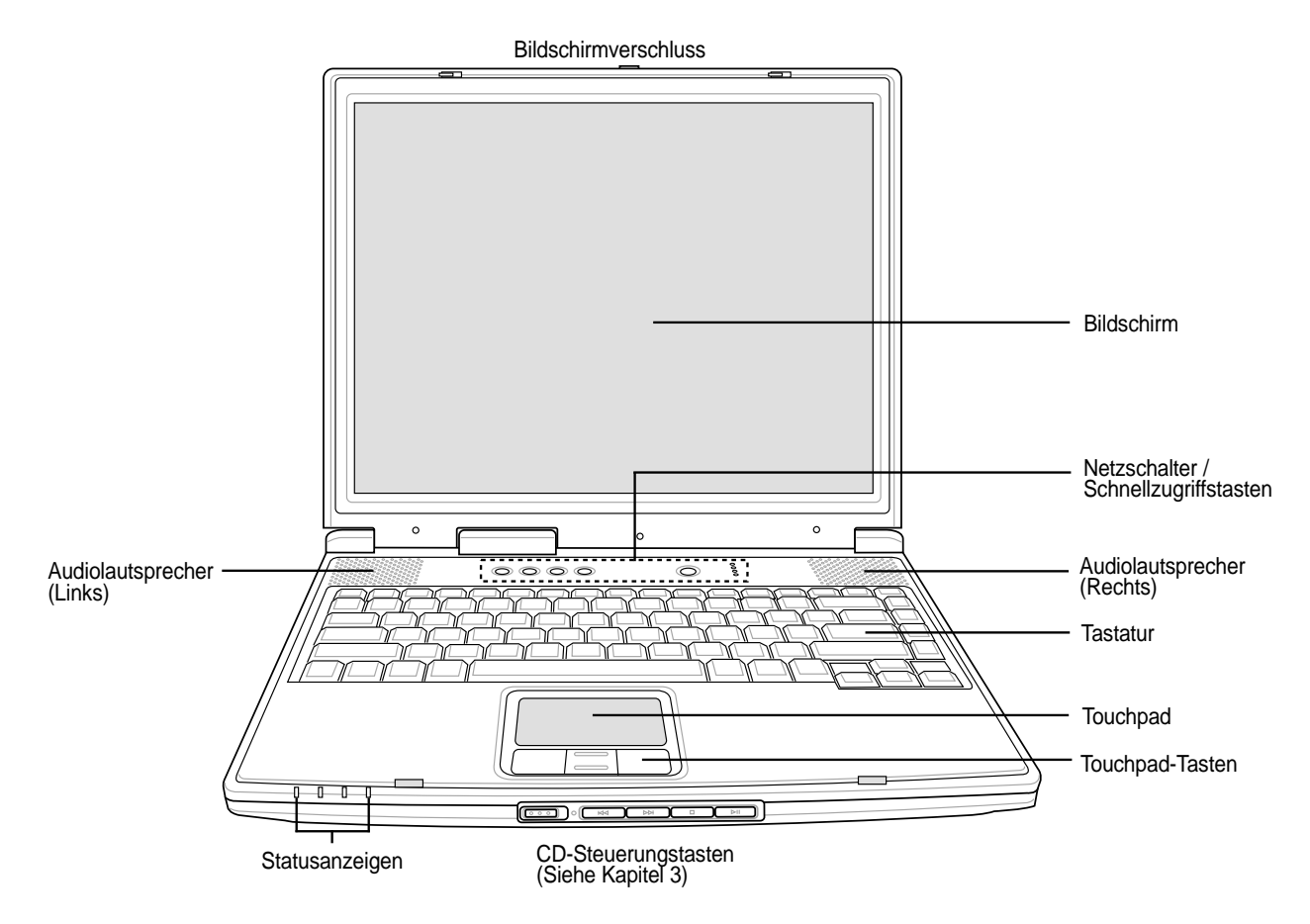

### **Bildschirmverschluss**

Ein federgespannter Verschluss auf der Vorderseite des Notebooks verriegelt den Bildschirm in der geschlossenen Position. Zum Aufklappen des Bildschirms drücken Sie den Verschluss mit dem Daumen hinein, nehmen den Daumen weg und klappen dann den Bildschirm mit demselben Daumen hoch. Kippen Sie den Bildschirm nach vorne bzw. nach hinten, bis ein angenehmer Sichtwinkel eingestellt ist.

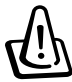

**WARNUNG! Zwingen Sie beim Öffnen den Bildschirm nicht auf den Tisch hinunter, da die Scharniere abbrechen könnten! Heben Sie das Notebook nie am Bildschirm hoch!**

### **Bildschirm**

Der Bildschirm arbeitet genau wie ein Desktop-Monitor. Das Notebook verwendet einen Active Matrix TFT LCD-Bildschirm, welcher exzellente Ansichtsqualitäten vergleichbar denen eines Desktop-Monitors bietet. Im Gegensatz zu Desktop-Monitoren erzeugt der LCD-Bildschirm weder Strahlung noch Flimmern und ist daher viel augenfreundlicher.

## **Bildschirmpflege**

Der LCD-Bildschirm ist sehr empfindlich und erfordert sorgsame Behandlung. Beachten Sie die folgenden Sicherheitsvorkehrungen:

- Wenn Sie ihn nicht benutzen, halten Sie den Bildschirm geschlossen, um Staubansammlung zu vermeiden.
- Verwenden Sie keine chemischen Reiniger auf dem Bildschirm. Wischen Sie ihn nur mit einen trockenen Tuch oder einem Papiertuch ab.
- Berühren Sie den Bildschirm nicht direkt mit Ihren Fingern oder anderen Objekten.
- Legen und drücken Sie keine Objekte auf das Notebook, wenn es geschlossen ist.
- Bringen Sie das Notebook nicht mit kleinen oder scharfen Objekten in Berührung (z.B. Büroklammern oder Heftklammern), die ins Notebook eindringen oder den Bildschirm verkratzen könnten.

### **Netzschalter**

Mit dem Netzschalter können Sie das Notebook an- und ausschalten und aus dem STD (Suspend to Disk - zur Festplatte auslagern)-Zustand wieder herstellen. **Drücken** Sie den Schalter einmal, um das Notebook anzuschalten und noch einmal, um es auszuschalten

### **Schnellzugriffstasten**

Die Schnellzugriffstasten ermöglichen den Aufruf häufig verwendeter Anwendungen mit nur einem Tastendruck. Details hierzu werden weiter hinten in diesem Handbuch beschrieben.

#### **Tastatur**

Die Tastatur bietet Tasten in Standardgrößen mit komfortablem Tastenweg (die Tiefe, bis zu der die Tasten heruntergedrückt werden können) und eine Handflächenauflage für beide Hände. Zwei Windows™-Funktionstasten helfen bei der Navigation im Windows™-Betriebsystem.

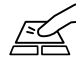

# **Touchpad und Tasten**

Das Touchpad mit seinen Tasten ist ein Zeigegerät mit denselben Funktionen wie eine Desktopmaus. Eine softwaregesteuerte Rollfunktion steht für einfache Navigation in Windows und im Internet zur Verfügung, nachdem Sie das beigelegte Touchpad-Hilfsprogramm installiert haben.

### **Statusanzeigen**

 $\overline{T}$  Einzelheiten zu Statusanzeigen siehe Kapitel 3.

# **2 Die einzelnen Teile**

# **Unterseite**

Schauen Sie sich das untenstehende Diagramm an, um die Komponenten auf der Unterseite des Notebooks zu identifizieren.

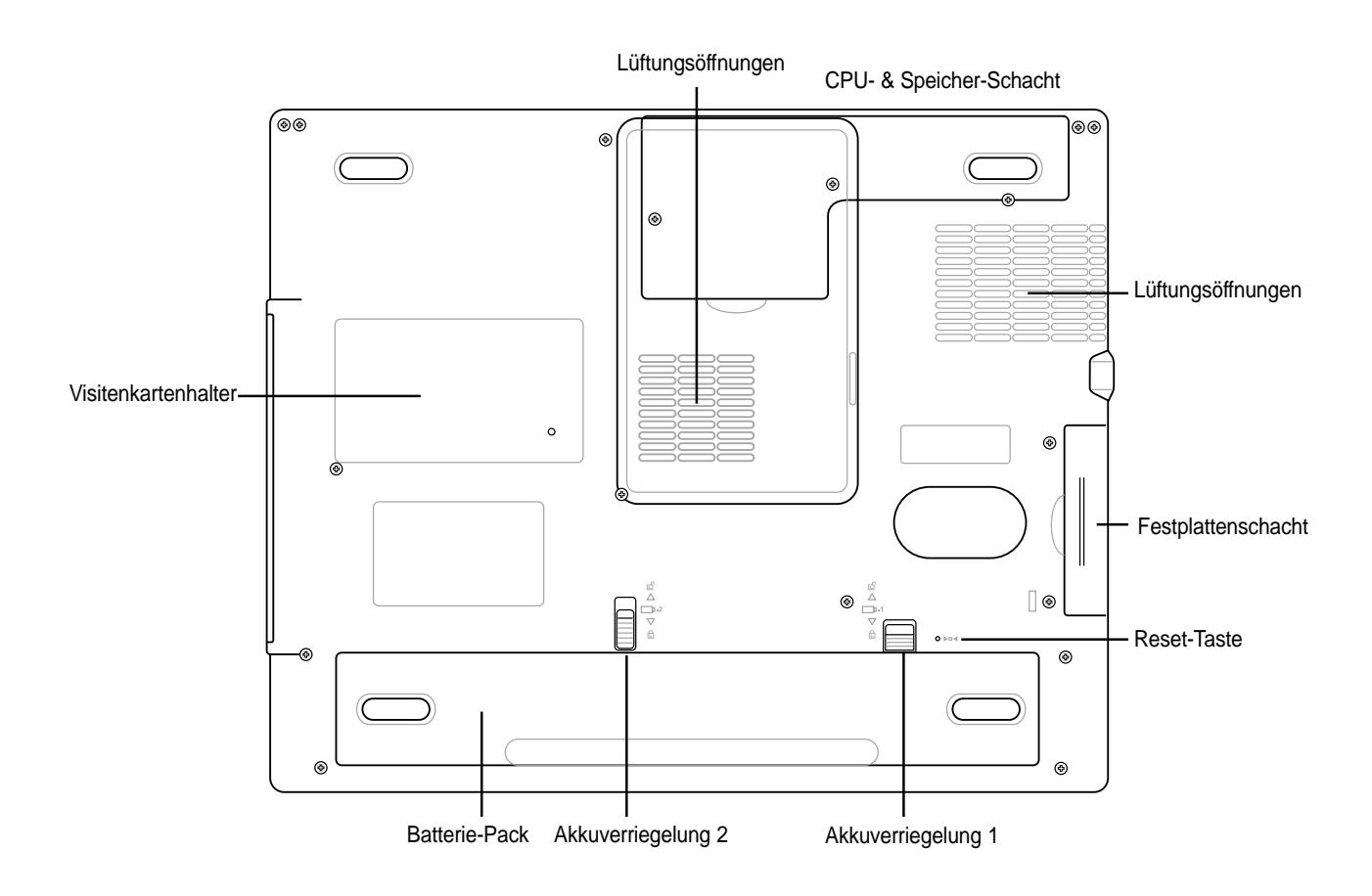

**WARNUNG! Die Unterseite des Notebooks kann sehr heiss werden. Seien Sie vorsichtig beim Umgang mit dem Notebook, während es in Betrieb ist oder gerade erst ausgeschaltet wurde. Hohe Temperaturen sind während des Betriebs und der Batterielaufladung normal. SETZEN SIE DAS NOTEBOOK NICHT AUF IHREN SCHOSS ODER ANDERE KÖRPERTEILE, UM VERLETZUNGEN DURCH HITZE ZU VERMEIDEN.**

## **Lüftungsöffnungen**

Über die Lüftungsöffnungen kann kühle Luft in das Notebook eindringen und warme Luft entweichen. Blockieren Sie die Lüftungsöffnungen nicht, denn sonst kann sich das Notebook überhitzen!

## **CPU-Schacht**

Der CPU-Schacht enthält einen Sockel zur Installation einer Central Processing Unit (CPU). CPU-Installationen und -Upgrades müssen von einem authorisierten Händler vorgenommen werden, da die Garantie ansonsten erlischt.

### **Speicherschacht**

Im Speicherschacht befindet sich 1 SO-DIMM-Steckplatz für die Installation eines zusätzlichen Speichermoduls. Hinter diesem Steckplatz befindet sich der dauerhaft integrierte Systemspeicher. Speicherinstallationen/-Upgrades müssen von einem autorisierten Händler vorgenommen werden, andernfalls erlischt Ihr Garantieanspruch.

### **Festplattenschacht**

Das Festplattenlaufwerk wird in einem Schacht installiert, der sich unter einer Metallplatte befindet. Festplattenupgrades dürfen nur in einem authorisierten Service Center oder von einem authorisierten Händler vorgenommen werden1.

#### **<b>Reset-Taste**

Die Reset-Taste dient zum Ausschalten des Notebook-PCs, wenn das Drücken der Tasten <STRG><ALT><ENTF> oder das Betätigen des Stromschalters nicht wirkt. Drücken Sie mit einem spitzen Gegenstand diese Taste innerhalb des Lochs, um das Notebook-PC auszuschalten. Verwenden Sie bitte hierzu keinen Bleistift, da die Bleistiftspitze brechen und in dem Loch stecken bleiben kann.

#### **Batterie-Pack**

Das Batterie-Pack befindet sich in einem Fach mit einer Abdeckung, die von zwei Riegeln verriegelt wird. Einzelheiten zur Anwendung des Batterie-Packs finden Sie im Abschnitt über Batterie in diesem Handbuch.

# **2 Die einzelnen Teile**

# **Linke Seite**

Schauen Sie sich das untenstehende Diagramm an, um die Komponenten auf der linken Seite des Notebooks zu identifizieren.

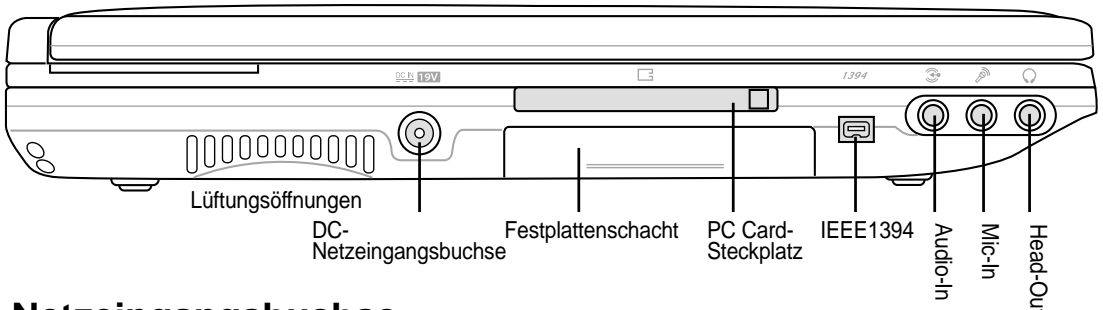

### **PEINE DC-Netzeingangsbuchse**

Der beigefügte Netzadapter wandelt Wechselstrom zur Verwendung mit dieser Buchse in Gleichstrom um. Diese Buchse versorgt das Notebook mit Strom und lädt den internen Akku auf. Verwenden Sie nur den beigefügten Netzadapter, um das Notebook nicht zu beschädigen.

## **PC Card-Steckplatz (PCMCIA)**

Es gibt einen PCMCIA 2.1-konformen Steckplatz für eine PC Card vom Typ I/II. Der Steckplatz unterstützt 32-Bit CardBus, was die Verwendung aller Notebook-Erweiterungsoptionen ermöglicht, z.B. Flash-Speicherkarten, ISDN-Karten, SCSI-Karten, Smart Cards, GSM-Karten und drahtlose Netzwerkkarten.

### **IEEE1394-Port 1394**

IEEE1394 ist ein Hochgeschwindigkeits-Serial Bus wie SCSI, aber mit einfachen Anschlüssen und Hot-Plug-Fähigkeiten wie USB. Das Interface IEEE1394 hat eine Bandbreite von 100-400 MBits/Sek. und kann bis zu 63 Einheiten auf demselben Bus verarbeiten. Es ist sehr wahrscheinlich, dass IEEE1394, zusammen mit USB, parallele, IDE-, SCSI- und EIDE-Schnittstellen ersetzen wird. IEEE1394 wird auch in High-End-Digitalgeräten verwendet und sollte mit "DV" für "Digital Video"-Port gekennzeichnet sein.

### **Audio-Eingang (Audio-In)**

Über den Audioeingang können Sie Lieder usw. von einer externen Audioquelle auf das Notebook überspielen. Danach können Sie sich die Lieder über die Lautsprecher des Notebooks anhören und sie für digitale Multimedia-Dateien verwenden.

## **Mikrofoneingangsbuchse (Mic-In)**

Die Mono-Mikrofoneingangsbuchse nimmt ein externes Mikrofon bzw. Ausgabesignale von Audiogeräte auf. Das integrierte Mikrofon wird automatisch deaktiviert, wenn diese Buchse verwendet wird. Verwenden Sie diese Funktion für Videokonferenzen, Ansprachen oder Audioaufnahmen.

## **Kopfhörerbuchse (Head-Out)**

Über die Stereo-Kopfhörerbuchse können Sie das Audio-Ausgangssignal des Notebooks mit stärkeren Lautsprechern oder Kopfhörern verbinden. Wenn Sie diese Buchse verwenden, werden die eingebauten Lautsprecher deaktiviert.

# **Rechte Seite**

Schauen Sie sich das untenstehende Diagramm an, um die Komponenten auf der linken Seite des Notebooks zu identifizieren.

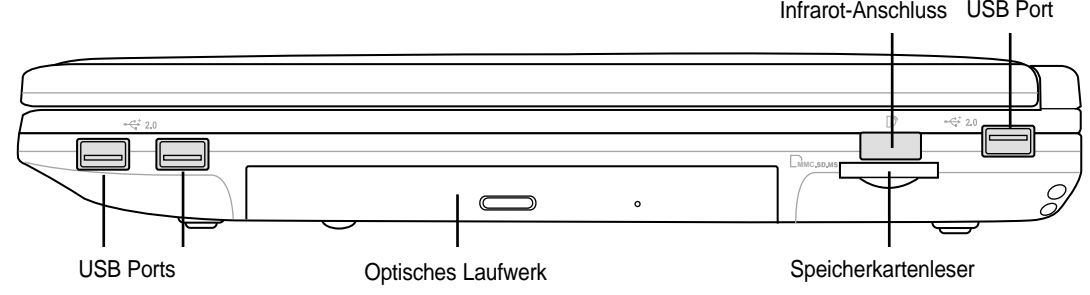

### **USB Ports (1.1 & 2.0) 2.0**

Universal Serial Bus (USB)-Ports unterstützen viele USB-kompatible Geräte wie z.B. Tastaturen, Zeigegeräte, Videokameras, Modems, Festplattenlaufwerke, Drucker, Monitore und Scanner, die alle in Reihe bei einer Übertragungsgeschwindigkeit von bis zu 12 MBits/Sek (USB 1.1) und 480 MBits/ Sek (USB 2.0). angeschlossen werden können. USB ermöglicht gleichzeitigen Betrieb von bis zu 127 Geräten auf einem Computer, wobei Peripheriegeräte wie z.B. USB-Tastaturen und einige neuere Monitore als zusätzliche Plug-in-Sites oder Hubs agieren. USB unterstützt hot-swapping, so dass Peripheriegeräte bei laufendem Notebook angeschlossen und abgetrennt werden können.

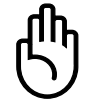

**ACHTUNG: Die zwei USB-Anschlüsse an der rechten Seite sind im Vergleich zu anderen USB-Anschlüssen um 180 Grad gedreht. Achten Sie bitte auf die Einsteckrichtung, wenn Sie USB-Geräte mit diesen Anschlüssen verbinden.**

#### **Auswurf und Notauswurf des optischen Laufwerks**

Der Auswurf des optischen Laufwerks ist eine elektronische Auswurftaste zum Öffnen der Laufwerksschublade. Sie können die Schublade des optischen Laufwerks auch mit einem CD/VCD/ DVD-Software-Player oder durch Anklicken des optischen Laufwerks im Kontextmenü von Windows™ "Arbeitsplatz" (rechte Maustaste) auswerfen. Der Notauswurf dient zum Auswerfen der Schublade des optischen Laufwerks, wenn die elektronische Auswurftaste nicht funktioniert. Verwenden Sie den Notauswurf nicht anstelle des elektronischen Auswurfs.

## **Flash-Speicherkartenleser (bei bestimmten Modellen)**

Der integrierte Speicherkartenleser kann die folgenden Flash-Speicherkarten lesen: Secure Digital (SD), Multi-Media Card (MMC), Memory Stick (MS), Memory Stick Select (MS Select) und Memory Stick Duo (mit MS-Adapter). Diese Funktion haben nur bestimmte Modelle.

## **Infrarot-Anschluss (IrDA)**

Der Infrarot (IrDA)-Kommunikationsanschluss ermöglicht eine bequeme drahtlose Datenübertragung mit Geräten oder Computern, die mit Infrarot-Anschlüssen ausgestattet sind. Dies ermöglicht einfache drahtlose Synchronisierung mit PDAs oder Mobiltelefonen und sogar drahtlosen Anschluss zwischen Druckern. Wenn Ihr Arbeitsplatz IrDA-Netzwerktechnik unterstützt, haben Sie überall drahtlosen Netzwerkanschluss, solange eine ununterbrochene Sichtlinie mit einem IrDA-Knoten besteht. Kleine Büros können sich mittels IrDA-Technologie einen Drucker zwischen mehreren nahe beieinander stehenden Notebooks teilen und einander sogar Dateien ohne Netzwerk zuschicken.

# **2 Die einzelnen Teile**

# **Rückseite**

Schauen Sie sich das untenstehende Diagramm an, um die Komponenten auf der Rückseite des Notebooks zu identifizieren.

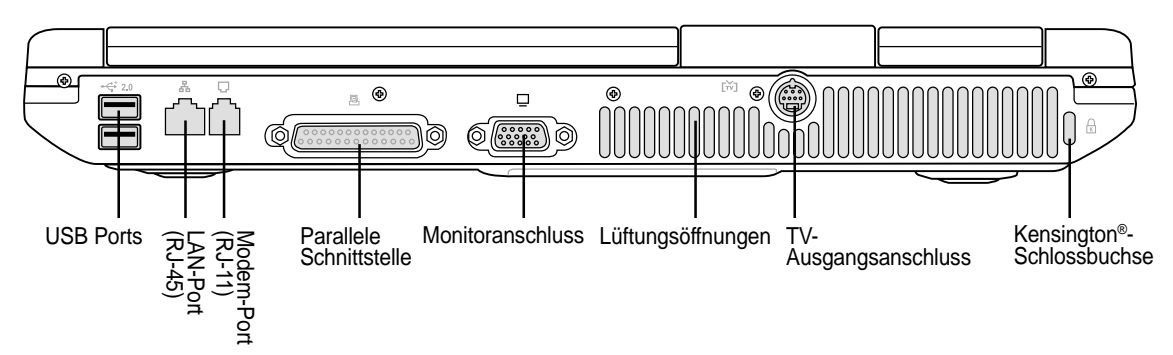

### **USB Ports (1.1 & 2.0) 2.0**

Universal Serial Bus (USB)-Ports unterstützen viele USB-kompatible Geräte wie z.B. Tastaturen, Zeigegeräte, Videokameras, Modems, Festplattenlaufwerke, Drucker, Monitore und Scanner, die alle in Reihe bei einer Übertragungsgeschwindigkeit von bis zu 12 MBits/Sek (USB 1.1) und 480 MBits/Sek (USB 2.0). angeschlossen werden können. USB ermöglicht gleichzeitigen Betrieb von bis zu 127 Geräten auf einem Computer, wobei Peripheriegeräte wie z.B. USB-Tastaturen und einige neuere Monitore als zusätzliche Plug-in-Sites oder Hubs agieren. USB unterstützt hot-swapping, so dass Peripheriegeräte bei laufendem Notebook angeschlossen und abgetrennt werden können. **Systeme and Conservanties** Schriftstelle<br>
Systeme and Base of Schriftstelle Montoransonius Luttungsommungen Aus<br>
System and Bus (USB)-Ports unterstützen viele USB-kompatible<br>
inversal Script and Bus (USB)-Ports unterstütz

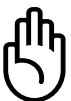

**ACHTUNG: Die zwei USB-Anschlüsse an der rechten Seite sind im Vergleich zu anderen USB-Anschlüssen um 180 Grad gedreht. Achten Sie bitte auf die Einsteckrichtung, wenn Sie USB-Geräte mit diesen Anschlüssen verbinden.**

### **LAN-Port**

Der RJ-45 LAN-Port unterstützt ein RJ-45 Ethernet-Kabel. Das interne LAN unterstützt 10Base-T oder 100Base-TX-Standard- oder Duplexnetzwerke. Der eingebaute Anschluss ermöglicht praktische Benutzung ohne Dongle.

## **Modem-Port**

Die RJ-11-Telefonbuchse unterstützt ein RJ-11-Telefonkabel. Das interne Modem unterstützt V.90- Transfers bis zu 56K. Der eingebaute Anschluss ermöglicht praktische Benutzung ohne Dongle.

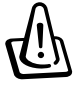

**WARNUNG! Das eingebaute Modem unterstützt nicht die in digitalen Telefonsystemen verwendete Spannung. Schließen Sie den Modem-Port nicht an digitale Telefon-**

### **Parallele Schnittstelle**

Die parallele 25-Pin D-Sub (Drucker)-Schnittstelle ermöglicht den Anschluss von parallelen Geräten wie Druckern, Festplatten, auswechselbaren Laufwerken oder Scannern.

## **Monitoranschluss**

Der 15-Pin-D-Sub-Monitoranschluss unterstützt VGA-kompatible Standardgeräte wie z. B. einen Monitor oder Projektor zur Großansicht.

### **Lüftungsöffnungen**

Über die Lüftungsöffnungen kann kühle Luft in das Notebook eindringen und warme Luft entweichen. Blockieren Sie die Lüftungsöffnungen nicht, denn sonst kann sich das Notebook überhitzen!

### **TV-Ausgangsanschluss TV**

Wenn Sie einmal eine richtig große Anzeige benötigen, dann probieren Sie doch die TV-Ausgangsfunktion. Der TV-Ausgang ermöglicht eine Hochauflösungsverbindung mit einem Fernseher oder Videoprojektionsgerät über ein Super VHS (S-Video)-Kabel (nicht im Lieferumfang). Ein Adapter zur Verbindung mit RCA-Eingangsanschlüssen an allen standardmäßigen Videogeräten ist beigelegt. Dieser Anschluss unterstützt den NTSC- und PAL-Standard.

## **Kensington®-Schlossbuchse K**

Mit dem Kensington®-Schloss können Sie Ihr Notebook mittels Kensington®-kompatibler Notebook-Sicherheitsprodukte sichern. Diese Sicherheitsprodukte umfassen normalerweise ein Metallkabel sowie ein Schloss, mit denen Sie das Notebook PC an ein fixiertes Objekt anschließen können. Einige Sicherheitsprodukte umfassen auch einen Bewegungsmelder, der bei Bewegung des Notebooks einen Alarm auslöst.

# **Vorderseite**

Schauen Sie sich das untenstehende Diagramm an, um die Komponenten auf der Vorderseite des Notebooks zu identifizieren.

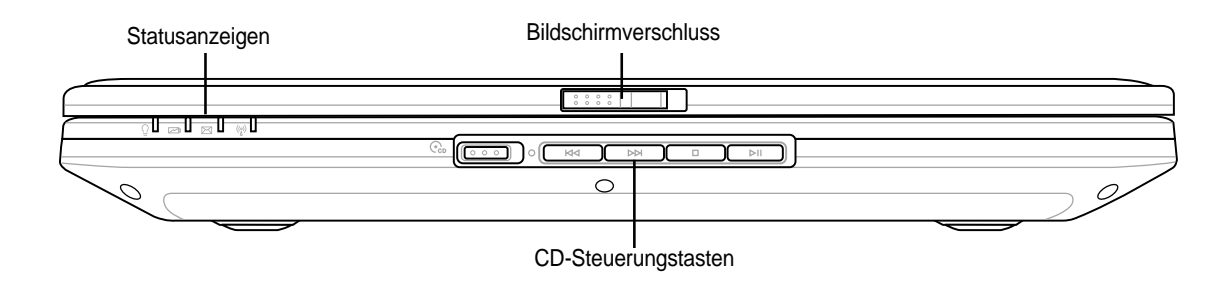

## **Statusanzeigen**

Die Statusanzeigen werden in Kapitel 3 näher beschrieben.

### **Bildschirmverschluss**

Ein federgespannter Verschluss auf der Vorderseite des Notebooks verriegelt den Bildschirm in der geschlossenen Position. Zum Aufklappen des Bildschirms drücken Sie den Verschluss mit dem Daumen hinein, nehmen den Daumen weg und klappen dann den Bildschirm mit demselben Daumen hoch. Kippen Sie den Bildschirm nach vorne bzw. nach hinten, bis ein angenehmer Sichtwinkel eingestellt ist.

#### **CD-Steuerungstasten**

(Siehe Kapitel 3)

# **3. Erste Schritte**

**Akku verwenden Betriebssysteme Netzanschluss Notebook anschalten Energieverwaltung - Standby/Schlafmodus Systemneustart/Systemstart Notebook ausschalten Verwendung der Tastatur Schnellzugriffstasten und Statusanzeigen**

# **Akku verwenden**

# **Akku installieren und entfernen**

Der Akku ist bei Anlieferung des Notebooks u.U. bereits installiert. Wenn noch kein Akku im Notebook installiert ist, holen Sie dies anhand folgender Schritte nach.

# **Einsetzen des Akkus:**

1. Setzen Sie den Akku ein, bis er einrastet. 2. Die Verriegelung **L** rastet automatisch ein.

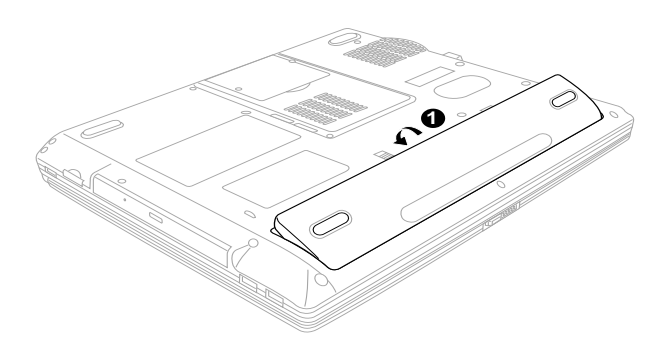

## **Entfernen des Akkus:**

- 1. Schieben Sie die **Akkuverriegelung** auf Unverriegelt  $\triangle$  und halten Sie sie dort.
- 2. Heben Sie den Akku an.

**2**

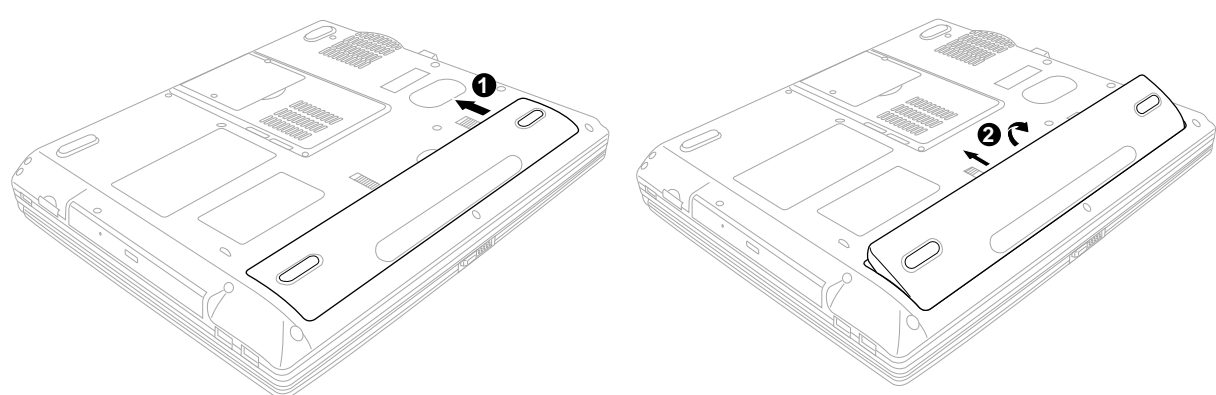

**WARNUNG! Versuchen Sie nie, den Akku zu entfernen, während das Notebook angeschaltet ist, da dies zum Verlust Ihrer Arbeitsdaten führt.**

**WARNUNG! Verwenden Sie nur die diesem Notebook beigelegten Akkus und Netzadapter oder solche, die ausdrücklich vom Hersteller oder Händler zur Verwendung mit diesem Modell empfohlen werden.**

# **Laden des Akkus**

Bevor Sie Ihr Notebook unterwegs benutzen, müssen Sie den Akku aufladen. Der Akku beginnt mit dem Laden, sobald das Notebook an externen Strom angeschlossen ist. Laden Sie den Akku vor der ersten Benutzung voll. Ein neuer Akku muss komplett aufgeladen werden, bevor das Notebook vom externen Strom abgetrennt werden kann. Wenn sich der Akkustrom erschöpft, blinkt die LED des Akkus. Es dauert ein paar Stunden, den Akku voll zu laden, wenn das Notebook ausgeschaltet ist und ca. doppelt so lange, wenn es dabei angeschaltet ist. Der Akku ist vollgeladen, wenn die Akkuladeanzeige erlischt.

# **Pflegen des Akkus**

Wie alle wiederaufladbaren Akkus kann auch der Notebook-Akku nicht beliebig oft neu aufgeladen werden. Leeren und laden Sie den Akku einmal am Tag komplett und er wird über ein Jahr lang halten; wie lange er darüber hinaus hält, wird allerdings von Ihrem Umfeld abhängen, der Temperatur, Feuchtigkeit und Ihrer Arbeitsweise mit dem Notebook. Idealerweise sollte der Akku in einem Temperaturbereich zwischen 10,5°C und 29,5°C (50,5F und 85,5F) verwendet werden. Auch müssen Sie berücksichtigen, dass die interne Temperatur des Notebooks höher als die Außentemperatur ist. Alle Temperaturen oberhalb bzw. unterhalb dieser Grenzwerte verkürzen die Lebensdauer des Akkus. Aber wie dem auch sei, die Leistung des Akkus wird irgendwann abnehmen, worauf Sie bei einem autorisierten Händler für dieses Notebook einen neuen Akku kaufen müssen. Da Akkus auch ein Haltbarkeitsdatum tragen, sollten Sie keine Ersatzakkus kaufen und lagern.

# **Betriebssysteme**

Dieses Notebook bietet seinen Kunden (je nach Region) u.U. die Wahl eines vorinstallierten Betriebssystems, z.B. **Microsoft Windows ME (Millennium Edition), Windows 2000 oder Windows XP**. Auswahl und Sprachen sind regional unterschiedlich. Der Umfang für Hardware- und Software-Support kann vom installierten Betriebssystem abhängig sein. Stabilität und Kompatibilität anderer Betriebssysteme kann nicht garantiert werden.

## **Support-Software**

Diesem Notebook liegt eine Support-CD mit BIOS, Treibern und Programmen bei, welche Hardwarefunktionen ermöglichen, allgemeine Funktionalität erweitern, bei der Verwaltung Ihres Notebooks assistieren oder Funktionen anfügen, die das eingebaute Betriebssystem nicht anbietet. Wenn Sie die Support-CD aktualisieren oder ersetzen wollen, fragen Sie Ihren Händler nach Webseiten, von denen Sie individuelle Softwaretreiber und Hilfsprogramme herunterladen können.

Die Support-CD enthält alle Treiber, Hilfsprogramme und Software für alle populären Betriebssysteme, einschließlich der schon vorinstallierten. Die Support-CD umfaßt nicht das Betriebssystem selbst. Selbst wenn Sie Ihr Notebook vorkonfiguriert gekauft haben, ist die Support-CD notwendig, da sie zusätzliche Software enthält, welche nicht Teil der Vorinstallation im Werk war.

Eine Recovery-CD ist optional; sie enthält ein Abbild des originalen Betriebssystems, das werkseitig auf der Festplatte bereits installiert wurde. Die Recovery-CD bietet eine umfassende Lösung zur Systemrettung, die das Betriebssystem und Software des Notebooks schnell wiederherstellt, so lange Ihr Festplattenlaufwerk noch korrekt funktioniert. Wenden Sie sich an Ihren Händler, wenn Sie eine solche Lösung benötigen.

# **Netzanschluss**

Ihrem Notebook liegt ein Universalnetzadapter bei, was bedeutet, dass Sie das Netzkabel an Steckdosen mit 110-120 Volt sowie an solche mit 220-240 Volt Spannung anschließen können. Einige Länder erfordern den Anschluss eines Adapters über das beigelegte US-Standardnetzkabel an einen anderen Standard. Die meisten Hotels bieten Universalsteckdosen zur Unterstützung verschiedener Netzkabel und Spannungen. Es ist immer am besten, erfahrene Reisende nach den Netzspannungen zu befragen, wenn Sie Ihre Netzadapter im Ausland verwenden wollen.

#### **TIPP: Sie können für das Notebook Reisekits kaufen, die Strom- und Modemadapter für fast alle Länder enthalten.**

Wenn Sie das Netzkabel an den Netzadapter angeschlossen haben, schließen Sie das Netzkabel an eine Netzsteckdose an (am besten mit Überspannungsschutz) und schließen dann die Gleichstromstecker an das Notebook an. Schließen Sie den Netzadapter immer zuerst an die Netzsteckdose an, um den Strom aus der Netzsteckdose und den Netzadapter selbst auf Kompatibilitätsprobleme zu prüfen, bevor Sie den Akkustrom an das Notebook anschließen. Die grüne Netz-LED auf dem Adapter leuchtet auf, wenn der Strom sich im akzeptablen Bereich befindet.

**WARNUNG! Wenn Sie dieses Notebook mit einem anderen Adapter betreiben oder mit dem Notebookadapter andere elektrische Geräte speisen, kann es zu Beschädigungen kommen. Wenn Rauch, Brandgeruch oder extreme Hitze vom Netzadapter kommen, wenden Sie sich an qualifiziertes Wartungspersonal. Wenden Sie sich auch dann an Wartungspersonal, wenn Sie einen fehlerhaften Netzadapter vermuten. Mit einem fehlerhaften Netzadapter können Sie sowohl Ihre Akkus als auch das Notebook beschädigen.**

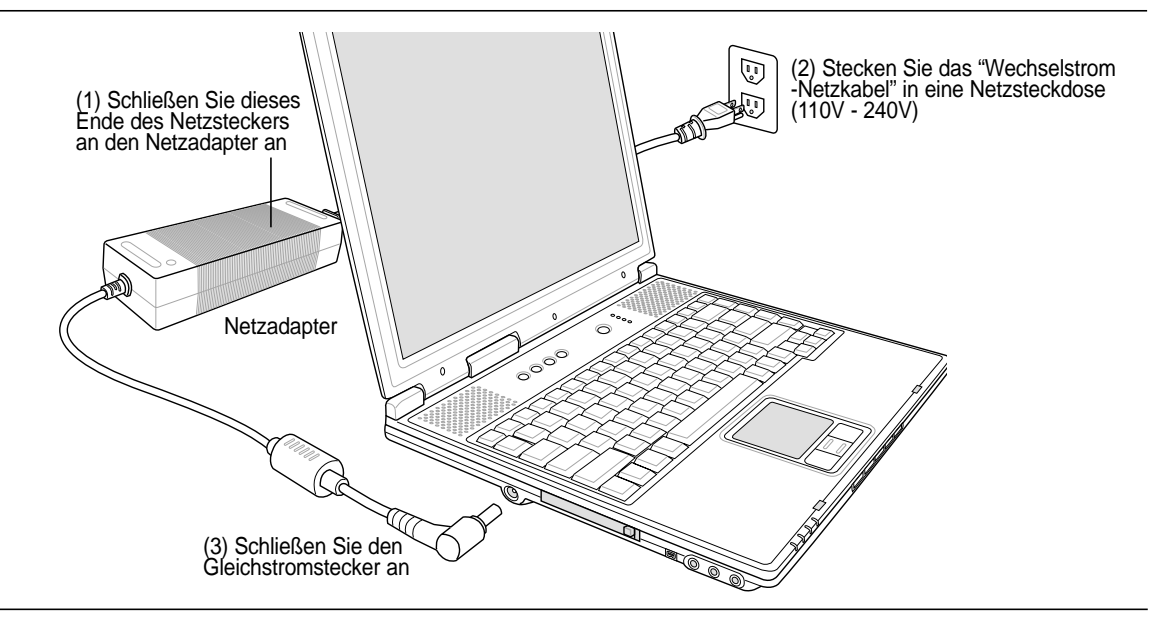

**ANMERKUNG: Dieses Notebook verfügt je nach Verkaufsbereich über einen Netzstecker mit entweder zwei oder drei Stiften. Wenn ein Dreistift-Stecker beiliegt, müssen Sie eine geerdete Netzsteckdose oder einen korrekt geerdeten Adapter verwenden, um sicheren Betrieb des Notebooks zu gewährleisten.**

# **Notebook anschalten**

Beim Einschalten des Notebooks erscheint seine Systemstartmeldung auf dem Bildschirm. Wenn nötig, können Sie die Helligkeit mit den Hotkeys einstellen. Wenn Sie das BIOS-Set-Programm aufrufen oder die Systemkonfiguration ändern wollen, drücken Sie [F2] beim Booten des System. Wenn Sie die Taste [Tab] während des Begrüßungsbildschirms drücken, erscheinen Standard-Bootinformationen wie z. B. die BIOS-Version. Wenn Sie die Taste [ESC] drücken, wird ein Boot-Menü angezeigt, in dem Sie die Reihenfolge der Bootlaufwerke auswählen können.

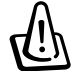

**WARNUNG! Schalten Sie Ihr Notebook nicht aus und stellen Sie es auch nicht zurück, während die Festplatte oder Floppydiskette in Verwendung ist und die Aktivitäts-LED blinkt, da dies zu Verlust oder Zerstörung Ihrer Daten führen kann. Zum Schutz des Festplattenlaufwerks warten Sie immer mindestens 5 Sekunden nach dem Ausschalten Ihres Notebooks, bevor Sie es wieder anschalten.**

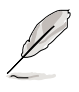

**ANMERKUNG: Vor dem Systemstart blinkt der Bildschirm, wenn der Strom angeschaltet ist. Dies ist ein normaler Teil der Testroutine des Notebooks und kein Bildschirmproblem.**

# **Der Power-On Self Test (POST)**

Wenn Sie das Notebook anschalten, durchläuft es zuerst eine Reihe softwaregesteuerter Diagnosetests namens "Power-On Self Test" (POST). Die Software, welche den POST steuert, ist als ein permanenter Teil der Notebookarchitektur installiert. Der POST umfaßt eine Aufzeichnung der Hardwarekonfiguration des Notebooks, mittels derer eine Systemdiagnose durchgeführt wird. Diese Aufzeichnung wird mit dem BIOS-Setup-Programm erstellt. Wenn der POST einen Unterschied zwischen dieser Aufzeichnung und der bestehenden Hardware entdeckt, zeigt es eine Meldung auf dem Bildschirm an, die Sie bittet, den Konflikt mit Hilfe des BIOS-Setup-Programms zu beheben. In den meisten Fällen sollte die Aufzeichnung korrekt sein, wenn Sie das Notebook erhalten. Nach beendetem Test könnte die Meldung "No operating system found" erscheinen, wenn auf der Festplatte noch kein Betriebsystem vorinstalliert war. Dies zeigt an, dass die Festplatte korrekt erkannt wurde und bereit zur Installation eines neuen Betriebssystems ist.

Die S.M.A.R.T. (Self Monitoring and Reporting Technology) prüft die Festplatten während des POST und zeigt eine Warnung an, wenn das Festplattenlaufwerk gewartet werden muss. Wenn Sie während des Systemstarts kritische Festplattenwarnungen sehen, erstellen Sie sofort Sicherheitskopien Ihrer Daten und führen ein Windows-Programm zur Datenträgerprüfung und -diagnose auf. Hierzu gehen Sie wie folgt vor:(1) rechtsklicken Sie im "Arbeitsplatz" auf das Festplattensymbol (2), wählen Sie "Eigenschaften", (3) klicken Sie auf "Werkzeuge" (4), klicken Sie auf "Jetzt prüfen", (5) wählen Sie ein Festplattenlaufwerk, (6) wählen Sie die gründlichere der beiden Methoden für physische Beschädigungen und (7) klicken Sie auf "Start". Datenträger-Hilfsprogramme dritter Anbieter wie z. B. Symantecs Norton Disk Doctor bieten dieselben Funktionen, aber einfacher und mit mehr Funktionen.

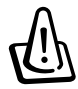

**WARNUNG! Wenn Sie nach dem Ausführen eines Datenträger-Diagnoseprogramms während des Systemstarts immer noch Warnmeldungen sehen, sollten Sie Ihr Notebook zur Wartung bringen, da weitere Benutzung zu Datenverlust führen kann.**

# **Energieverwaltung - Standby & Schlafmodus**

Einstellungen zur Energieverwaltung finden Sie in der Windows-Systemsteuerung. Im Folgenden finden Sie die Eigenschaften zu den Stromoptionen in Windows ME. Hier können Sie Standby oder Ausschalten zum Abschalten des Bildschirms, die Druckstärke auf die Netztaste oder Aktivierung des Schlafmodus festlegen. Generell sparen Standby und Schlafmodus Strom, wenn Ihr Notebook nicht in Verwendung ist, indem bestimmte Komponenten abgeschaltet werden. Wenn Sie Ihre Arbeit wieder aufnehmen, erscheint Ihr letzter Status (wie z. B. ein halb den Bildschirm herunter gerolltes Dokument oder unfertige Emails) so wieder, als hätten Sie sie nie verlassen. Die Abschaltoption schließt alle Programme und fragt Sie, ob Sie Ihre Arbeit speichern wollen, wenn dies noch nicht geschehen ist.

**Standby** ist dasselbe wie Suspend-to-RAM (STR). Diese Funktion speichert Ihre aktuellen Daten und den Systemstatus im RAM (Arbeitsspeicher), während viele Komponenten ausgeschaltet werden. Da RAM flüchtiger Speicher ist, erfordert es Energie, um die Daten aufrechtzuhalten (aufzufrischen). Zur Aktivierung wählen Sie "Start" | "Ausschalten" und "Standby".

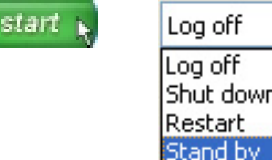

Hibernate

Der **Schlafmodus** ist dasselbe wie Suspend-to-Disk (STD) und speichert Ihre aktuellen Daten und Systemstatus auf der Festplatte. Hierdurch muss das RAM nicht dauernd aufgefrischt werden. Der Stromverbrauch ist stark reduziert, aber nicht komplett abgeschnitten, da bestimmte Weck-Komponenten wie z. B. LAN und Modem weiterhin Strom brauchen. Der "Schlafmodus" speichert mehr Energie als "Standby". Aktivieren Sie diesen Modus als Ruhezustand unter "Energieoptionen" und wählen Sie "Start" | "Ausschalten" und "Ruhezustand".

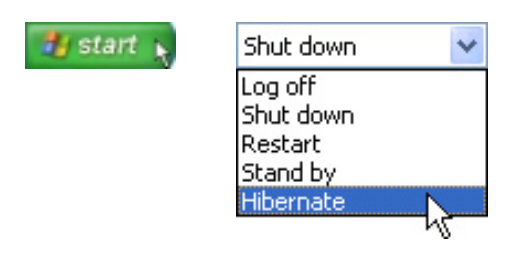

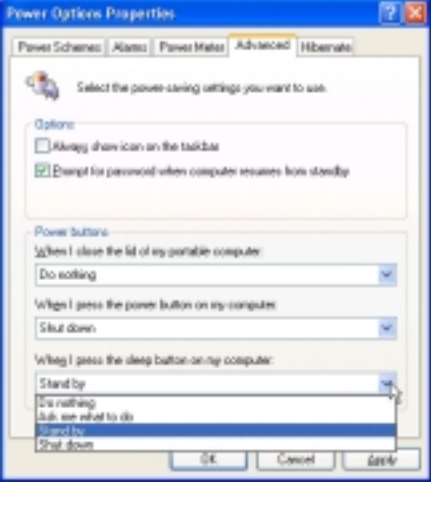

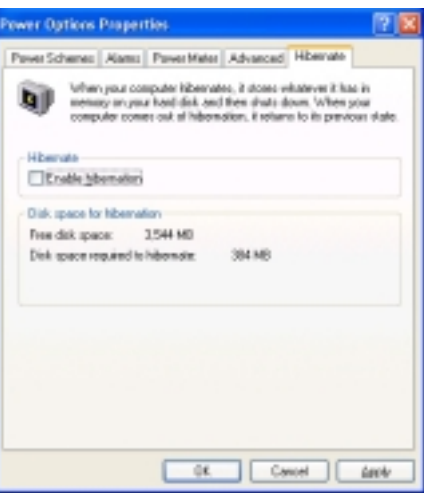

# **Systemneustart/Systemstart**

**Nach Änderungen am Betriebssystem werden Sie** eventuell aufgefordert, das System neu zu starten. Einige Installationsprogramme bieten dafür ein separates Dialogfeld an. Manueller Neustart des Systems:

> Klicken Sie auf die Schaltfläche **Start,** wählen **Herunterfahren** | und dann **Neustart**.

> Unternehmen Sie folgende Schritte, wenn sich das Betriebssystem aufhängt oder abstürzt:

1. Versuchen Sie es mit einem "Warmstart", indem Sie die Tasten [Strg][Alt][Entf] gleichzeitig drücken. (Probieren Sie es bei Bedarf mehrmals)

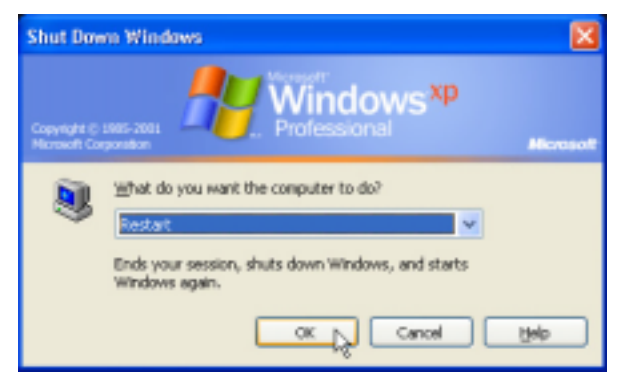

2. Sollte der Warmstart keinen Effekt haben, können Sie die Reset-Taste durch eine kleine Öffnung an der Unterseite des Notebooks mit der Spitze eines Kugelschreibers bzw. eines mechanischen Bleistiftes oder einer Büroklammer drücken. (Verwenden Sie keinen herkömmlichen Bleistift, da seine Spitze in der Öffnung abbrechen könnte.)

# **Notebook ausschalten**

Bei Betriebssystemen mit APM oder ACPI (Windows 98/ME/2000/XP) kann das Notebook mit den Befehlen **Start | Herunterfahren... | Herunterfahren** ausgeschaltet werden. Bei Betriebssystemen ohne korrektes Strommanagement (DOS, Windows NT) müssen Sie das Notebook ausschalten, indem Sie den Netzschalter zwei Sekunden gedrückt halten (im Gegensatz zu einer Sekunde zum Anschalten), nachdem Sie alle Programme und Betriebsysteme geschlossen haben. Der Netzschalter muss 2 Sekunden lang gedrückt werden, um ein unabsichtliches Ausschalten zu vermeiden.

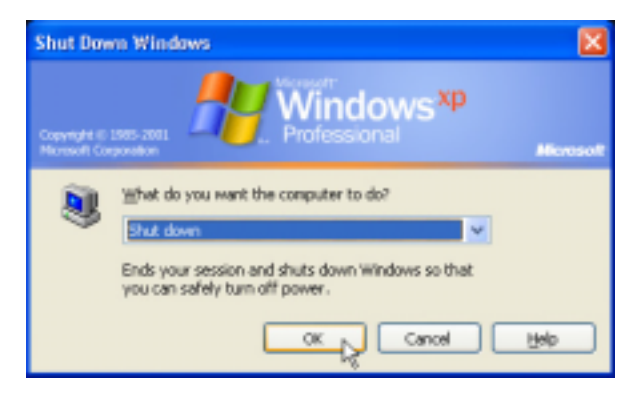

# **Verwendung der Tastatur**

# **Farbige Hotkeys**

Im Folgenden finden Sie die Definitionen der farbigen Hotkeys auf der Notebook-Tastatur. Die farbigen Befehle könen Sie nur aufrufen, wenn Sie zuerst die Funktionstaste gedrückt halten, während Sie eine Taste mit einem farbigen Befehl drücken.

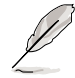

**ANMERKUNG: Die Positionen der Hotkeys können sich je nach Modell unterscheiden, die Funktionen der Hotkeys sollten sich deshalb aber nicht ändern. Halten Sie sich an die Symbole anstatt an die Funktionstasten.**

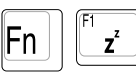

**"Z"-Symbol (F1):** Versetzt das Notebook in den Suspend-Modus (entweder Save-to-RAM oder Save-to-Disk, je nach der Einstellung der Schlaftaste im Setup der Energieverwaltung).

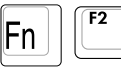

**(F2):** Nur Wireless Modelle: Schaltet das optionale, interne Wireless LAN und Bluetooth ein und aus. Ist diese Funktion eingeschaltet, leuchtet die Wireless LAN-Anzeige. Zur Nutzung von Wireless LAN oder Bluetooth sind Einstellungen in der Windows-Software erforderlich.

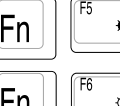

**Volles Sonnensymbol (F5):** Verringert die Anzeigehelligkeit (OSD).

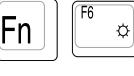

LCD

Fn

**Offenes Sonnensymbol (F6):** Erhöht die Anzeigehelligkeit.

**LCD-Symbol (F7):** Schaltet den Bildschirm an und aus. Außerdem wird der Bildschirmbereich bei Verwendung niedriger Auflösungsmodi auf den gesamten Bildschirm ausgedehnt.

**LCD-/Monitor-Symbole (F8):** Schaltet bei diesem Notebook-Modell zwischen dem LCD- $\overline{\mathbb{E}}$ Bildschirm des Notebooks und einem externen Monitor um: Notebook PC LCD -> Externer Monitor -> Beide. (Diese Funktion funktioniert nicht im 256 Farben-Modus. Wählen Sie "High Color" unter "Eigenschaften von Anzeige".) **WICHTIG: Schließen Sie vor dem Booten des Notebooks einen externen Monitor an.**

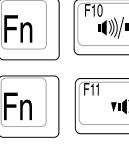

**Lautsprechersymbole (F10):** Schaltet die Lautsprecher an und aus (nur unter Windows).

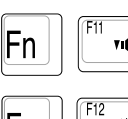

**Lautsprechersymbol Unten (F11):** Verringert die Lautstärke (nur unter Windows).

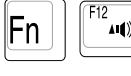

**Lautsprechersymbol Oben (F12):** Erhöht die Lautstärke (nur unter Windows).

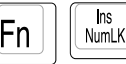

**Num Lk (Ins)**: Schaltet die Nummerntastatur (Nummernverriegelung) an und aus. Ermöglicht die Benutzung eines größeren Teils der Tastatur für Zahleneingabe.

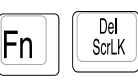

**Scr Lk (Del):** Schaltet den "Scroll Lock" an und aus. Ermöglicht die Benutzung eines größeren Teils der Tastatur für die Navigation in grafischen Zellen.

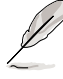

#### **ANMERKUNG: Hotkeys funktionieren nur auf der Notebook-Tastatur selbst und nicht auf extern angeschlossen Tastaturen.**

# **Schnellzugriffstasten und Statusanzeigen**

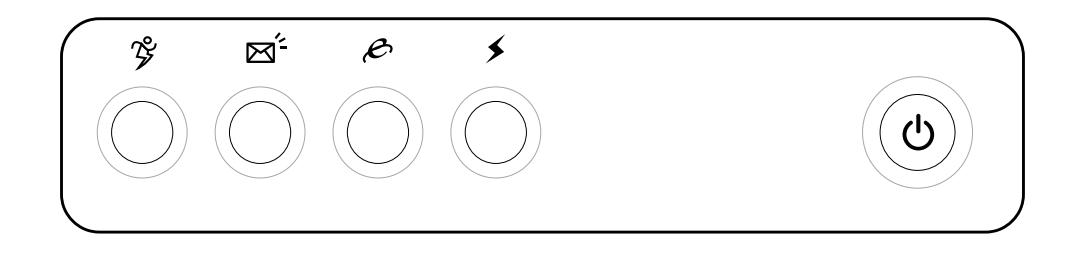

# **Schnellzugriffstasten**

### **Power Gear**

Die Power Gear-Taste schaltet die Energiesparfunktionen an und aus. Wenn die Energiesparfunktionen aktiviert sind, wird die Geschwindigkeit der CPU und die Helligkeit der LCD-Anzeige verringert. Power Gear verringert den Stromverbrauch auch dann, wenn er zusammen mit Intel SpeedStep verwendet wird. Das Herunter takten der CPU durch Power Gear funktioniert nur im Akkumodus,das Heruntertakteb durch Intel SpeedStep dagegen funktioniert sowohl im Akku- als auch im Netzstrom-Modus (erfordert manuelle Konfiguration).

## **Email-Aufruftaste**

Ist Windows hochgefahren und Sie drücken diese Taste, startet Ihr Emailprogramm.

### **Internet-Aufruftaste**

Ist Windows hochgefahren und Sie drücken diese Taste, startet Ihr Internetbrowser.

# **Programmierbare Aufruftasten (1 & 2)**

Ist Windows hochgefahren und Sie drücken diese Taste, startet Ihre programmierte Softwareanwendung.

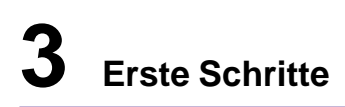

# **Statusanzeigen**

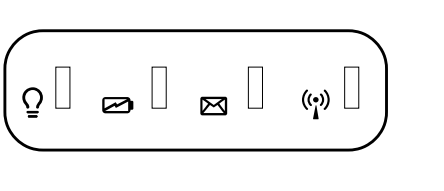

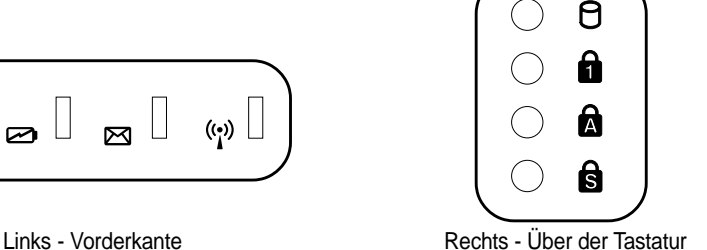

## **Netzanzeige**

Die grüne LED leuchtet auf, um anzuzeigen, dass das Notebook angeschaltet ist und blinkt, wenn das Notebook sich im Suspend-to-RAM-(Standby-)Modus befindet. Diese LED ist aus, wenn das Notebook aus oder im Suspend-to-Disk-Modus (Schlafmodus) ist.

## **Akkuladeanzeige**

Die Akkuladeanzeige ist eine LED-Anzeige, die den Status des Akkustroms wie folgt anzeigt:

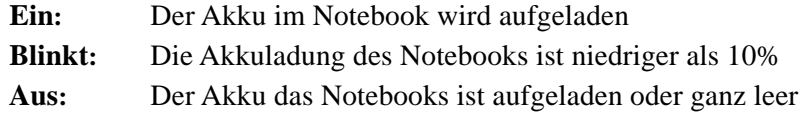

## **Email-Anzeige**

Diese LED blinkt, wenn sich eine oder mehrere neue Emails im Posteingang Ihres Emailprogramms befinden. Diese Funktion erfordert die Einrichtung von Software und könnte momentan nicht in Ihrem Notebook konfiguriert sein. Diese Funktion ist nur für Emailsoftware von Microsoft gedacht und könnte eventuell mit Emailsoftware anderer Hersteller nicht funktionieren.

## **Wireless LAN-Anzeige (optional)**

Diese Anzeige blinkt, wenn das interne Wireless LAN Datenpakete überträgt oder empfängt. Sie funktioniert nur mit dem optionalen, internen Wireless LAN.

## **Laufwerk-Aktivitätsanzeige**

Zeigt an, dass das Notebook auf ein oder mehrere Speichergeräte, z.B. Festplatte, zugreift. Die Anzeige blinkt so lange, wie der Zugriff stattfindet.

## **1 Nummernverriegelung**

Zeigt an, dass die Nummernverriegelung [Num Lk] aktiviert ist. Die Nummernverriegelung ermöglicht die Verwendung einiger Buchstabentasten als Zahlen für einfachere numerische Dateneingabe.

# **A Capital Lock (Großbuchstaben-Feststelltaste)**

Zeigt an, dass Capital Lock [Caps Lock] aktiviert ist. Capital Lock ermöglicht die Feststellung der Grossschrift einiger Buchstabentasten (z.B. A, B, C). Wenn die Lampe für Capital Lock aus ist, schreiben die Buchstabenatsten in Kleinschrift (z.B. a,b,c).

# **Tastatur als nummerischer Ziffernblock**

Der Ziffernblock ist in die Tastatur eingebettet und besteht aus 15 Tasten, die zahlenintensive Eingaben einfacher gestalten. Diese Doppelzweck-Tasten tragen orange Markierungen auf den Tastenkappen. Die Nummernzuweisungen finden Sie in der oberen rechten Ecke jeder Taste, wie in der Abbildung gezeigt. Wenn die Nummerntastatur durch Druck auf  $\|\mathbf{Fn}\|$  aktiviert wird, leuchtet die LED für den numerischen Ziffernblock. Wenn eine externe Tastatur angeschlossen ist, aktiviert/deaktiviert Druck auf die  $\left[\frac{\ln n}{\cos n}\right]$  externe Tastatur das NumLock auf beiden Tastaturen gleichzeitig. Zum Ausschalten des numerischen Ziffernblocks und gleichzeitiger Beibehaltung der Funktionen auf der externen Tastatur drücken Sie die Notebook-Tasten  $\left|\mathbf{Fn}\right| \left|\left[\frac{\mathbf{h}\mathbf{s}}{\mathbb{N}\left(\mathbf{h}\right)^{m}}\right]\right|$ 

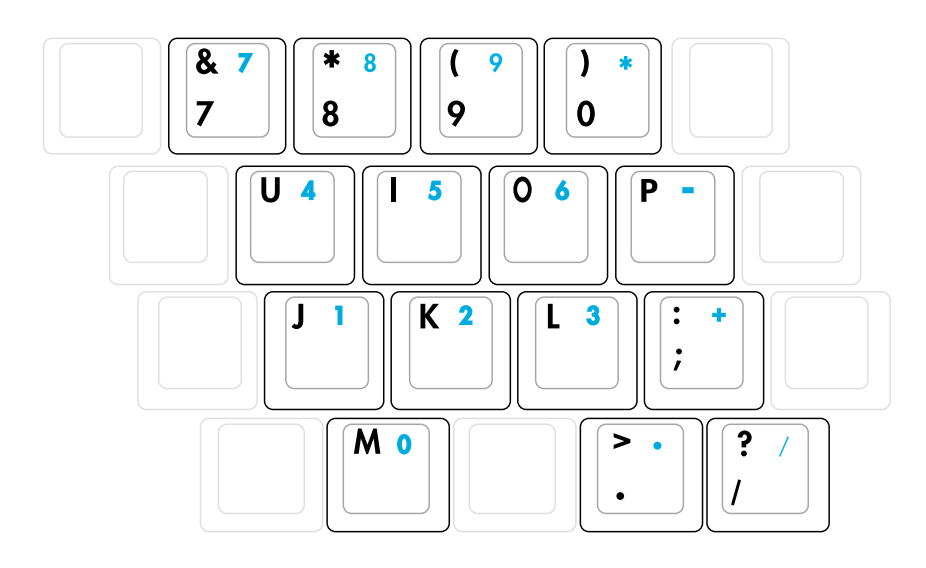

**ANMERKUNG: Die grossen fettgedruckten Zeichen und Symbole hier dienen zu Ihrer Referenz. Sie erscheinen nicht auf der Tastatur, wie hier gezeigt.**

# **Microsoft Windows™-Tasten**

Auf der Tastatur finden Sie zwei spezielle Windows™-Tasten:

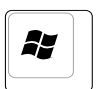

Die Taste mit dem Windows™-Logo aktiviert das Startmenü links unten auf dem Windows™-Desktop.

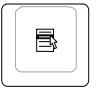

Die andere Taste, welche wie ein Windows™-Menü mit einem kleinen Cursor aussieht, aktiviert das Eigenschaftenmenü. Diese Funktion gleicht dem Drücken der rechten Maustaste unter Windows™.

# **3 Erste Schritte**

# **Tastatur als Cursor**

Die Tastatur kann bei aktivierter Nummernverriegelung als Cursor verwendet werden, um die Navigation während der Zahleingabe in Tabellenkalkulationen oder ähnlichen Programmen zu erleichtern.

**Mit ausgeschalteter Nummernverriegelung** drücken Sie **Fn** und eine der unten gezeigten Cursortasten, z. B. [Fn][8] für Oben, [Fn][K] für Unten, [Fn][U] für Links und [Fn][O] für Rechts.

**Mit angeschalteter Nummernverriegelung** verwenden Sie [Umsch] und eine der unten gezeigten Cursortasten, z. B. [Umsch][8] für Oben, [Umsch][K] für Unten, [Umsch][U] für Links und [Umsch][O] für Rechts.

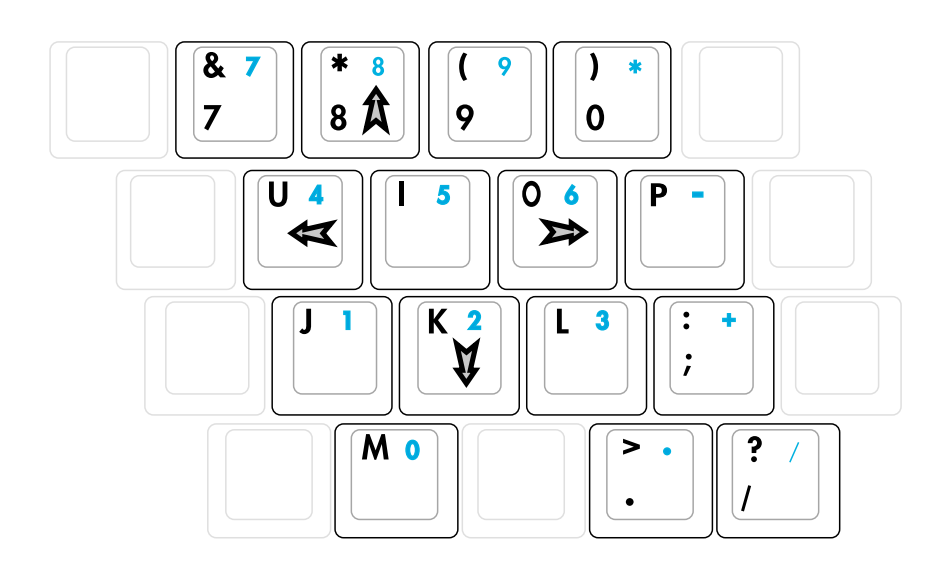

**ANMERKUNG: Die grossen fettgedruckten Zeichen und Symbole hier dienen zu Ihrer Referenz. Sie erscheinen nicht auf der Tastatur, wie hier gezeigt.**

# **Muliti-Media Kontrollknopf und Indikator**

Zur einfachen CD-Wiedergabe befinden sich an der Vorderseite des Notebooks mehrere CD-Kontrolltasten. Diese Taste aktivieren und kontrollieren bei angeschaltetem Notebook den Audioplayer Ihres Betriebssystems. Wenn Ihr Notebook ausgeschaltet ist, aktivieren die CD-Kontrolltasten eine CD-Player-Funktion. Diese Funktion ermöglicht es Ihnen, sich Audio-CDs sogar bei ausgeschaltetem Notebook anzuhören. Folgend werden die Funktionen jeder CD-Steuerungstaste auf der Frontseite des Notebook-PCs beschrieben.

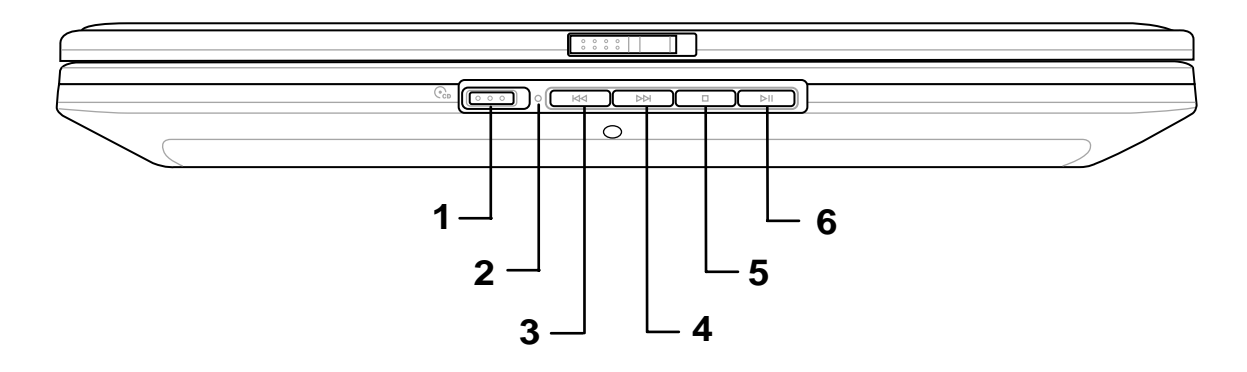

## **1. CD-Stromschalter**

Mit diesem Schalter können Sie das Audio DJ CD-Wiedergabegerät ein- und ausschalten, wenn der Notebook-PC ausgeschaltet ist.

## **2. CD-Anzeige**

Wenn der Notebook-PC ausgeschaltet ist und das Audio DJ CD-Wiedergabegerät eingeschaltet wurde (durch Betätigen des CD-Stromschalters), dann leuchtet eine LED.

### **3. Zum vorherigen CD-Titel springen (Rückspulen) & Audiolautstärke verringern**

CD: Der laufende Titel wird neu gestatet, wenn diese Taste einmal gedrückt wird. Die Wiedergabe springt zum **vorherigen** Titel, wenn diese Taste zweimal gedrückt wird.

Audio: Die Audiolautstärke wird **verringert**, wenn diese Taste gedrückt wird.

### **4. Zum nächsten CD-Titel springen (Vorspulen) & Audiolautstärke erhöhen**

CD: Die CD-Wiedergabe springt zum **nächsten** Titel, wenn diese Taste gedrückt wird.

Audio: Die Audiolautstärke wird **erhöht**, wenn diese Taste gedrückt wird.

## **5. CD Stopp**

Mit dieser Taste beenden Sie die CD-Wiedergabe (während der Wiedergabe).

### **6. CD Wiedergabe/Pause**

Mit dieser Taste können Sie die CD-Wiedergabe starten bzw. anhalten.

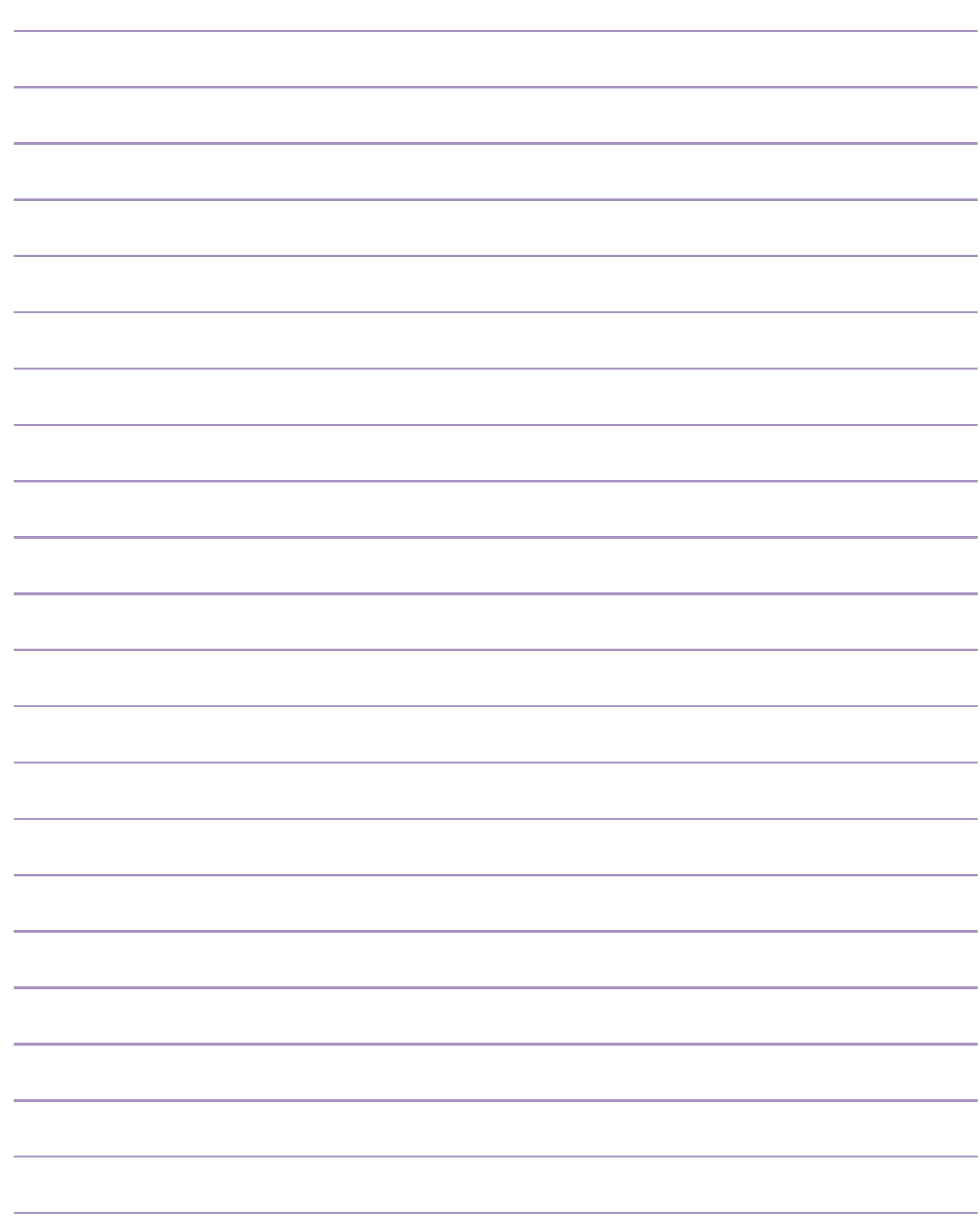

# **4. Benutzung des Notebooks**

**Zeigegerät Optisches Laufwerk PC Card (PCMCIA)-Steckplatz Modem und Netzwerkanschlüsse Drahtlose IR (Infrarot)-Kommunikation Netzstromsystem Akkustromsystem Energieverwaltungsmodi Systemspeichererweiterung Upgrades für Festplattenlaufwerk Upgrades für Prozessor**

# **4 Benutzung des Notebooks**

# **Zeigegerät**

Das integrierte Touchpad dieses Notebook ist mit allen zweitastigen/dreitastigen Mäusen und PS/2- Wheel-Mäusen vollständig kompatibel. Das Touchpad ist druckintensiv und enthält keine beweglichen Teile. Aus diesem Grund können mechanische Fehler vermieden werden. Zur Arbeit mit einigen Anwendungen muss ein Gerätetreiber installiert werden.

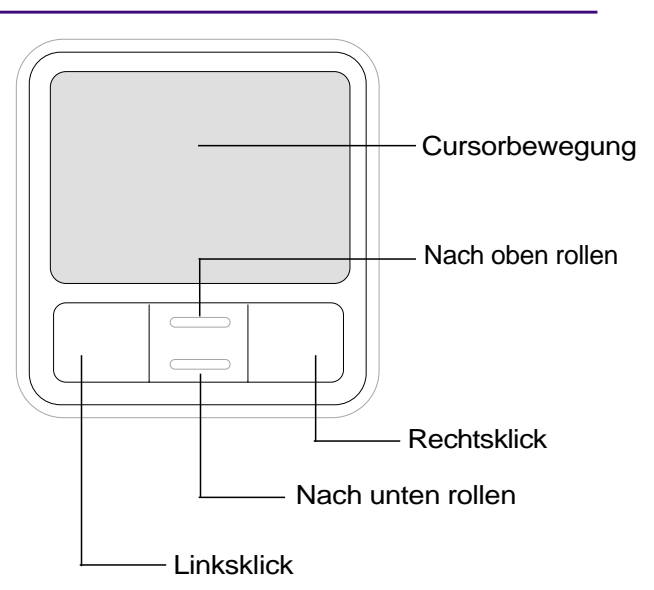

# **Benutzung des Touchpads**

Zur Benutzung des Touchpads müssen Sie einfach nur etwas Druck mit einer Fingerspitze ausüben. Da das Touchpad elektostatisch empfindlich ist, kann es nur mit Fingerdruck bedient werden. Das Touchpad ist hauptsächlich dafür gedacht, den Cursor oder Bildschirmelemente mit Hilfe einer Fingerspitze auf dem Bildschirm zu bewegen. Die folgenden Abbildungen zeigen die richtige Bedienung des Touchpads.

**Bewegung des Cursors -** Plazieren Sie Ihren Finger im Zentrum des Touchpads und gehen zur Bewegung des Cursors wie folgt vor:

**Hoch -** Schieben Sie Ihren Finger nach vorne **Links -** Ziehen Sie Ihren Finger nach links

**Herunter -** Ziehen Sie Ihren Finger nach hinten **Rechts -** Ziehen Sie Ihren Finger nach rechts.

# **Abbildungen zur Bedienung des Touchpads**

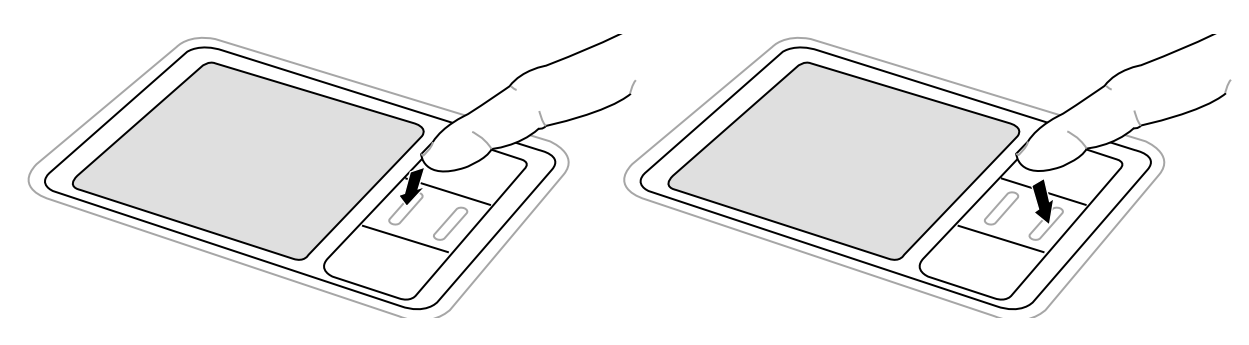

(halten Sie die obere Cursor-Taste gedrückt) (halten Sie die untere Cursor-Taste gedrückt)

Nach oben rollen Nach unten rollen

**Klicken/Klopfen -** Drücken Sie die linke Taste oder klopfen mit Ihrer Fingerspitze leicht auf das Touchpad, wenn sich der Cursor über einem Bildschirmelement befindet (lassen Sie Ihren Finger auf dem Touchpad, bis das Element ausgewählt ist). Dadurch ändert das ausgewählte Element seiner Farbe. Die folgenden beiden Beispiele haben identischer Resultate.

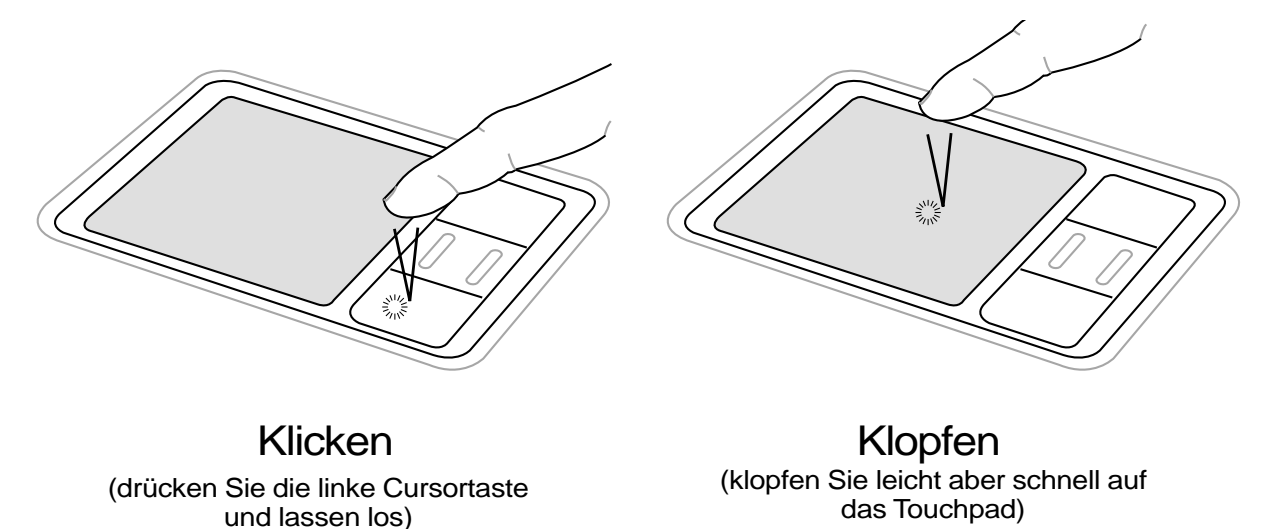

**Doppelklicken/Doppelklopfen -** Dies ist eine herkömmliche Methode zum direkten Aufrufen eines Programms über das jeweils entsprechende Symbol. Bewegen Sie den Cursor über das Symbol, dessen Programm Sie ausführen möchten und drücken zweimal auf die linke Taste bzw. klopfen in schneller Reihenfolge auf das Touchpad. Dadurch ruft das System das entsprechende Programm auf. Sollte das Intervall zwischen den Klick- oder Klopfvorgängen zu lang sein, wird der Befehl nicht ausgeführt. Die Doppelklickgeschwindigkeit können Sie in der Windows-Systemsteuerung unter "Maus" einstellen. Die

folgenden beiden Beispiele haben identische Resultate zur Folge.

und lassen los)

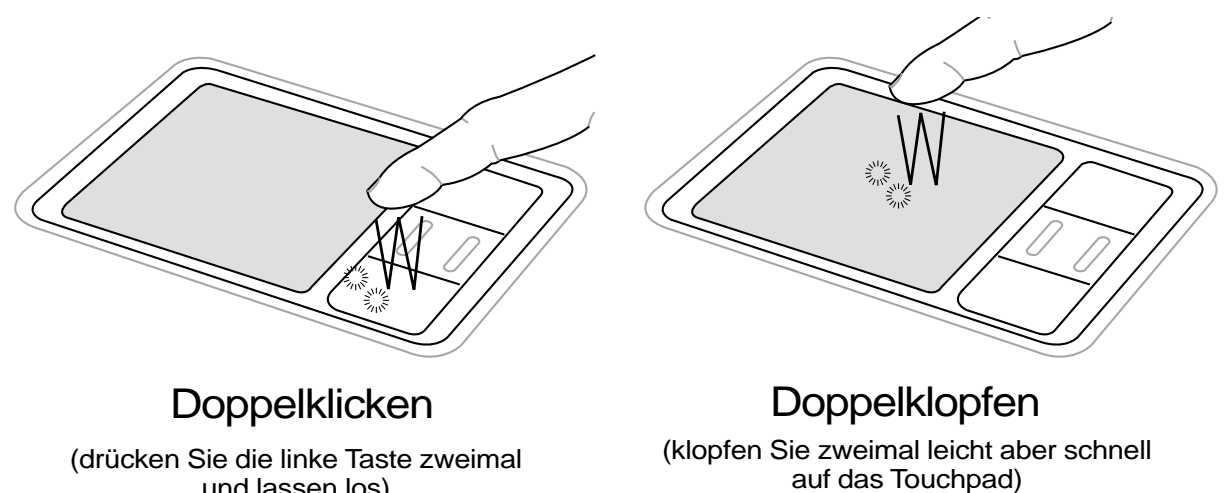

# **4 Benutzung des Notebooks**

**Ziehen -** Ziehen bedeutet, ein Element "aufzuheben" und es an einen gewünschten Ort auf dem Bildschirm zu ziehen. Bewegen Sie dazu den Cursor über das gewünschte Bildschirmelement. Halten Sie nun die linke Taste des Touchpads gedrückt und bewegen den Cursor auf die gewünschte Position. Lassen Sie die linke Taste daraufhin los. Alternativ können Sie einfach auf das Element doppelklopfen und es mit Ihrer Fingerspitze an den gewünschten Ort ziehen. Die folgenden beiden Beispiele haben identische Resultate zur Folge.

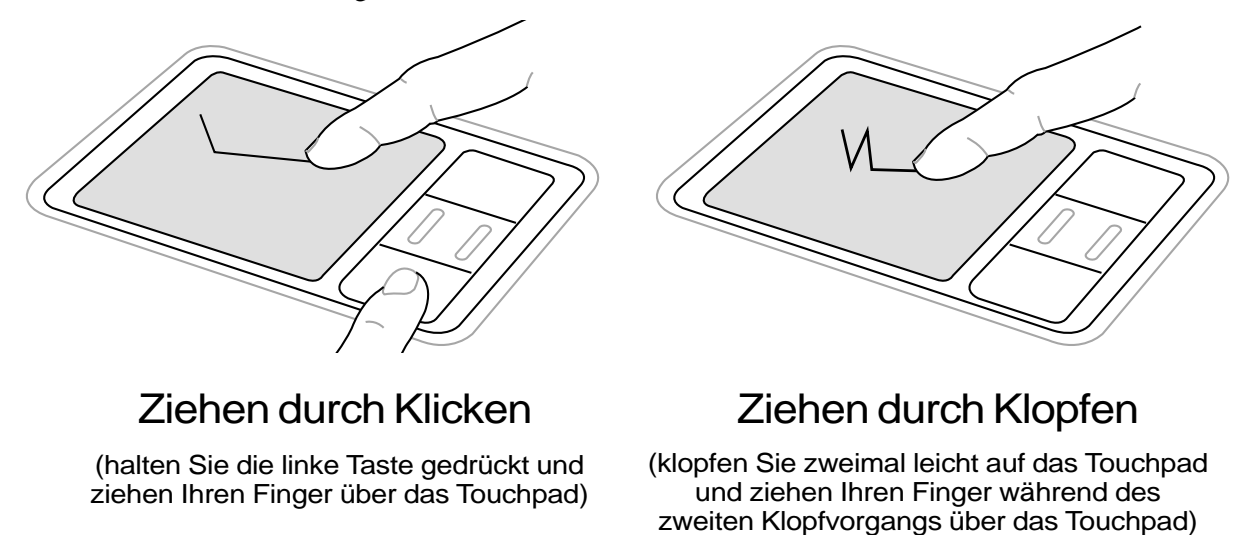

**ANMERKUNG: Nach Installation des beigefügten Touchpad-Hilfsprogramms ist eine softwarekontrollierte Rollfunktion verfügbar, die den Umgang mit Fenstern und dem Internet vereinfacht. Grundlegende Funktion für bequemes Klicken und Klopfen können in der Windows-Systemsteuerung einstellt werden.**

# **Umgang mit dem Touchpad**

Das Touchpad ist druckintensiv. Wenn Sie es nicht richtig pflegen, kann es leicht beschädigt werden. Beachten Sie die folgenden Vorkehrungen:

- Das Touchpad darf nicht mit Schmutz, Flüssigkeiten oder Fett in Berührung kommen.
- Berühren Sie das Touchpad nicht mit schmutzigen oder nassen Fingern.
- Legen Sie keine schweren Objekte auf das Touchpad oder die Touchpad-Tasten.
- Zerkratzen Sie das Touchpad nicht mit Ihren Fingernägeln oder irgendwelchen harten Objekten.

**ANMERKUNG: Das Touchpad reagiert auf Bewegungen und nicht auf Druckhärte. Es ist nicht nötig, zu fest auf das Touchpad zu klopfen, da es die Reaktionsempfindlichkeit des Touchpads nicht erhöht. Das Touchpad reagiert am besten auf leichten Druck.**

# **Optisches Laufwerk**

### **Einlegen einer optischen Disk**

1. Drücken Sie bei eingeschaltetem Notebook die Auswurftaste, fährt der Laufwerkträger ein Stück aus.

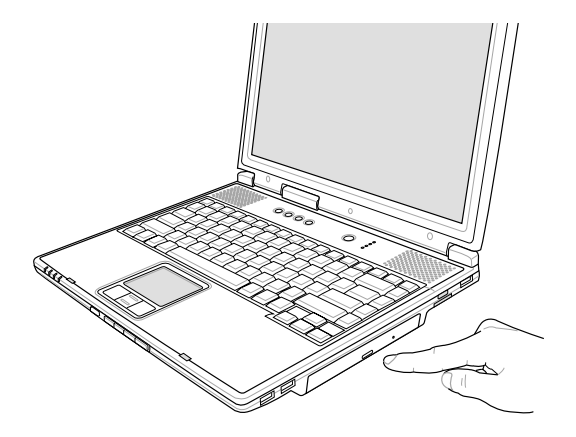

3. Halten Sie die Disk am Rand fest, wobei ihre etikettierte Seite nach oben weist. Drücken Sie auf beiden Seiten auf die Diskmitte, bis sie in der Nabe einrastet. **Die Nabe tritt etwas hervor, wenn die Disk richtig eingelegt ist.**

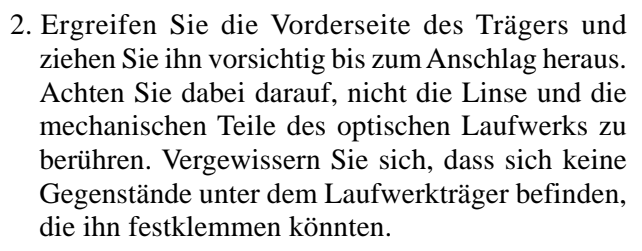

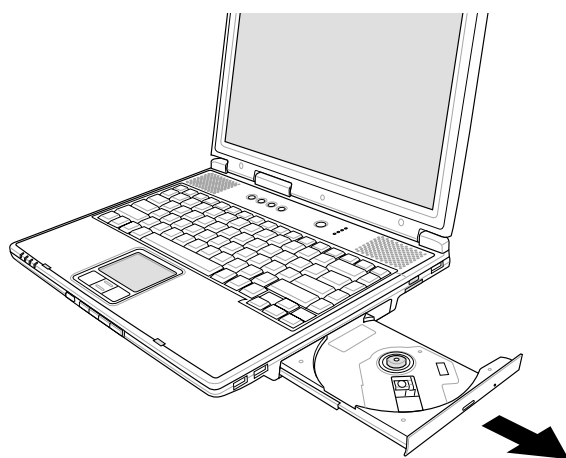

4. Drücken Sie den Laufwerkträger langsam wieder hinein. Das Laufwerk liest jetzt das Inhaltsverzeichnis auf der Disk. Wenn das Laufwerk stoppt, kann die Disk verwendet bzw. abgespielt werden.

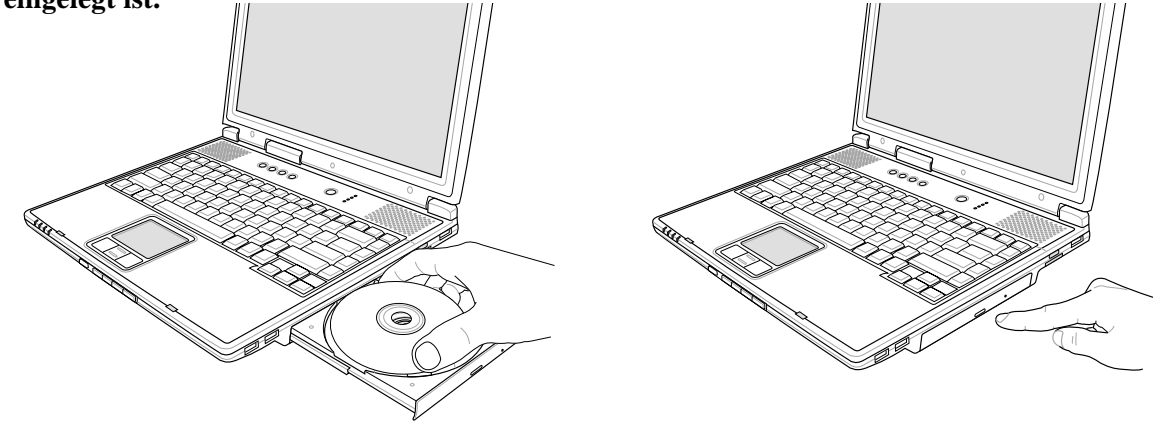

**HINWEIS: Während das optische Laufwerk Daten liest, hören und fühlen Sie, dass sich die Disk mit großer Geschwindigkeit dreht, was ganz normal ist.**

# **4 Benutzung des Notebooks**

### **Benutzung des CD-ROM-Laufwerks**

CD-ROM-Disketten und -Geräte müssen aufgrund der Präzisionsmechanik mit Vorsicht behandelt werden. Beachten Sie die wichtigen Sicherheitsanweisungen Ihrer CD-Hersteller. Im Gegensatz zu Desktop CD-ROM-Laufwerken werden CDs ungeachtet des Winkels im Notebook mit einer Zentralnabe gehalten. Beim Einlegen einer CD ist es wichtig, sie auf die Zentralnabe zu drücken, ansonsten verkratzt die Lade des CD-ROM-Laufwerks die CD.

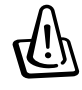

#### **WARNUNG! Wenn die CD nicht korrekt auf der Zentralnabe sitzt, kann die CD beim Schließen der Lade Schaden davontragen. Schauen Sie immer auf die CD, während Sie die Lade langsam schließen, um Beschädigungen zu vermeiden.**

Ein CD-Laufwerksbuchstabe sollte bereits vorliegen, egal, ob sich eine CD im Laufwerk befindet. Nach sachgemäßem Einlegen der CD können die darauf befindlichen Daten genau wie bei Festplatten aufgerufen werden, nur mit dem Unterschied, dass auf der CD nichts geändert oder darauf geschrieben werden kann. Mit geeigneter Software, einem CD-RW- oder DVD+CD-RW-Laufwerk können CD-RW-Discs wie Festplattenlaufwerke verwendet werden (mit Schreibe-, Lösch- und Bearbeitungsfähigkeiten).

Vibration ist normal für alle Hochgeschwindigkeits-CD-ROM-Laufwerke aufgrund unbalancierter CDs oder nicht perfektem CD-Aufdrucks. Zur Vibrationsreduktion benutzen Sie das Notebook auf einer ebenen Oberfläche und kleben bitte keine Aufkleber auf die CD.

## **Audio-CDs abspielen**

Die CD-ROM-, CD-RW- und DVD-ROM-Laufwerke können Audio-CDs wiedergeben, aber nur das DVD-ROM-Laufwerk kann DVD-Audio abspielen. Legen Sie die Audio-CD ein, und Windows™ öffnet automatisch ein Audioprogramm und beginnt mit der Wiedergabe. Je nach der DVD-Audiodisc und der installierten Software könnte es nötig sein, ein DVD-Programm aufzurufen, um DVD-Audiodiscs abzuspielen. Die Lautstärke können Sie mit dem Lautstärkeregler vorne am CD/DVD-ROM-Laufwerk, den Funktionstasten auf der Tastatur oder über das Windows™-Lautsprechersymbol auf der Taskleiste regeln.

## **DVD-ROM-Laufwerksinformation**

Das Notebook wird mit einem optionalen DVD-ROM-Laufwerk oder einem CD-ROM-Laufwerk ausgeliefert. Zur Ansicht von DVD-Titeln müssen Sie Ihre eigene DVD-Software installieren. Außerdem besteht die Möglichkeit, zusammen mit dem Notebook eine optionale DVD-Software zu kaufen. Das DVD-ROM-Laufwerk nimmt sowohl CDs als auch DVDs auf.

## **Definitionen**

DVD ("Digital Versatile Disc") ist die nächste Generation optischer Datenspeicherungstechnologie. Die DVD-Spezifikation unterstützt Disketten mit einem Fassungsvermögen von 4.7GB bis 17GB und Zugriffsraten von bis zu 22.16MBytes/Sek.. Das DVD-ROM-Laufwerk des Notebooks ist nur einseitig; doppelseitige DVD (8.5GB und höher) erfordert manuelles Umdrehen der Diskette, um an die gegenüberliegende Seite zu gelangen.

DVD ist im Prinzip eine größere und schnellere CD, welche Video- sowie Audio- und Computerdaten aufnehmen kann. Mit diesen Kapazitäten und Zugriffsraten bieten DVD-Disketten Ihnen dramatisch verbesserte Farben, Full-Motion-Videos, bessere Grafiken, schärfere Bilder und Dolby® Digital Surround-Klang für ein kinogleiches Erlebnis. DVD möchte Heimunterhaltung, Computer und Geschäftsinformation mit einem einzelnen digitalen Format umfassen und irgendwann Audio-CDs, Videobänder, Laserdiscs, CD-ROMs und vielleicht sogar Videospiel-Cartridges ersetzen. DVD genießt breite Unterstützung von allen wichtigen Elektronikherstellern, Computerhardwarefirmen und den meisten grossen Film- und Musikstudios.

## **Informationen zur Regionalwiedergabe**

Die Wiedergabe von DVD-Filmtiteln umfasst die Entschlüsselung von MPEG2-Video, digitalem AC3 Audio und die Dekodierung von CSS-geschützten Inhalten. CSS (auch Copy Guard genannt) ist der Name eines von der Filmindustrie adoptierten Mechanismus zum Schutz vor illegalen Raubkopien.

Obwohl die Designbestimmungen der CSS-Lizenzgeber mannigfaltig sind, sind das Wichtigste dabei wohl die Beschränkungen regionalen Inhalts. Um das zeitlich von Land zu Land abgestufte Erscheinen von Filmen zu ermöglichen, werden DVD-Videotitel für spezielle geographische Regionen ausgegeben, wie im Abschnitt "Regionsdefinitionen" unten beschrieben. Copyrightgesetze verlangen, dass alle DVD-Filme auf eine bestimmte Region beschränkt werden (für gewöhnlich auf die Region kodiert, in der sie verkauft werden). Während der Inhalt von DVD-Filmen in vielerlei Regionen erscheint, verlangen die CSS-Designbestimmungen, dass alle Systeme, die CSS-verschlüsselten Inhalt wiedergeben können, dies nur in einer Region tun dürfen.

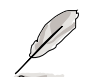

**ANMERKUNG: Die Regionseinstellung kann mit der Wiedergabesoftware bis zu fünfmal geändert werden, danach kann sie nur DVD-Filme für die zuletzt eingestellte Region abspielen. Nachträgliche Änderung des Regionscodes erfordert Systemzurückstellung vom Werk, was nicht von der Garantie abgedeckt ist. Wenn das System zurückgestellt werden soll, gehen Versand und Arbeitsleistung auf Kosten des Anwenders.**

## **Regionsdefinitionen**

### **Region 1**

Kanada, USA, US-Territories

### **Region 2**

Tschechei, Ägypten, Finnland, Frankreich, Deutschland, Golfstaaten, Ungarn, Island, Iran, Irak, Irland, Italien, Japan, Holland, Norwegen, Polen, Portugal, Saudi-Arabien, Schottland, Südafrika, Spanien, Schweden, Schweiz, Syrien, Türkei, GB, Griechenland, ehemalige jugoslawische Republiken, Slovakei

## **Region 3**

Burma, Indonesien, Südkorea, Malaysia, Philippinen, Singapur, Taiwan, Thailand, Vietnam

## **Region 4**

Australien, Karibik (außer US-Territories), Mittelamerika, Neuseeland, Pazifikinseln, Südamerika

## **Region 5**

CIS, Indien, Pakistan, restliches Afrika, Russland, Nordkorea

### **Region 6**

China

# **PC Card (PCMCIA)-Steckplatz**

Das Notebook unterstützt PC Cards (manchmal auch als PCMCIA-Karten bezeichnet), um Erweiterungen wie bei Desktop-Computern zu ermöglichen. Dadurch können Sie Ihr Notebook erweitern, um einer Vielzahl von Softwareanfoderungen zu genügen. Der PCMCIA-Steckplatz kann mit **Typ I oder Typ II** PC Cards bestückt werden. PC Cards haben in etwa die Größe eines kleinen Kreditkartenstapels und verfügen an der Unterseite über einen 68-Pin-Anschluss. Der PC Card-Standard umfaßt ein Anzahl von Funktions-, Kommunikations- und Datenspeicher-Erweiterungsoptionen. PC Cards gibt es als Speicher-/Flashkarten, Fax-/Modemkarten, Netzwerkadapter, SCSI-Adapter, MPEG I/II Decoderkarten, Smart Cards und sogar drahtlose Modem- oder LAN-Karten. Das Notebook unterstützt die PCMCIA 2.1 und 32Bit CardBus-Standards.

Die drei unterschiedlichen PC Card-Standards haben unterschiedliche Dicken. Typ I Cards sind 3.3mm dick, Typ II Cards sind 5mm dick und Type III Cards haben eine Stärke von 10.5mm. Typ I und Typ II Cards besetzen lediglich einen Steckplatz, während Type III Cards zwei Steckplätze belegen. **Typ III Cards werden nur von Notebook mit zwei PC Card-Steckplätzen unterstützt.**

# **Unterstützung für 32-Bit CardBus**

Unterstützung für CardBus ermöglicht PC Cards und ihren Host-Computern die Verwendung von 32- Bit Busmastering sowie den Betrieb bei Geschwindigkeiten von bis zu 33MHz, wobei Daten in Burst-Modi vergleichbar mit PCI's 132MB/Sekunde transportiert werden. Zum Vergleich: der Standard 16- Bit PC Card Bus bietet nur 20MB/Sek. Da das Notebook mit CardBus ausgerüstet ist, einem breiteren und schnelleren Datenpfad, kann es bandbreitenintensive Arbeitsvorgänge wie z. B. 100Mbps Fast Ethernet, Fast SCSI Peripheriegeräte und ISDN-basierte Videokonferenzen verarbeiten. CardBus-Peripheriegeräte unterstützen Plug & Play.

Der CardBus-Steckplatz ist rückwärtig kompatibel mit 16-Bit PC Cards, die bei 5 Volt laufen, während CardBus bei 3.3 Volt arbeitet, um Stromverbrauch zu reduzieren.

# **PC Card (PCMCIA) einsetzen**

- 1. Ist ein PC Card-Schutz eingesetzt, entfernen Sie ihn, wie in "PC Card entfernen" beschrieben ist.
- 2. Setzen Sie die PC Card mit der Anschlussseite zuerst und dem Etikett nach oben weisend ein. Standardmäßige PC Cards sind mit dem Notebook bündig, wenn sie ganz eingesetzt sind.
- 3. Schliessen Sie alle Kabel oder Adapter für die PC Card sorgfältig an. Normalerweise können Anschlüsse nur in eine Richtung eingesetzt werden. Achten Sie auf Etiketten, Symbole oder Markierungen auf einer Seite des Anschlusses, welche die Oberseite darstellen.

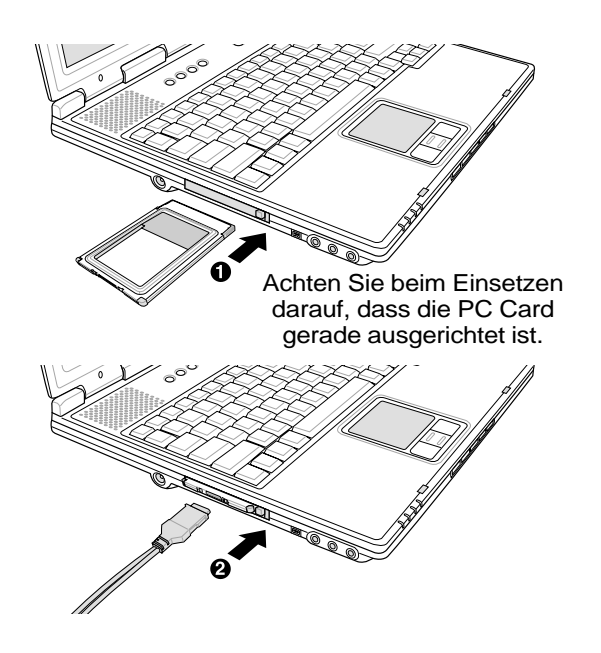

# **PC Card (PCMCIA) entfernen**

Zur Entnahme der PC Card entfernen Sie zuerst alle Kabel oder Adapter an der PC Card, doppelklicken dann das PC Card-Symbol auf der Taskleiste und stoppen die PC Card, die Sie entfernen wollen.

- 1. Drücken Sie die Auswurftaste hinein und lassen sie wieder los. Die Federtaste kommt heraus, wenn sie hineingedrückt und wieder losgelassen wird.
- 2. Drücken Sie die herausragende Taste erneut, um die PC Card herauszuholen. Ziehen Sie die herausragende PC Card sorgfältig aus dem Steckplatz.

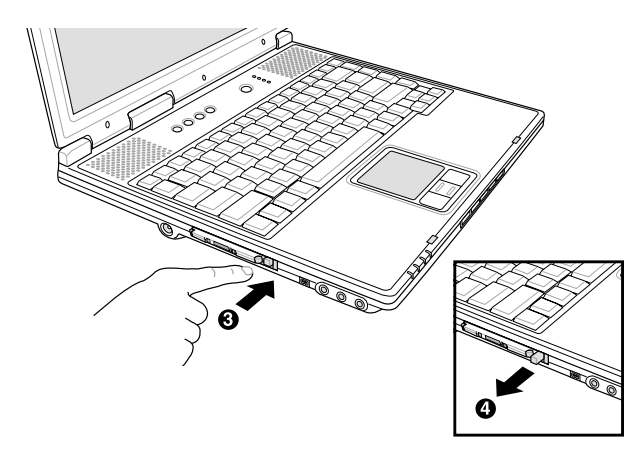

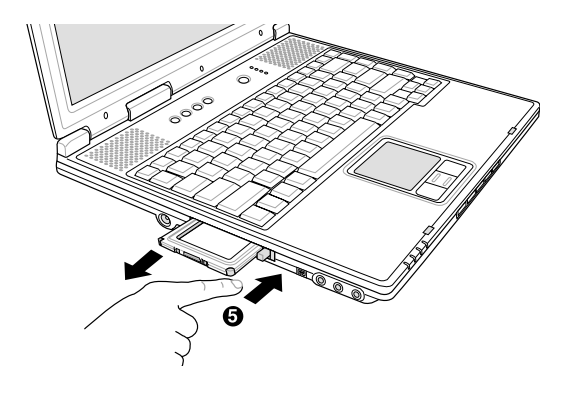

**4 Benutzung des Notebooks**

# **Modem und Netzwerkanschlüsse**

Das Modell mit eingebauten Modem und Netzwerkfunktion verfügt über je einen RJ-11 und RJ-45- Anschluss. RJ-11-Telefonkabel haben zwei oder vier Leiter und werden zum Anschluss von Telefonen an Telefonsteckdosen verwendet, wie man sie in Wohngebäuden einigen Bürogebäuden findet (einige Bürogebäude verfügen über Telefonanschlüsse, die für spezialisierte Telefonsysteme entworfen wurden). RJ-45 Netzwerkkabel dienen zum Anschluss von Netzwerkrechnern an Netzwerk-Hubs oder Switches, wie sie für gewöhnlich im Büroumfeld auftreten.

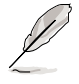

**ANMERKUNG: Das eingebaute Modem und Netzwerk können nicht nachträglich als Upgrade installiert werden. Modem und/oder Netzwerk können aber als PC Card (PCMCIA) installiert werden.**

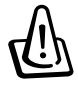

**WARNUNG! Verwenden Sie nur analoge Telefonbuchsen. Das eingebaute Modem arbeitet nicht mit der Spannung in digitalen Telefonsystemen. Schließen Sie das RJ-11 nicht an digitale Telefonsysteme an, wie man sie in vielen Bürogebäuden findet, da Beschädigungen die Folge sein werden!**

## **Modemanschluss**

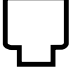

Das Telefonkabel zum Anschluss des internen Notebook-Modems sollte zwei oder vier Leiter aufweisen (nur zwei Leiter (Telefonleitung #1) werden vom Modem benutzt) sowie einen RJ-11-Anschluss an beiden Enden. Schließen Sie ein Ende an die Modem-Schnittstelle und das andere Ende an eine analoge Telefonsteckdose an (wie man sie in Wohngebäuden findet). Nach der Einrichtung der Treiber ist das Modem bereit zum Gebrauch.

**ANMERKUNG: Wenn Sie an einen Onlineservice angeschlossen sind, versetzen Sie das Notebook nicht in Suspend- oder Schlafmodus, da ansonsten die Modemverbindung unterbrochen wird.**

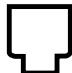

## **Modemprotokolle**

Dieses Notebook mit internem Modem entspricht den Bestimmungen JATE (Japan), FCC (USA, Kanada, Korea, Taiwan und andere Länder) und CTR21 (siehe verwandte Seiten für die betroffenen Länder) für die Unterstützung fast aller weltweiten Protokolle.

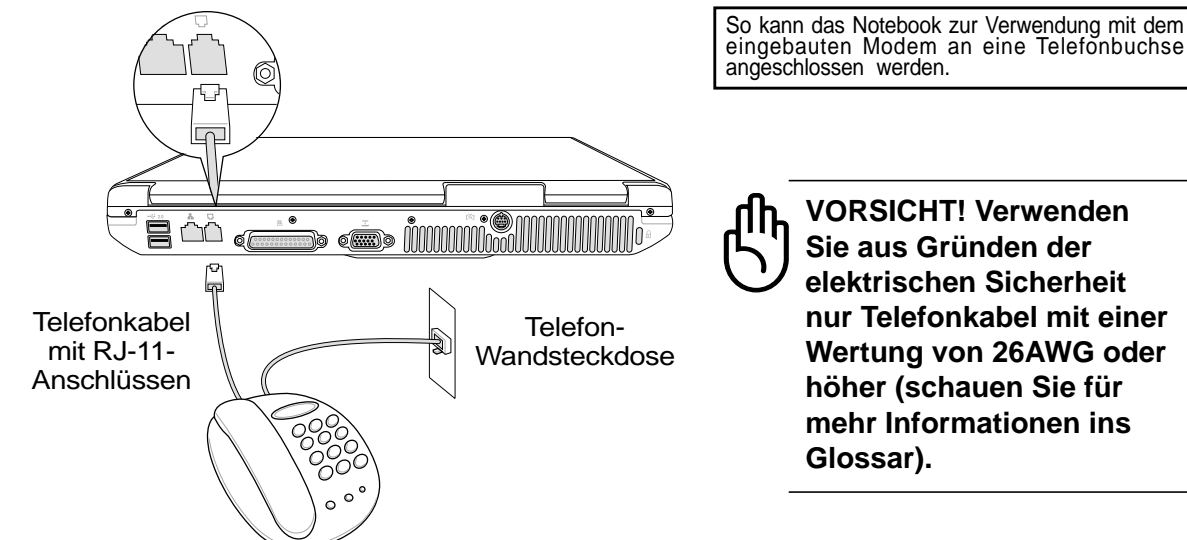

# **Netzwerkanschluss**

모모 Schließen Sie ein Netzwerkkabel mit RJ-45-Anschlüssen an beiden Enden an die Modem/ Netzwerkschnittstelle am Notebook an, und das andere Ende an einen Hub oder Switch. Für 100BASE-TX-Geschwindigkeiten muss Ihr Netzwerkkabel der Kategorie 5 (nicht Kategorie 3) mit Twisted-Pair-Verdrahtung angehören. Wenn Sie das Interface bei 100Mbps betreiben wollen, müssen Sie es an einen 100BASE-TX Hub (kein 100BASE-T4 Hub) anschließen. Für 10Base-T verwenden Sie Twisted-Pair-Verdrahtung der Kategorie 3, 4 oder 5. Dieses Notebook unterstützt Duplextransfers (bis zu 200Mbps), erfordert aber den Anschluss an einen Switch mit aktiviertem "Duplex". Die Software ist darauf voreingestellt, die schnellste Einstellung zu verwenden, so dass Sie keine Einstellungen vorzunehmen brauchen.

## **Twisted-Pair-Kabel**

Dieses Kabel zum Anschluss der Ethernetkarte an einen Host (normalerweise ein Hub oder Switch) wird "Straight-through Twisted Pair Ethernet (TPE)" genannt. Die Anschlüsse an den Enden sind sogenannte RJ-45-Anschlüsse, welche nicht kompatibel mit RJ-11-Telefonanschlüssen sind. Beim Anschluss zweier Computer ohne zwischengeschalteten Hub ist ein Crossover Twisted-Pair erforderlich.

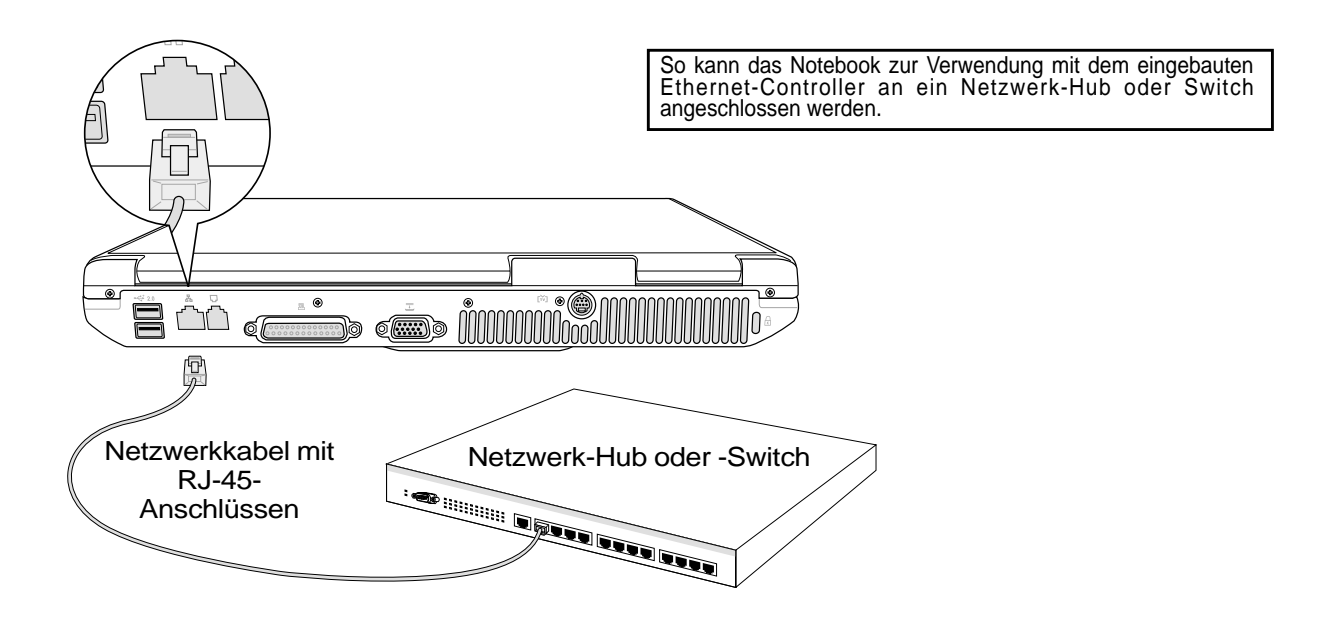

**4 Benutzung des Notebooks**

# **Drahtlose IR (Infrarot)-Kommunikation**

Das Notebook ist mit einer praktisch angelegten Infrarot (IR) Kommunikationsschnittstelle ausgerüstet (siehe **2. Die einzelnen Teile** für die Lage). Der IR-Schnittstelle entspricht dem Standard IrDA (Infrarot Data Association) Serial Infrared Data Link Version 1.1, der Ihnen drahtlose Point-to-Point-Kommunikation ermöglicht. Sie können mit einer FIR-Anwendung Dateien zu anderen Systemen übertragen bzw. von ihnen empfangen, welche ebenfalls mit einer Infrarotschnittstelle ausgerüstet sind. Sie müssen diesen Modus im BIOS einstellen, bevor Sie den IR-Treiber und Programme zur Dateiübertragung installieren. FIR (Fast Infrarot) unterstützt bis zu 4MB/Sek.

# **Richtlinien für IR-Kommunikation**

Bei der Arbeit mit Infrarot (IR)-Kommunikation befolgen Sie bitte diese Richtlinien :

- Der Winkel zwischen zwei Infrarot-Kommunikationsschnittstellen sollte ±15˚ nicht überschreiten.
- Der Abstand zwischen dem Notebook-IR und dem des Zielgeräts sollte einen Meter nicht überschreiten.
- Bewegen Sie weder das Notebook noch das andere Gerät während der Datenübertragung.
- Fehler können auftreten, wenn die IR-Übertragung inmitten hoher Geräusch- oder Vibrationspegeln geschieht.
- Vermeiden Sie direktes Sonnenlicht, blinkendes Neonlicht, fluoreszierendes Licht und andere Infrarotgeräte wie z. B. Fernbedienungen in der Nähe der Infrarotschnittstelle.

## **Infrarot aktivieren**

Die Infrarotverbindung von MS Windows ME wird "Wireless Link" genannt und sollte standardgemäß aktiviert sein. Schauen Sie nach dem Symbol in der Systemsteuerung.

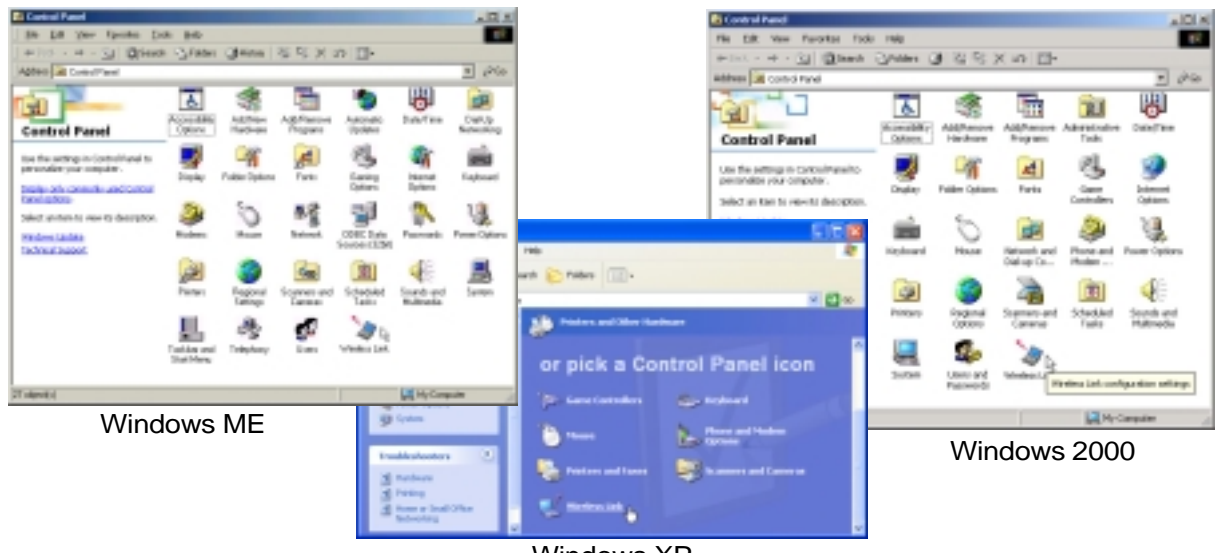

Windows XP

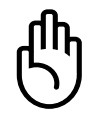

**VORSICHT! Deaktivieren Sie die Infrarotübertragung, wenn Sie sie für längere Zeit nicht verwenden, weil IR eine Menge der Windows-Ressourcen beansprucht, was die Leistung des Notebooks verringert.**

# **Netzstromsystem**

Das Energiesystem des Notebooks besteht aus zwei Teilen, dem Netzadapter und dem Akkustromsystem. Der Netzadapter wandelt Netzstrom aus einer Netzsteckdose in den für das Notebook erforderlichen Gleichstrom um. Der Akku besteht aus einem Satz zusammen angeordneter Batteriezellen. Die Hauptfunktion des Netzadapters ist die Versorgung des Notebook mit Strom, was gleichzeitg den Akku auflädt. Wenn der Netzadapter an das Notebook angeschlossen ist, versorgt er das Notebook mit Energie und lädt zugleich den Akku auf, solange er an eine Netzsteckdose angeschlossen ist.

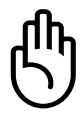

**VORSICHT! Um Ihr Notebook vor Beschädigung zu bewahren, verwenden Sie nur den diesem Notebook beigelegten Netzadapter, da jeder Netzadapter individuelle Ausgangsstromwerte besitzt.**

# **Akkustromsystem**

Das Notebook wurde zur Verwendung mit einem austauschbaren Batteriepaket (Akku) im Akkuschacht entworfen. Ein voll geladener Akku bietet mehrere Stunden Akkustrom, was mittels der Energieverwaltungsfunktionen im BIOS-Setup verlängert werden kann. Das Akkusystem wendet im Windows-Umfeld den "Smart Battery"-Standard an, was es dem Akku ermöglicht, die Menge der verbleibenden Akkuladung genau zu berichten. Zusätzliche Akkus sind optional und bei Ihrem Notebookhändler separat erhältlich. Bevor Sie das Notebook zum ersten Mal mit Akkustrom betreiben, prüfen Sie das Batteriesymbol auf der Windows-Taskleiste, um sicher zu gehen, dass der Akku vollgeladen ist. Das Aufladen des Akkus dauert bei ausgeschaltetem Notebook einige Stunden.

# **Akku laden**

Sie können den Akku über den Netzadapter aufladen. Wenn der Netzadapter angeschlossen ist, lädt der Akku im Notebook sich automatisch wieder auf, egal, ob Ihr Notebook an oder aus ist. Das Volladen des Akkus dauert ein paar Stunden bei ausgeschaltetem Notebook, aber doppelt so lange, wenn das Notebook in Verwendung ist. Wenn die orange Lade-LED blinkt, müssen Sie den Akku aufladen. Der Akku lädt, wenn die orange LED permanent leuchtet. Wenn die LED erloschen ist, ist der Akku vollgeladen.

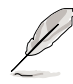

**ANMERKUNG: Der Akku stoppt den Ladevorgang, wenn die Temperatur oder die** Akkuspannung zu hoch ist. Das BIOS bietet eine "Smart Battery"-Auffrischfunktion.

# **4 Benutzung des Notebooks**

# **Akkustrom verwenden**

Ein vollgeladener Akku bietet dem System ein paar Stunden Arbeitsstrom. Die tatsächliche Zeitspanne hängt allerdings davon ab, wie Sie die Energiesparfunktionen verwenden, Ihren allgemeinen Arbeitsgewohnheiten, der CPU, der Grösse des Hauptspeichers sowie der Grösse des Bildschirms.

# **Akkustrom prüfen**

Zum Prüfen des verbleibenden Akkustroms bewegen Sie Ihren Cursor auf das Energiesymbol. Das Energiesymbol ist eine Batterie, wenn kein Netzstrom verwendet wird und ein Stecker, wenn Netzstrom verwendet wird. Doppelklicken Sie das Symbol für mehr Information und Einstellungen.

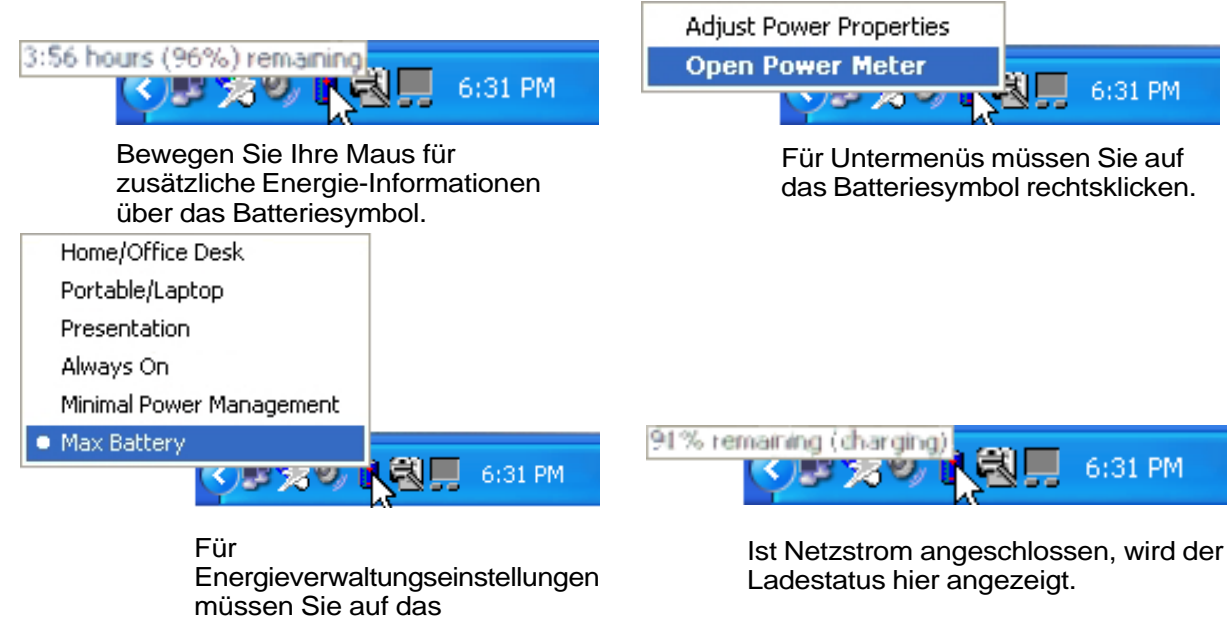

Batteriesymbol linksklicken.

**ANMERKUNG: Wenn Sie die Warnungen vor niedrigem Akkustrom ignorieren, geht das Notebook irgendwann in den Suspend-Modus (Windows verwendet als Voreinstellung STR).**

**WARNUNG! Suspend-to-RAM (STR) dauert nicht lange bei schwachem Akkustrom. Suspend-to-Disk (STD) entspricht nicht dem ausgeschalteten Zustand. STD benötigt nur sehr wenig Strom und versagt, wenn kein Strom mehr verfügbar ist, weil der Akkustrom ganz aufgebraucht ist oder kein Netzstrom mehr fließt (z.B. Sie stecken das Netzteil ab und nehmen den Akku heraus).**

**WARNUNG! Entfernen Sie den Akku nie, während der Strom an ist oder wenn das System noch nicht im Suspend-Modus ist, da dies zu Datenverlust führen kann.**

# **Energieverwaltungsmodi**

Das Notebook verfügt über eine Reihe automatischer und einstellbarer Stromsparfunktionen, mit denen Sie die Batterielebensdauer und Total Cost of Ownership (TCO) maximieren können. Einige dieser Funktionen können Sie über das Power-Menü im BIOS-Setup steuern, wenn APM (non-ACPI) verwendet wird. ACPI-Strommanagementeinstellungen werden über das Betriebssystem vorgenommen. Die Energieverwaltungsfunktionen sind dazu gedacht, so viel Strom wie möglich einzusparen, indem verschiedene Komponenten so oft wie möglich in einen niedrigen Stromverbrauchmodus versetzt werden, aber trotzdem volle Betriebsleistung auf Abruf ermöglichen. Diese Niedrigstrommodi werden **Standby,** (oder Suspend-to-RAM) und Schlafmodus (oder Suspend-to-Disk, STD) genannt. Der Standbymodus ist eine einfache Funktion des Betriebssystems, und der Suspend-Modus ist ein intensiver Energiesparer im BIOS. Wenn das Notebook sich in einem der beiden Stromsparmodi befindet, wird der Status wie folgt angezeigt: Standby: Strom-LED blinkt und Schlafmodus: Strom-LED aus.

# **Full Power-Modus & Maximalleistung**

Das Notebook arbeitet im Full Power-Modus, wenn die Strommanagementfunktion über die Windows-Energieverwaltung und Speedstep deaktiviert ist. Wenn das Notebook im Full Power-Modus arbeitet, bleibt die Strom-LED an. Wenn Ihnen die Systemleistung als auch der Stromverbrauch wichtig sind, wählen Sie "Maximalleistung", anstatt alle Energieverwaltungsfunktionen zu deaktivieren.

# **ACPI**

Advanced Configuration and Strommanagement (ACPI) wurde von Intel, Microsoft und Toshiba speziell für Windows entwickelt und später basierend auf dem Standard "Wired for Management" (WfM) 2.0 auf die Steuerung von Strommanagement und Plug & Play-Funktionen von Systemgeräten erweitert. ACPI ist der neue Standard für Strommanagement in Notebooks. Wenn Sie Windows 98 mit einem BIOS vom 1.12.1999 oder neuer installieren, wird ACPI automatisch installiert.

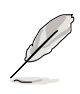

**ANMERKUNG: APM wurde in älteren Betriebssystemen wie Windows NT4 und Windows 98 verwendet. Da neuere Betriebssysteme wie Windows 2000 und Windows ME ACPI verwenden, wird APM von diesem Notebook nicht länger unterstützt.**

## **Suspend-Modus**

Im **Standby-** und **Schlafmodus** wird der CPU-Takt angehalten, und die meisten Geräte des Notebooks werden in ihren niedrigsten aktiven Status versetzt. Der Suspend-Modus ist der niedrigste Energiezustand des Notebooks. Das Notebook geht in den Suspend-Modus, wenn das System für eine bestimmte Zeit untätig war oder manuell mit den Tasten [Fn][F1]. Die Strom-LED blinkt, wenn das Notebook im STR-Modus ist. Im STD-Modus erscheint das Notebook ausgeschaltet. **Rufen Sie das System aus dem STR-Modus wieder auf, indem Sie eine beliebige Taste auf der Tastatur drücken (außer Fn). Rufen Sie das System aus dem STD-Modus mit der Netztaste auf (wie beim Anschalten des Notebooks).**

# **4 Benutzung des Notebooks**

# **Energiesparen**

Zusätzlich zur Reduktion des CPU-Takts versetzt dieser Modus bestimmte Geräte, einschließlich der LCD-Hintergrundbeleuchtung, in ihren niedrigeren Aktivitätsstatus. Das Notebook geht in den Standbymodus (niedrige Priorität), wenn das System für eine bestimmte Zeitspanne untätig bleibt. Dieses Zeitlimit kann im BIOS-Setup eingestellt werden (niedrigere Priorität) sowie im Windows-Strommanagement (höhere Priorität). Zur Wiederaufnahme des Systembetriebs drücken Sie eine beliebige Taste.

# **Energiezustand - Zusammenfassung**

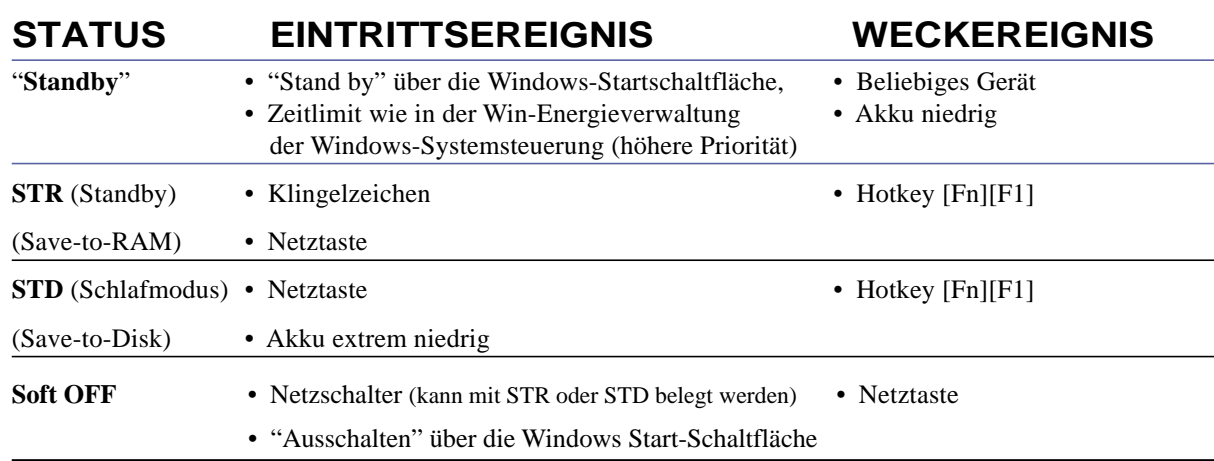

# **Thermalregelung**

Drei Methoden stehen zur Regelung der Temperatur des Notebooks zur Verfügung. Diese Regelmethoden können nicht vom Anwender konfiguriert werden und sollten bekannt sein, falls das Notebook in diese Zustände versetzt wird. Die folgenden Temperaturen repräsentieren die Gehäusetemperatur (nicht die der CPU).

- Der Lüfter schaltet sich für aktive Kühlung an, wenn die Temperaturen sich der Sicherheitsgrenze nähern.
- Der Prozessor verringert die CPU-Geschwindigkeit für passive Kühlung, wenn die Temperatur die Sicherheitsgrenze überschreitet.
- Das System schaltet sich für kritische Kühlung aus, wenn die Temperatur die maximal erlaubte Sicherheitsgrenze überschreitet.

# **Systemspeichererweiterung**

**FILT** Zur Inbetriebnahme des Notebooks ist Zusatzspeicher eine Option und kein Muss. Zusatzspeicher erhöht die Leistungsfähigkeit von Anwendungen und verringert Zugriffe auf die Festplatte. Besonders auffällig ist dies bei neuerer Software, die immer mehr Systemressourcen benötigen. Das BIOS erkennt die Speichergröße im System automatisch und konfiguriert das CMOS während dem POST- (Power-On-Self-Test) Vorgang auf entsprechende Weise. Nach Installation des Speichers braucht keine Hardware oder Software (einschließlich BIOS) eingerichtet zu werden. Kaufen Sie Erweiterungsmodule nur bei Händlern, die für den Verkauf dieses Notebook autorisiert sind, um maximale Kompatibilität und Zuverlässigkeit zu gewährleisten. Gehen Sie für ein Prozessor-Upgrade in ein authorisiertes Service-Center.

# **Upgrades für Festplattenlaufwerk**

Festplatten haben sehr viel mehr Kapazität und arbeiten wesentlich schneller als Floppylaufwerke und CD-ROM-Laufwerke. Enhanced IDE-Laufwerke bieten eine zuverlässige, schnelle und kostengünstige Lösung für Massenspeicher in PCs. Es werden die superschnellen Übertragungsmodi UltraATA/100 bis 100 MB/s und PIO Mode 4 bis 16,6 MB/s unterstützt. Im Lieferumfang des Notebooks ist ein entfernbares 6,35 cm (2,5 Zoll) breites und 0,95 cm (0,374 Zoll) hohes UltraATA/100/66 IDE-Festplattenlaufwerk mit aktuellen Kapazitäten bis **80 GB** enthalten. Derzeitige IDE-Festplatten unterstützen die S.M.A.R.T.-Technologie (Self Monitoring and Reporting Technology), die Festplattenfehler oder -ausfälle erkennt, noch bevor sie auftreten. Wenden Sie sich für Upgrades an eine autorisierte Kundendienst- oder Verkaufsstelle.

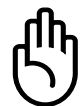

**VORSICHT! Unsachgemäßer Umgang während des Transports kann das Festplattenlaufwerk beschädigen. Gehen Sie mit dem Notebook sorgsam um und halten es von statischer Elektrizität und starken Vibrationen oder Stößen fern. Das Festplattenlaufwerk ist die empfindlichste Komponente des Notebooks und wird am ehesten beschädigt, wenn das Notebook fallengelassen wird.**

# **Upgrades für Prozessor**

Dieses Notebook besitzt einen Prozessor, der zwecks Leistungssteigerung aufgerüstet werden kann. Gehen Sie für ein Prozessor-Upgrade in ein authorisiertes Service-Center.

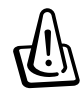

**WARNUNG! Eigenhändiges Entfernen der CPU läßt die Garantie erlöschen.**

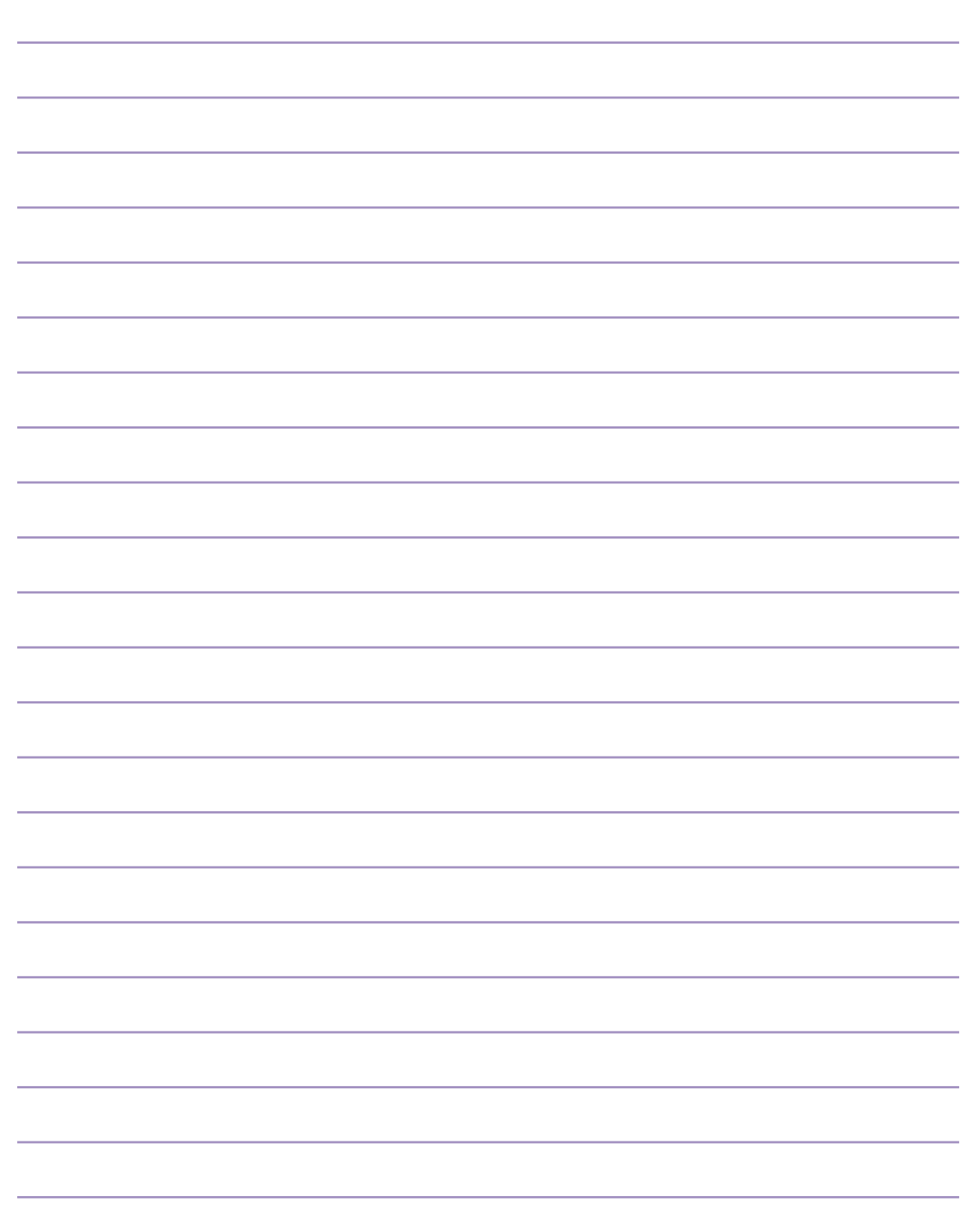

L

# **Anhang**

**Optionales Zubehör Optionale Anschlüsse Internes Modem - Kompatibilität Glossar Besitzerinformationen**

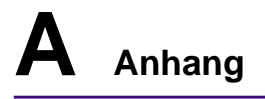

# **Optionales Zubehör**

Diese Geräte dienen der optionalen Vervollständigung Ihres Notebooks.

## **USB-Hub**

Durch Anschluss eines optionalen USB-Hubs vermehren sich die USB-Anschlüsse und Sie können schnell viele USB-Peripheriegeräte über ein einziges Kabel anschließen oder abtrennen.

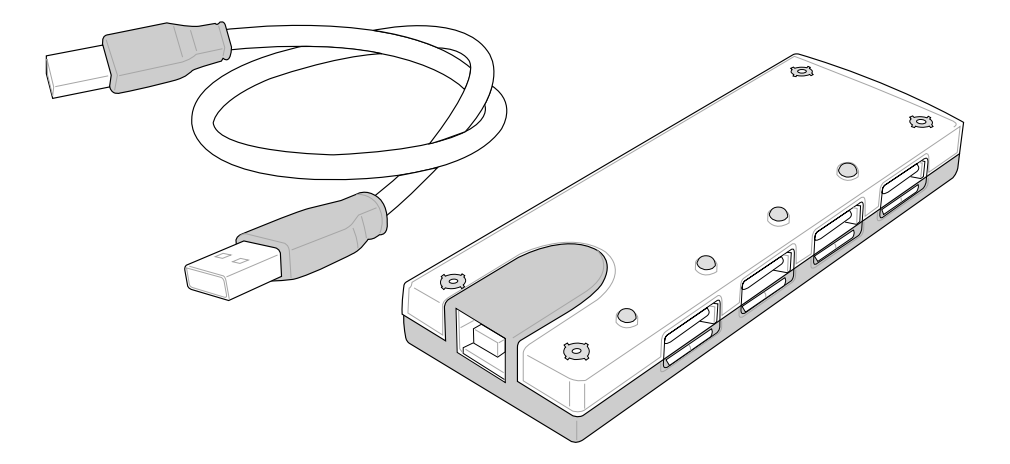

# **Optionales Zubehör (Fortsetzung)**

Diese Geräte dienen der optionalen Vervollständigung Ihres Notebooks.

# **Wireless LAN CardBus Card oder USB**

SpaceLink™ Cardbus Card ist ein Zweiband- (IEEE 802.11a/b) Wireless LAN-Adapter, der in einen PCMCIA-Steckplatz Typ II mit CardBus-Unterstützung für Notebooks eingesetzt werden kann. Die USB-Version ist ein Einzelband (IEEE 802.11b), unterstützt jedoch alle Computer (Notebook oder Desktop) mit einem USB-Anschluss.

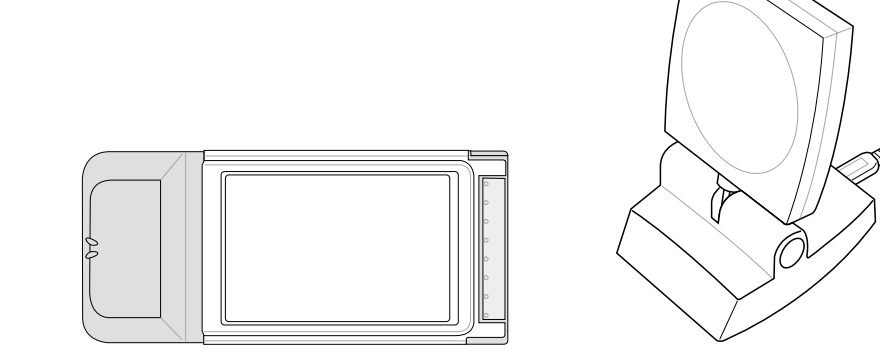

Wireless LAN (Cardbus Card) Wireless LAN (USB)

# **USB-Flash-Speicher**

Eine USB-Flash-Speichergerät ersetzt eine Floppy, indem bis zu 1GB tragbarer Speicher eingesetzt werden kann, der mit allen Computern kompatibel ist, die einen USB-Anschluss besitzen.

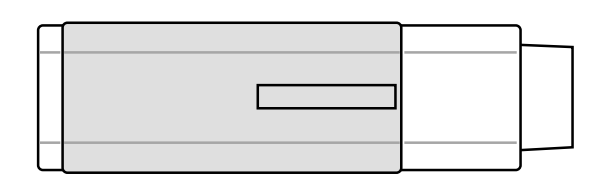

# **USB-Kommunikationskabel**

Durch die Verbindung von Computern über optionale USB-Kommunikationskabel mit USB-Anschlüssen wird eine grundlegende Dateiübertragung zwischen Computern ermöglicht, ganz gleich, ob es sich dabei um Notebooks, Desktop- PC oder eine Kombination aus beiden handelt.

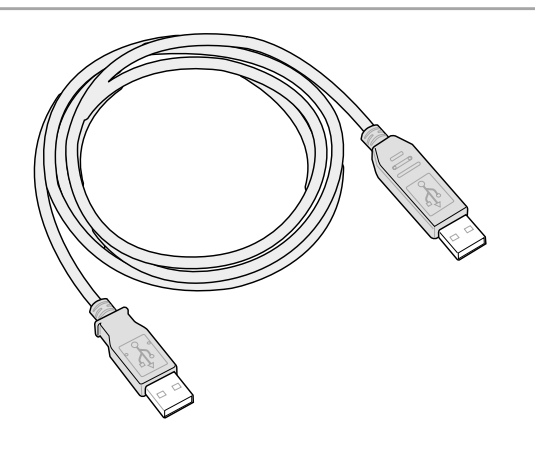

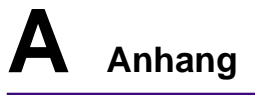

# **Optionales Zubehör (Fortsetzung)**

Diese Geräte dienen der optionalen Vervollständigung Ihres Notebooks.

# **USB-Floppylaufwerk**

Mti diesem Notebook können Sie ein optionales USB-Interface-Diskettenlaufwerk für Standard-1.44MB (oder 720KB) 3.5-Zoll-Floppydisketten verwenden. Die Auswurftaste befindet sich im Gegensatz zu Laufwerken von Desktop-PCs für einfachere Bedienung an der oberen Kante des Floppylaufwerks. Über die LED an der Vordersteite des Floppylaufwerks können Sie Zugriffe auf das Laufwerk erkennen.

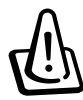

**VORSICHT! Um Systemausfälle zu vermeiden, verwenden Sie (Hardware entfernen) in der Taskleiste, bevor Sie das USB-Floppylaufwerk abtrennen.Werfen Sie vor dem Transport des Notebooks die Floppy aus, um Schäden aufgrund von Erschütterungen zu vermeiden.**

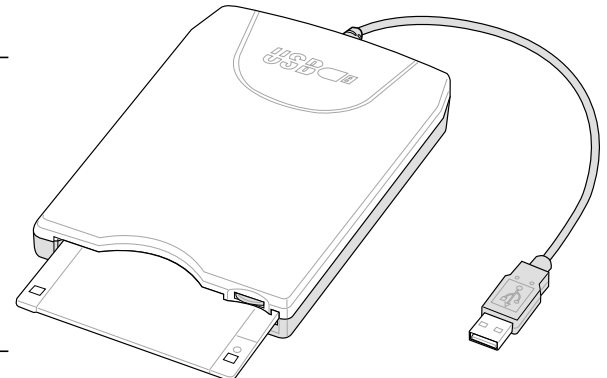

## **USB-Tastatur und Maus**

Durch Anschluss einer optionalen USB-Tastatur vereinfachen Sie die Dateneingabe. Durch Anschluss einer optionalen USB-Maus wird die Windows-Navigation erleichtert. Die USB-Maus funktioniert gleichzeitig mit dem Touchpad des Notebooks.

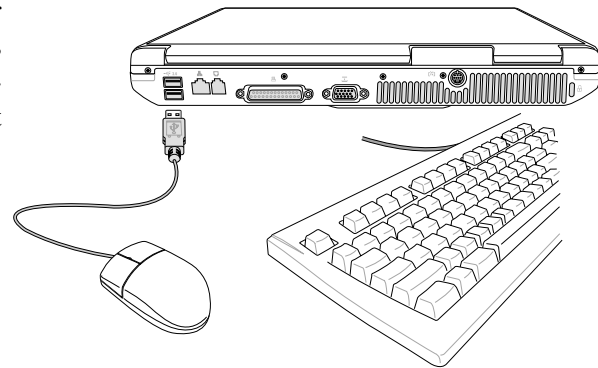

Anhang

# **Optionale Anschlüsse**

Diese Geräte werden von Drittherstellern angeboten.

## **Monitorausgang**

Der Anschluss eines externen Monitors geschieht genau wie bei einem Standard-Desktop-PC. Schließen Sie einfach das VGA-Kabel an, und fertig! (einige Notebook-Konfigurationen verlangen eventuell zusätzliche Einstellungen für die Anzeigetreiber). Sie können den Notebookbildschirm benutzen, während Sie zugleich anderen die Ansicht desselben Bilds auf dem externen Monitor ermöglichen. Für ein größeres Publikum können Sie auch einen Computer-Videoprojektor anschließen.

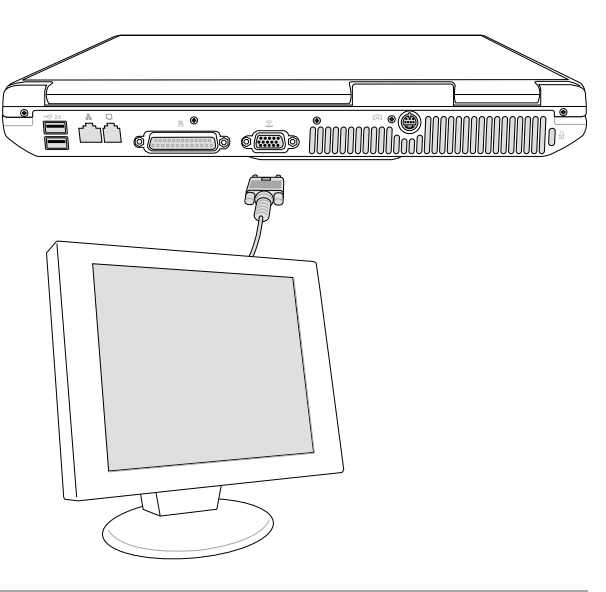

### **Externe Audioanschlüsse**

Das Notebook ermöglicht den mühelosen Anschluss eines Stereo-Kopfhörers, eines Mono-Mikrofons oder von Aktivboxen so wie bei vielen Heimaudiogeräten.

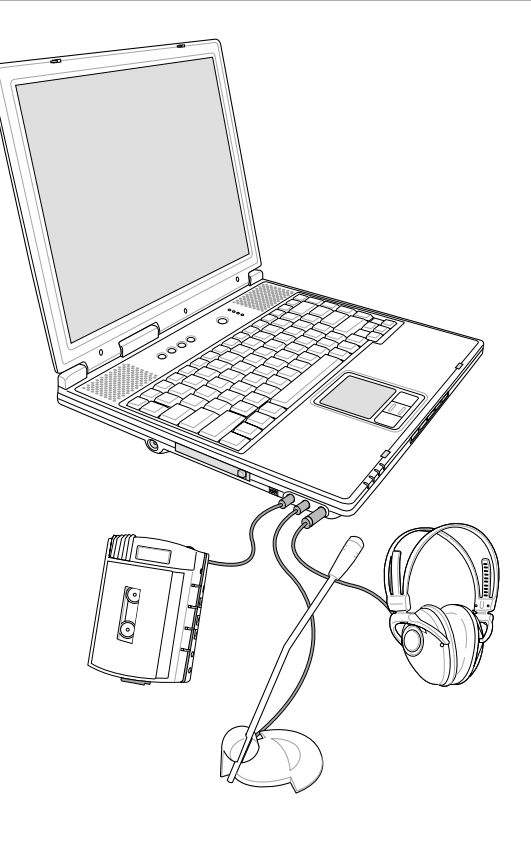

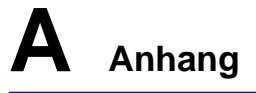

# **Optionale Anschlüsse (Fortsetzung)**

Diese Geräte werden von Drittherstellern angeboten.

### **IEEE1394-Anschluss**

IEEE1394 ist ein serieller Hochgeschwindigkeitsbus wie SCSI, verfügt jedoch wie USB über einfache Anschlussmöglichkeiten und hot-plugging-Kapazitäten. Mit einem 1394-Anschluss können bis zu 63 Geräte verbunden werden, z.B. Festplatte, Scanner, wechselbare Laufwerke und Digitalkameras/Videokameras (weitere 1394-Geräte können bei Verwendung eines 1394-Hubs angeschlossen werden). IEEE1394 findet auch bei High-End-Ausrüstungen Verwendung und sollte als "DV" (für "Digital Video")-Port markiert werden.

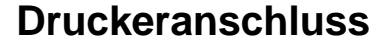

Das Notebook hat einen parallelen Anschluss zur Verbindung mit Tintenstrahl/Laser/Dye-Druckern und weiteren Parallelgeräten. An einem USB-Anschluss können ein oder mehrere USB-Drucker gleichzeitig verwendet werden.

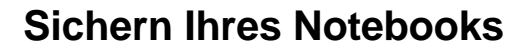

Für Sicherheitsfragen zu System und Festplattenlaufwerk schauen Sie bitte im Abschnitt zum BIOS-Setup "Sicherheit" nach. Sie können Ihr Notebook mit Sicherheitsschlössern von Drittherstellern wie z. B. denen von Kensington® an unbewegliche Objekte anschließen. Das Kabel läßt sich um ein Objekt wickeln, danach stecken Sie das T-förmige Ende in die Kensington®-Schlossbuchse, wie in dieser Abbildung gezeigt und verriegeln es mit einem Schlüssel oder einer Zahlenkombination.

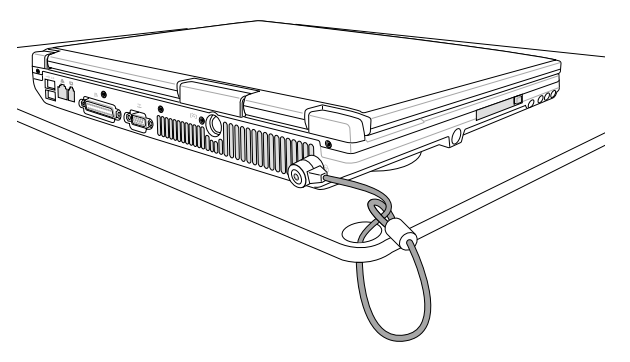

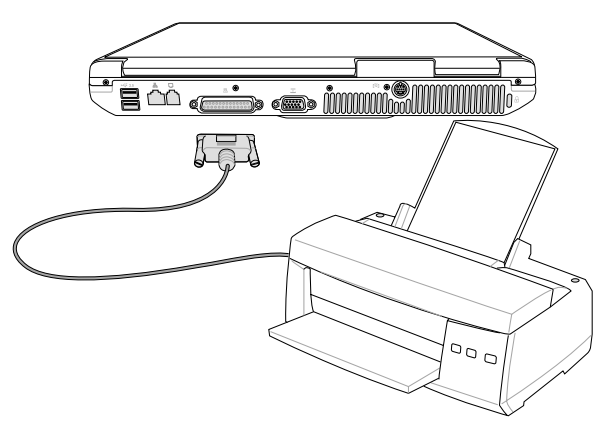

# **Internes Modem - Kompatibilität**

Das Notebook mit internem Modem entspricht den Regulationen JATE (Japan), FCC (US, Canada, Korea, Taiwan) und CTR21. Das interne Modem wurde in Übereinstimmung mit dem Ratsbeschluss 98/482/EC für paneuropäische Anschlüsse für einzelne Terminals an öffentliche Telefonnetze (PSTN) zugelassen. Aufgrund von Unterschieden zwischen den einzelnen PSTNs verschiedener Länder garantiert diese Zulassung, aber keinen bedingungslos erfolgreichen Betrieb auf jedem PSTN-Netzwerkpunkt. Sollten Probleme auftreten, wenden Sie sich bitte zuerst an Ihren Händler.

# **Überblick**

Am 4. August 1998 wurde der Beschluss des Europarates bezüglich CTR 21 im "Official Journal of the EC" veröffentlicht. CTR 21 gilt für alle Non-Voice-Terminalgeräte mit DTMF-Anwahl, die zum Anschluss an analoge PSTN (*Public Switched Telephone Network,* öffentliches Telefonnetz) gedacht sind.

CTR 21 (Common Technical Regulation) für die Erfordernisse zum Anschluss an analoge öffentliche Telefonnetze über Terminalgeräte (außer Terminalgeräten, die Stimmtelephonie für "Justified Case Service" anbieten) für Netzwerkadressen, wenn vorhanden, wird durch Multifrequenz-Dualtonsignale impliziert.

## **Aussage zur Netzwerkkompatibilität**

Aussage des Herstellers an die zuständigen Stellen und den Wiederverkäufer: "Diese Aussage zeigt die Netzwerke auf, mit denen das Gerät zusammenarbeiten soll, sowie Netzwerke, in denen das Gerät Betriebsprobleme aufwerfen könnte"

## **Aussage zur Netzwerkkompatibilität**

Aussage des Herstellers an den Anwender: "Diese Aussage zeigt die Netzwerke auf, mit denen das Gerät zusammenarbeiten soll, sowie Netzwerke, in denen das Gerät Betriebsprobleme aufwerfen könnte. Der Hersteller wird auch eine Aussage herausgeben, die klar stellt, an welchen Stellen die Netzwerkkompatibilität von physischen Einstellungen und Software-Switch-Einstellungen abhängt. Diese Aussage wird dem Anwender auch empfehlen, sich an den Händler zu wenden, wenn das Gerät in einem Netzwerk anderer Art verwendet werden soll."

Bis heute haben die zuständigen Stellen bei CETECOM mehrere paneuropäische Zulassungen mittels CTR 21 herausgegeben. Das Ergebnis sind Europas erste Modems, die keine Regulationszulassungen in jedem einzelnen europäischen Land benötigen.

## **Non-Voice-Geräte**

Anrufbeantworter und Freisprechtelefone können genau wie Modems, Faxgeräte, automatische Wählgeräte und Alarmsysteme zugelassen werden. Geräte, bei denen die End-to-End-Sprachqualität durch Regulationen festgelegt ist (z. B. Mobiltelefone, und in einigen Ländern auch schnurlose Telefone), sind ausgeschlo

# **A Anhang**

### **Diese Tabelle zeigt die Länder, welche momentan dem CTR21- Standard unterliegen.**

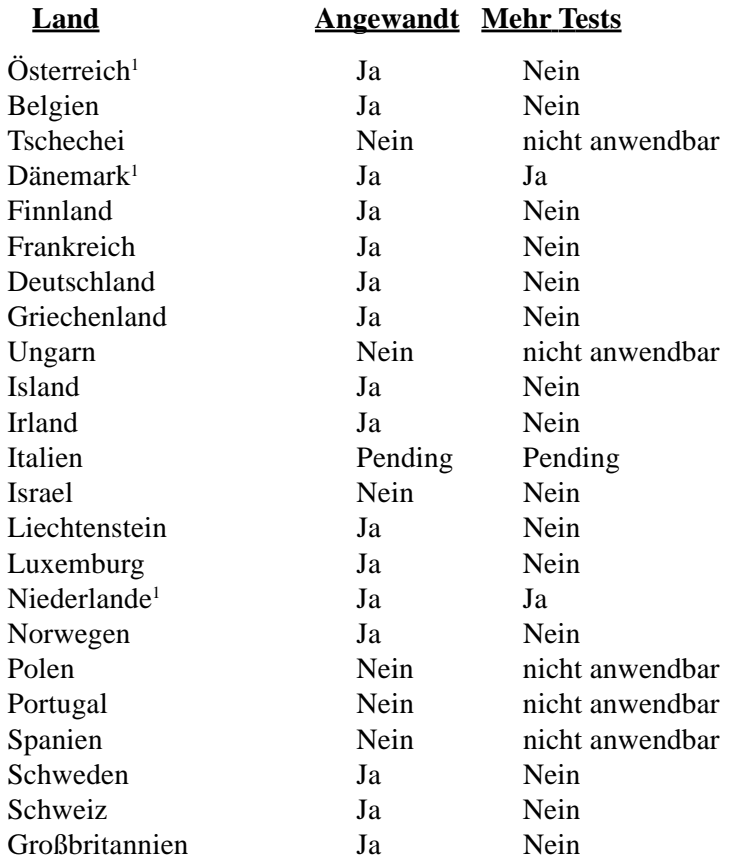

Diese Information wurde von CETECOM kopiert und wird ohne Haftung angeboten. Für Aktualisierungen zu dieser Tabelle besuchen Sie bitte http://www.cetecom.de/technologies/ ctr\_21.html

<sup>1</sup> Nationale Regulatonen gelten nur, wenn das Gerät Pulswahl verwendet (der Hersteller kann in seinem Handbuch angeben, dass das Gerät nur DTMF-Signale unterstützt, was zusätzliche Tests überflüssig machen würde).

In den Niederlanden sind für seriellen Anschluss und Anruferkennung zusätzliche Tests erforderlich.

# **Glossar**

# **ACPI (Advanced Configuration and Power Management Interface)**

Moderner Standard zur Energieverbrauchreduzierung in Computern.

### **APM (Advanced Power Management)**

Moderner Standard zur Energieverbrauchreduzierung in Computern.

## **AWG (American Wire Gauge)**

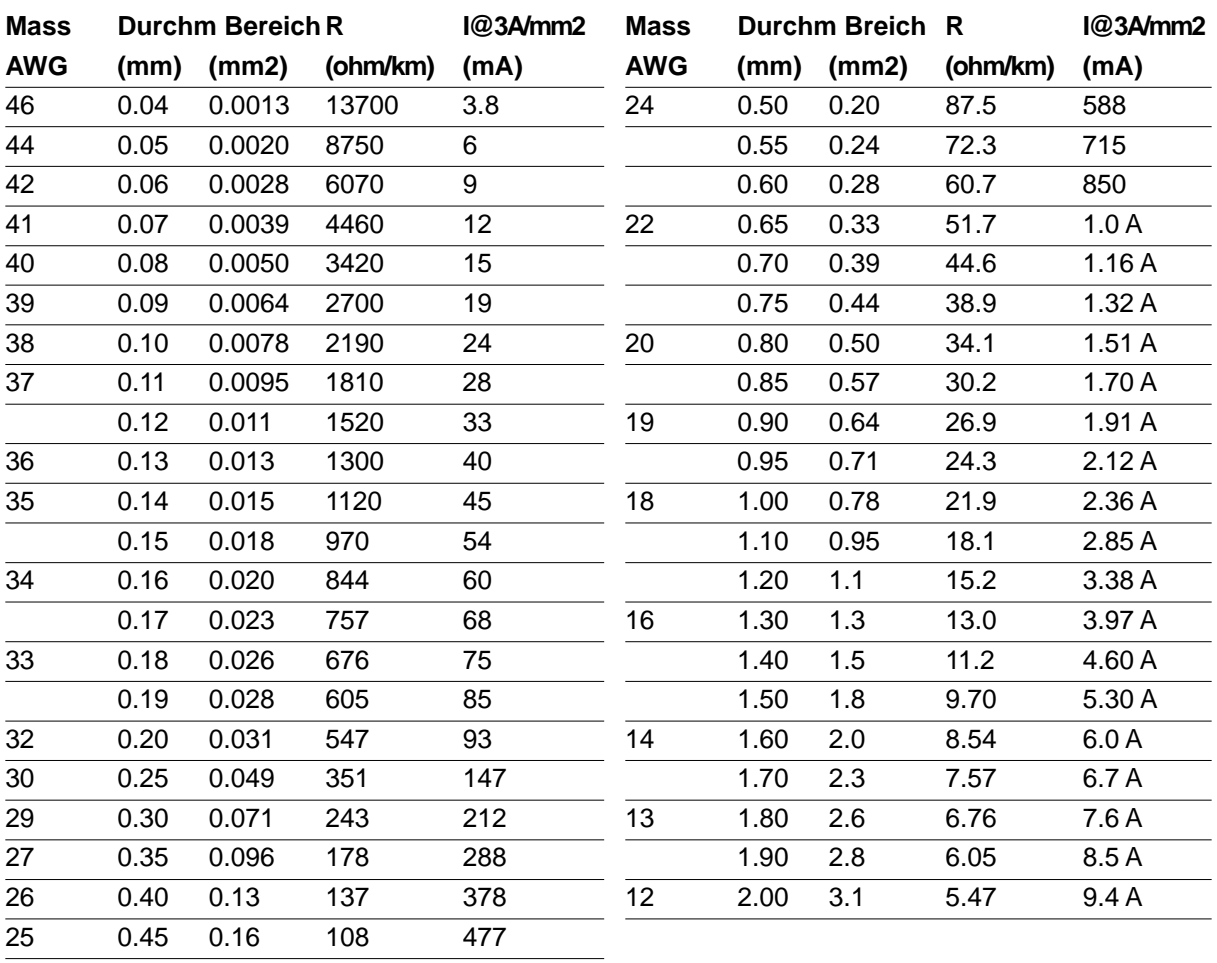

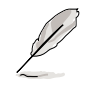

**ANMERKUNG: Diese Tabelle dient nur als allgemeine Referenz und sollte nicht als eine Quelle für den American Wire Gauge Standard angesehen werden, da sie eventuell nicht aktuell bzw. komplett ist.**

# **A Anhang**

# **BIOS (Basic Input/Output System)**

BIOS ist eine Sammlung von Routinen, die beeinflussen, wie der Computer Daten zwischen seinen Komponenten transportiert, wie z. B. Speicher, Datenträger und Grafikkarte. Die BIOS-Instruktionen sind in den nicht-flüchtigen Nur-Lese-Speicher des Computers eingebaut. Die BIOS-Parameter können vom Anwender im BIOS-Setup-Programm konfiguriert werden. Das BIOS kann mittels des beigelegten Hilfsprogramms aktualisiert werden, indem eine neue BIOS-Datei ins EEPROM kopiert wird

## **Bit (Binary Digit)**

Repräsentiert die kleinste vom Computer verwendete Dateieinheit. Ein Bit kann einen von zwei Werten tragen: 0 oder 1.

### **Boot**

"Booten" bedeutet, das Betriebsystem des Computers durch Laden in den Systemspeicher zu starten. Wenn das Handbuch Sie anweist, Ihr System (oder Ihren Computer) zu "booten" , bedeutet dies, dass Sie Ihren Computer anschalten sollen. "Neu booten" bedeutet, Ihren Computer neu zu starten. Wenn Sie Windows 95 oder höher verwenden, startet die Wahl von "Neustart" unter "Start | Herunterfahren..." Ihren Computer neu.

## **Bus Master IDE**

PIO (Programmable I/O) IDE erfordert die Mithilfe der CPU beim IDE-Zugriff und dem Warten auf mechanische Ereignisse. Busmaster-IDE überträgt Daten zu/vom Speicher, ohne die Arbeit der CPU zu unterbrechen. Busmaster-IDE-Treiber und Busmaster-IDE-Festplatten sind zur Unterstützung des Busmaster-IDE-Modus erforderlich.

## **Byte (Binary Term)**

Ein Byte ist eine Gruppe von acht aneinanderliegenden Bits. Ein Byte wird zur Darstellung eines einzelnen alphanumerischen Zeichens, Satzzeichens oder anderer Symbole verwendet.

## **Clock Throttling (Taktdrosselung)**

Eine Chipsatzfunktion, die es ermöglicht, den Prozessortakt bei einem bekannten Arbeitszyklus zu stoppen und zu starten. Taktdrosselung wird zum Energiesparen, zur Temperaturverwaltung und zur Reduzierung der Verarbeitungsgeschwindigkeit verwendet .

## **COM Port**

COM ist ein Name für ein logisches Gerät an den serielle Schnittstellen des Computers. Zeigegeräte, Modems und Infrarotmodule können alle an COM-Schnittstellen angeschlossen werden. Jeder COM-Port auf die Verwendung eines bestimmten IRQ konfiguriert und einer bestimmten Adresse zugewiesen.

## **CPU (Central Processing Unit)**

Die CPU, manchmal auch der "Prozessor" genannt, agiert als das Gehirn des Computers. Es interpretiert und führt Programmbefehle aus und verarbeitet im Speicher befindliche Daten.

#### **Gerätetreiber**

Ein Gerätetreiber ist ein spezieller Satz von Anweisungen, die dem Betriebsystem des Computers die Kommunikation mit Geräten wie z. B. VGA, Audio, Drucker oder Modem erlauben.

### **Hardware**

Hardware ist ein allgemeiner Begriff für die physischen Komponenten eines Computersystems, einschließlich Peripheriegeräte wie Drucker, Modems und Zeigegeräte.

**Anhang A**

### **IDE (Integrated Drive Electronics)**

IDE-Geräte integrieren die Laufwerkskontrollschaltungen direkt auf dem Laufwerk selbst, was die Verwendung einer separaten Adapterkarte (in diesem Fall für SCSI-Geräte) unnötig macht. UltraDMA/33 IDE-Geräte können bis zu 33MB/Sek. Transferleistung erreichen.

### **IEEE1394**

Auch iLINK (Sony) oder FireWire (Apple) genannt. IEEE1394 ist ein Hochgeschwindigkeits-Serial Bus wie SCSI, aber mit einfachen Anschlüssen und Hot-Plug-Fähigkeiten wie USB. Das Interface IEEE1394 hat eine Bandbreite von400-1000 MBits/Sek. und kann bis zu 63 Einheiten auf demselben Bus verarbeiten. Es ist sehr wahrscheinlich, dass IEEE1394, zusammen mit USB, parallele, IDE-, SCSI- und EIDE-Schnittstellen ersetzen wird. IEEE1394 wird auch in High-End-Digitalgeräten verwendet und sollte mit "DV" für "Digital Video"-Port gekennzeichnet sein.

## **Infrared Port (IrDA)**

Die Infrarot (IrDA) Kommunikationsschnittstelle ermöglicht praktische drahtlose Datenkommunikation mit Infrarotgeräten oder Computern bei bis zu 4 MBits/Sek.. Dies ermöglicht einfache drahtlose Synchronisierung mit PDAs oder Mobiltelefonen und sogar drahtlosen Anschluss zwischen Druckern. Wenn Ihr Arbeitsplatz IrDA-Netzwerktechnik unterstützt, haben Sie überall drahtlosen Netzwerkanschluss, solange eine ununterbrochene Sichtlinie mit einem IrDA-Knoten besteht. Kleine Büros können sich mittels IrDA-Technologie einen Drucker zwischen mehreren nahe beieinander stehenden Notebooks teilen und einander sogar Dateien ohne Netzwerk zuschicken.

### **Kensington**® **Locks**

Mit Kensington® (oder kompatiblen)-Schlössern können Sie das Notebook mit Kensington® kompatiblen Notebook-Sicherheitsprodukten abschließen. Diese Sicherheitsprodukte umfassen normalerweise ein Metallkabel und ein Schloss, mit der Sie das Notebook an einem festen Objekt anschließen können. Einige Sicherheitsprodukte können auch einen Bewegungsdetektor umfassen, der bei Bewegung einen Alarm auslöst.

## **LPT-Schnittstelle (Line Printer Port)**

Ein Name für ein logisches Gerät, welches DOS für die parallelen Schnittsellen des Computers reserviert. Jede LPT-Schnittstelle ist auf die Verwendung einer unterschiedlichen IRQ- und Adressenzuweisung konfiguriert.

## **PCI Bus (Peripheriegerät Component Interconnect Local Bus)**

PCI-Bus ist eine Spezifikation für ein 32-Bit-Datenbusinterface. PCI ist ein weitverbreiteter Standard für Erweiterungskarten.

## **PC Cards (PCMCIA)**

PC Cards haben ungefähr die Grösse einiger aufeinandergestapelter Kreditkarten und verfügen an einem Ende über einen 68-poligen Anschluss. Der PC Card-Standard umfaßt eine Reihe von Erweiterungsoptionen zu Funktionen, Kommunikation und Datenspeicherung. PC Cards gibt es als Speicher/Flash-Karten, Faxmodems, Netzwerkadapter, SCSI-Adapter, MPEG I/II-Decoderkarten und sogar drahtlose Modem- oder LAN-Karten. Das Notebook unterstützt die Standards PCMCIA 2.1 und 32-Bit CardBus. Die drei unterschiedlichen PC Card Standards sind von verschiedener Dicke. Typ I Karten sind 3.3 mm dick, Typ II Karten 5 mm und Typ III Karten 10.5mm dick. Karten vom Typ I und Typ II können in einem einzelnen Steckplatz benutzt werden. Typ III-Karten nehmen zwei Steckplätze auf und müssen in Notebooks mit zwei Steckplätzen verwendet werden.

# **A Anhang**

## **POST (Power On Self Test)**

Wenn Sie den Computer anschalten, führt er zuerst den POST aus, eine Reihe softwaregesteuerter Diagnosetests. Der POST prüft den Systemspeicher, die Motherboardschaltkreise, Anzeige, Tastatur, Laufwerke und andere I/O-Geräte.

### **PS/2 Port**

PS/2 Schnittstellen basieren auf IBMs Micro Channel-Architektur. Diese Art von Architektur übermittelt Daten über einen 16-Bit oder 32-Bit-Bus. Auf ATX-Motherboards kann eine PS/2-Maus verwendet werden.

### **RAM (Random Access Memory)**

Es gibt unterschiedliche Arten von RAM, wie z. B. DRAM (Dynamic RAM), EDO DRAM (Extended Data Output DRAM) und SDRAM (Synchronous DRAM).

## **ROM (Read Only Memory)**

ROM ist ein nicht-flüchtiger Speicher, in dem permanente Programme ("Firmware" genannt) verschiedener Computerkomponenten gespeichert werden. Flash ROM (oder EEPROM) können mit neuen Programmen (oder dem BIOS) umprogrammiert werden.

### **Suspend Mode**

In den Energiesparmodi Save-to-RAM (STR) und Save-to-Disk (STD) wird der CPU-Takt gestoppt, und die meisten Geräte des Notebooks werden in ihren niedrigsten aktiven Arbeitszustand versetzt. Das Notebook geht in den Suspend-Modus, wenn das System länger als eine vorbestimmte Zeitspanne untätig bleibt oder durch Betätigung der Funktionstasten. Die Timeout-Einstellung von Festplatte und Video kann im BIOS-Setup eingestellt werden. Die Netz-LED blinkt, wenn das Notebook im STR-Modus ist. Im STD-Modus erscheint das Notebook ausgeschaltet.

## **System Disk**

Eine Systemdiskette enthält die wichtigsten Dateien eines Betriebsystems und wird zum Booten des Betriebsystems verwendet.

## **Twisted-Pair Cable**

Dieses Kabel zum Anschluss der Ethernetkarte an einen Host (normalerweise ein Hub oder Switch) wird "Straight-through Twisted Pair Ethernet (TPE)" genannt. Die Anschlüsse an den Enden sind sogenannte RJ-45-Anschlüsse, welche nicht kompatibel mit RJ-11-Telefonanschlüssen sind. Beim Anschluss zweier Computer ohne zwischengeschalteten Hub ist ein Crossover Twisted-Pair erforderlich.

## **UltraDMA/66 or 100**

Ultra DMA/66 und 100 sind neuere Spezifikationen zur Verbesserung von IDE-Datentransferraten. Der traditionelle PIO-Transfermodus verwendet nur die ansteigende Flanke des IDE-Befehlssignals zum Datentransfer. Ultra DMA/66 und 100 verwenden die ansteigende und die fallende Flanke.

### **USB (Universal Serial Bus)**

Ein neuer 4-poliger serieller Kabelbus, der automatische Konfiguration von Plug & Play-Peripheriegeräten wie z. B. Tastaturen, Mäusen, Joysticks, Scannern, Druckern, Modems/ISDN erlaubt, wenn sie physisch angeschlossen werden, ohne Treiber installieren oder das System neu starten zu müssen. Mit USB verschwindet der traditionelle "Kabelsalat" auf der Rückseite Ihres PC.

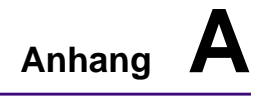

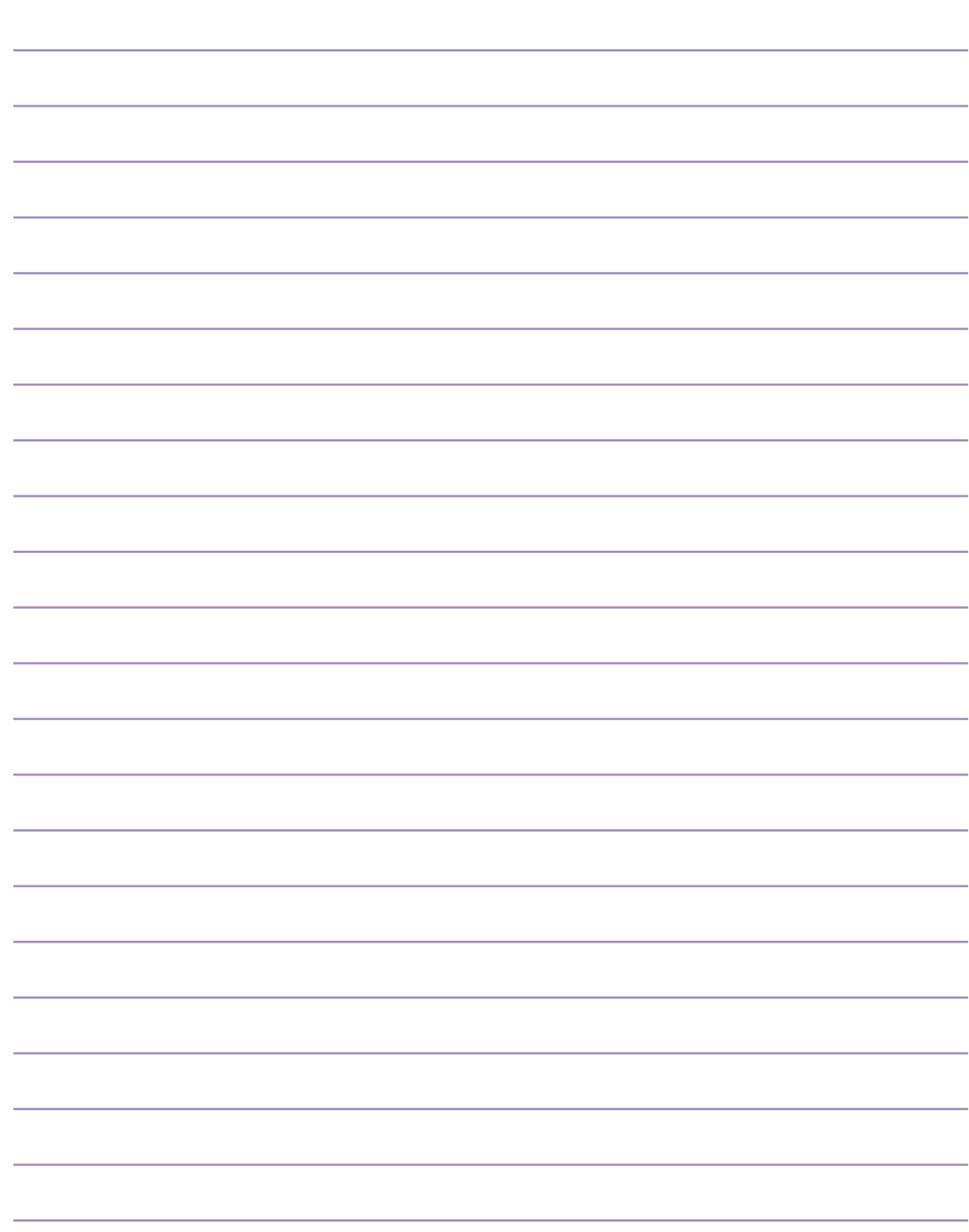

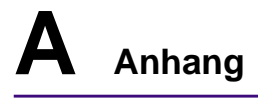

# **Besitzerinformationen**

Diese Seite dient zur Einholung von Information zu Ihrem Notebook, für zukünftige Referenz oder für technische Hilfe. Bewahren Sie dieses Handbuch an einer sicheren Stelle auf, wenn Sie Kennworte eingetragen haben.

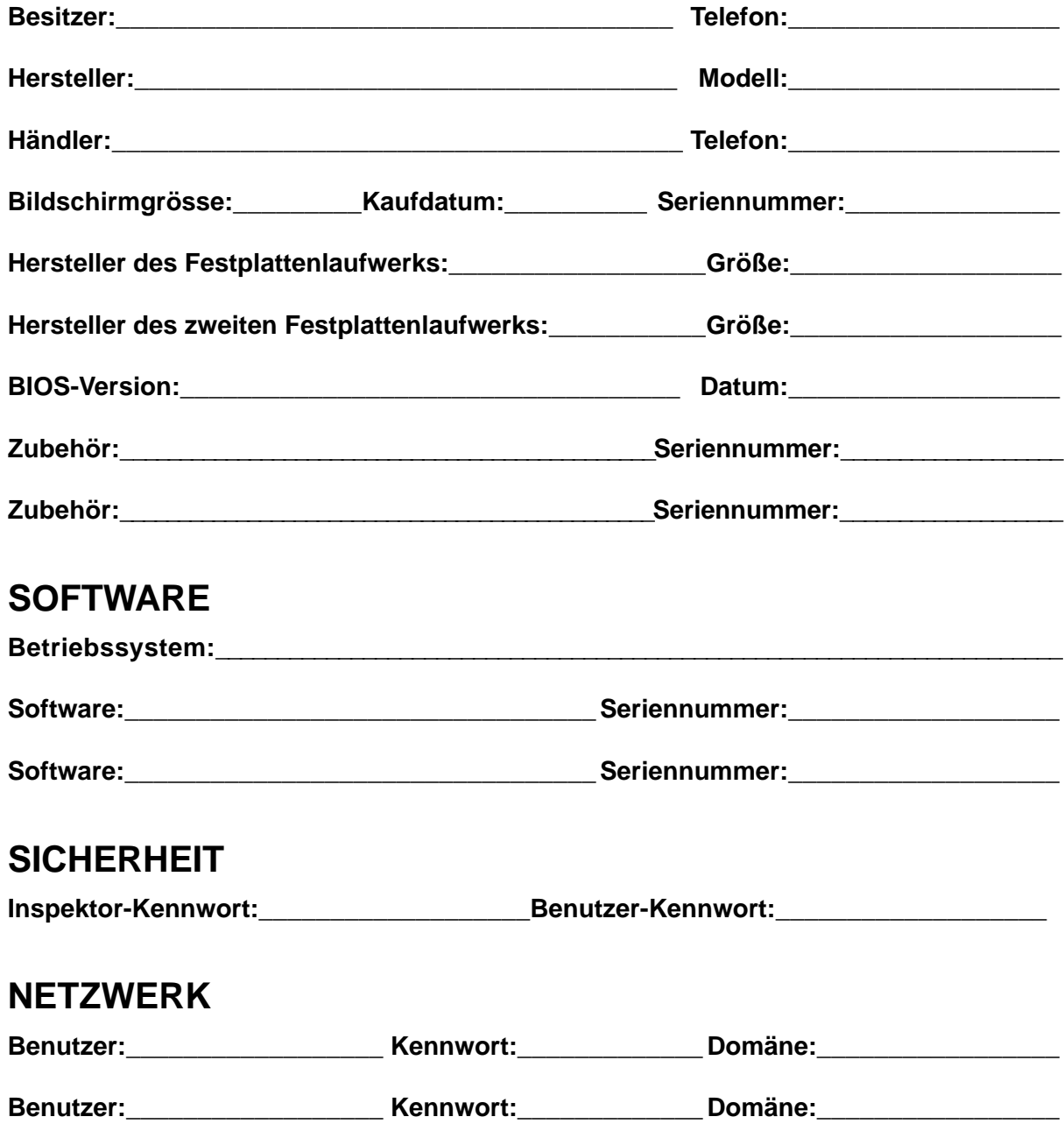

**68**